# **Oracle Banking Digital Experience**

**Retail Customer Services User Manual Release 18.1.0.0.0**

**Part No. E92727-01**

**January 2018**

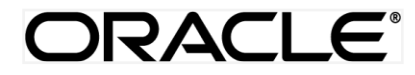

Retail Customer Services User Manual January 2018

Oracle Financial Services Software Limited Oracle Park Off Western Express Highway Goregaon (East) Mumbai, Maharashtra 400 063 India Worldwide Inquiries: Phone: +91 22 6718 3000 Fax:+91 22 6718 3001 [www.oracle.com/financialservices/](http://www.oracle.com/financialservices/)

Copyright © 2018, Oracle and/or its affiliates. All rights reserved.

Oracle and Java are registered trademarks of Oracle and/or its affiliates. Other names may be trademarks of their respective owners.

U.S. GOVERNMENT END USERS: Oracle programs, including any operating system, integrated software, any programs installed on the hardware, and/or documentation, delivered to U.S. Government end users are "commercial computer software" pursuant to the applicable Federal Acquisition Regulation and agency-specific supplemental regulations. As such, use, duplication, disclosure, modification, and adaptation of the programs, including any operating system, integrated software, any programs installed on the hardware, and/or documentation, shall be subject to license terms and license restrictions applicable to the programs. No other rights are granted to the U.S. Government.

This software or hardware is developed for general use in a variety of information management applications. It is not developed or intended for use in any inherently dangerous applications, including applications that may create a risk of personal injury. If you use this software or hardware in dangerous applications, then you shall be responsible to take all appropriate failsafe, backup, redundancy, and other measures to ensure its safe use. Oracle Corporation and its affiliates disclaim any liability for any damages caused by use of this software or hardware in dangerous applications.

This software and related documentation are provided under a license agreement containing restrictions on use and disclosure and are protected by intellectual property laws. Except as expressly permitted in your license agreement or allowed by law, you may not use, copy, reproduce, translate, broadcast, modify, license, transmit, distribute, exhibit, perform, publish or display any part, in any form, or by any means. Reverse engineering, disassembly, or decompilation of this software, unless required by law for interoperability, is prohibited.

The information contained herein is subject to change without notice and is not warranted to be error-free. If you find any errors, please report them to us in writing.

This software or hardware and documentation may provide access to or information on content, products and services from third parties. Oracle Corporation and its affiliates are not responsible for and expressly disclaim all warranties of any kind with respect to third-party content, products, and services. Oracle Corporation and its affiliates will not be responsible for any loss, costs, or damages incurred due to your access to or use of third-party content, products, or services.

# **Table of Contents**

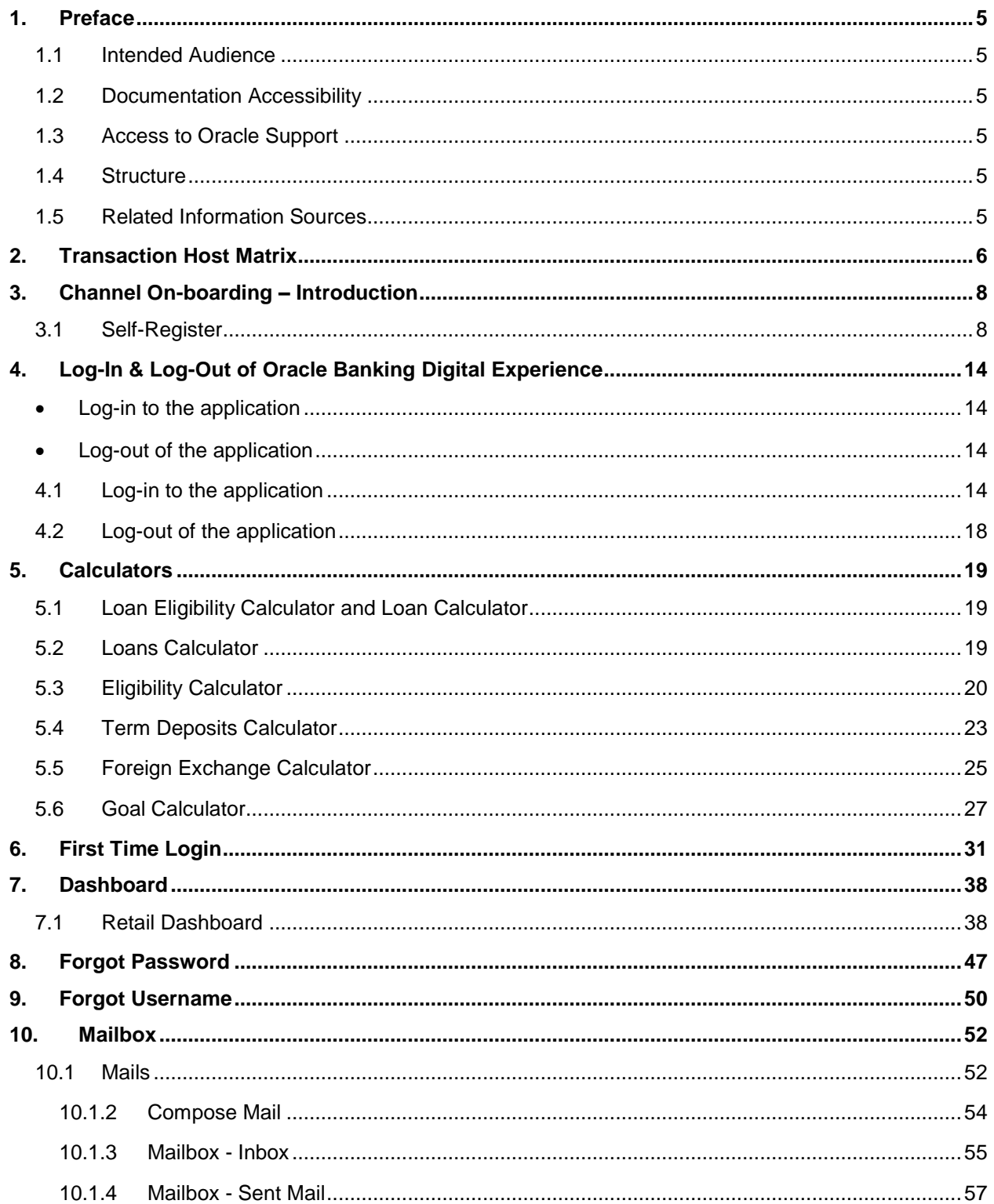

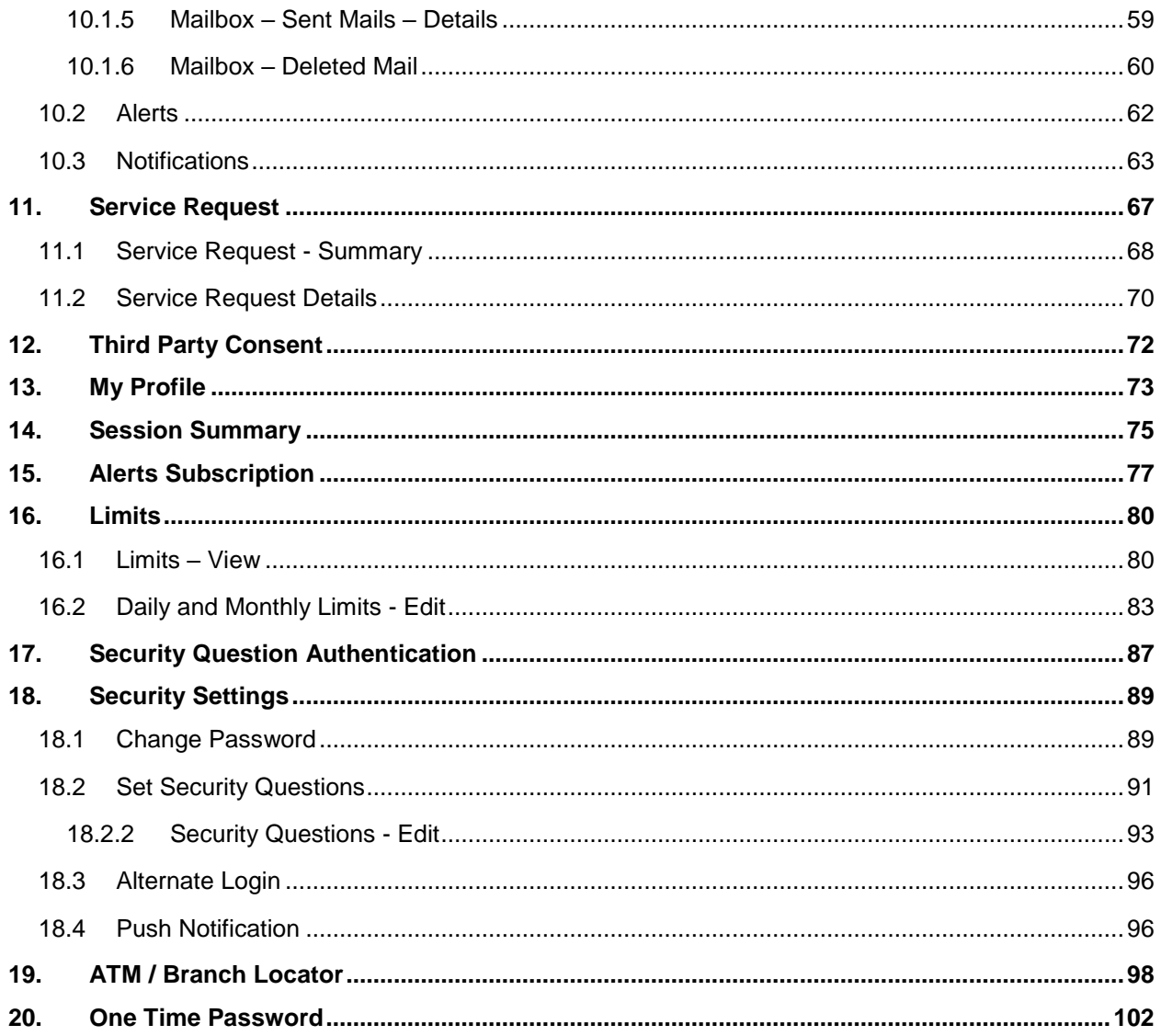

# <span id="page-4-0"></span>**1. Preface**

# <span id="page-4-1"></span>**1.1 Intended Audience**

This document is intended for the following audience*:*

- **Customers**
- **Partners**

# <span id="page-4-2"></span>**1.2 Documentation Accessibility**

For information about Oracle's commitment to accessibility, visit the Oracle Accessibility Program website at [http://www.oracle.com/pls/topic/lookup?ctx=acc&id=docacc.](http://www.oracle.com/pls/topic/lookup?ctx=acc&id=docacc)

# <span id="page-4-3"></span>**1.3 Access to Oracle Support**

Oracle customers have access to electronic support through My Oracle Support. For information, visit

<http://www.oracle.com/pls/topic/lookup?ctx=acc&id=info>or visit

http://www.oracle.com/pls/topic/lookup?ctx=acc&id=trs if you are hearing impaired.

# <span id="page-4-4"></span>**1.4 Structure**

This manual is organized into the following categories:

*Preface* gives information on the intended audience. It also describes the overall structure of the User Manual.

*Introduction* provides brief information on the overall functionality covered in the User Manual.

The subsequent chapters provide information on transactions covered in the User Manual.

Each transaction is explained in the following manner:

- Introduction to the transaction
- Pre-requisite for the transaction
- Screenshots of the transaction
- The images of screens used in this user manual are for illustrative purpose only, to provide improved understanding of the functionality; actual screens that appear in the application may vary based on selected browser, theme, and mobile devices.
- Procedure containing steps to complete the transaction- The mandatory and conditional fields of the transaction are explained in the procedure.

If a transaction contains multiple procedures, each procedure is explained. If some functionality is present in many transactions, this functionality is explained separately.

# <span id="page-4-5"></span>**1.5 Related Information Sources**

For more information on Oracle Banking Digital Experience Release 18.1.0.0.0, refer to the following documents:

- Oracle Banking Digital Experience Licensing Guide
- Oracle Banking Digital Experience Installation Manuals

# <span id="page-5-0"></span>**2. Transaction Host Matrix**

# **Legends**

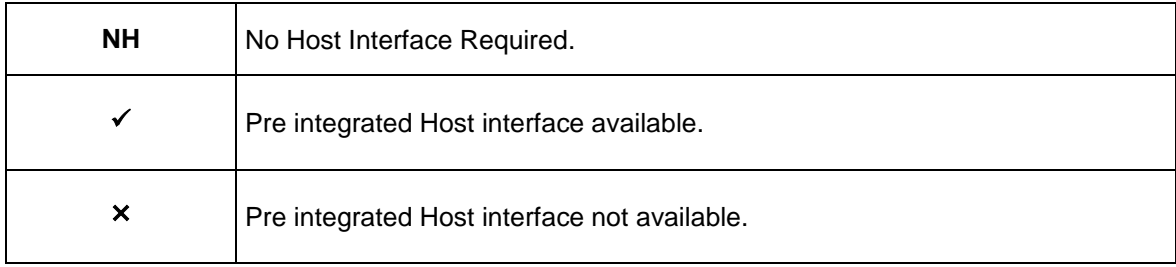

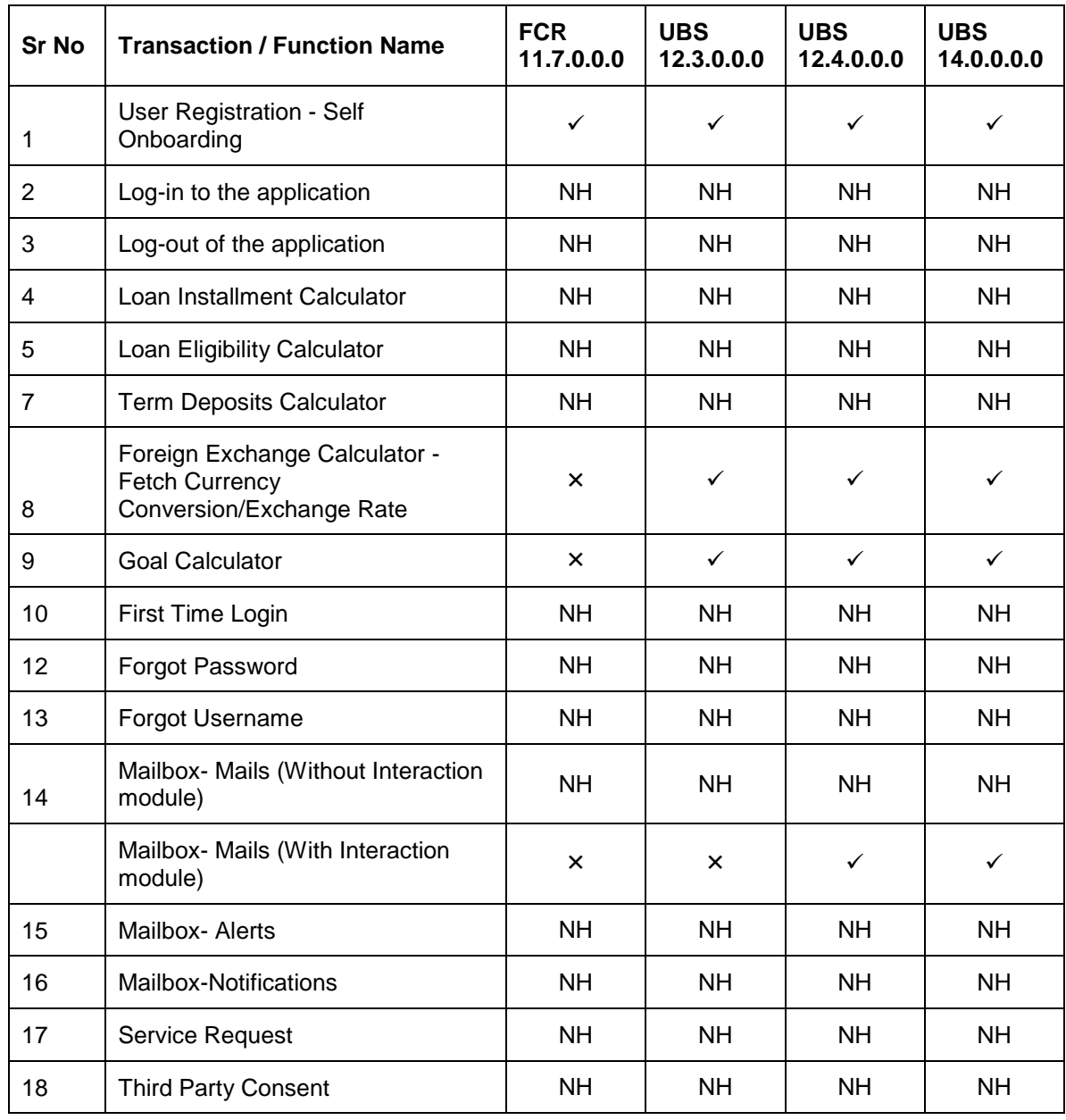

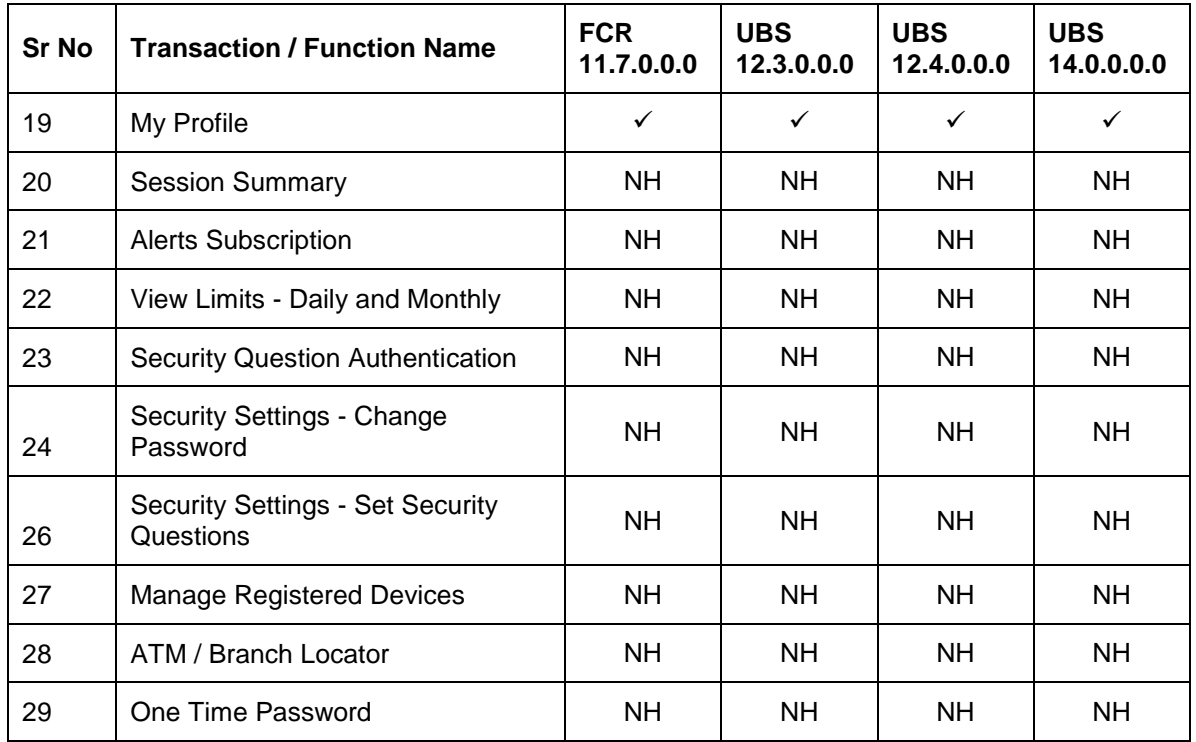

# <span id="page-7-0"></span>**3. Channel On-boarding – Introduction**

In the current scenario, Bank customers are comfortable and adept at using digital channels and it has increasingly become the primary mode of banking. Customers prefer self-service channels for their basic banking needs as it makes transactions and inquiries accessible anywhere anytime.

In order to access online banking channel, user has to have login credentials. This feature allows the user to self-register for channel access. User can setup user id and password for accessing online banking.

# <span id="page-7-1"></span>**3.1 Self-Register**

This feature allows customers to self- register themselves for channel access. Customers who do not have access to online channel can onboard themselves without approaching the bank physically. Bank customers who have existing savings account, term deposit and or Loans relationship can onboard themselves; by authenticating their relationship with the bank. Customer authentication is done on the basis of primary details registered with the bank.

### **Pre-requisites**

User must have any of the following existing relationship with the Bank

- Demand Deposit
- Loan
- Term Deposit
- Credit Card

### **Channel On-boarding - Setup**

Once their relationship is authenticated by the bank, customers can set up their login credentials.

### **Features Supported In Application**

[Creation of Login credentials –](#page-11-0) User ID and Password

### **How to reach here:**

*Dashboard > Toggle Menu > Register*

### **To register for the banking channels:**

1. Access bank's portal page, click the toggle menu  $\equiv$  and go to **Register**.

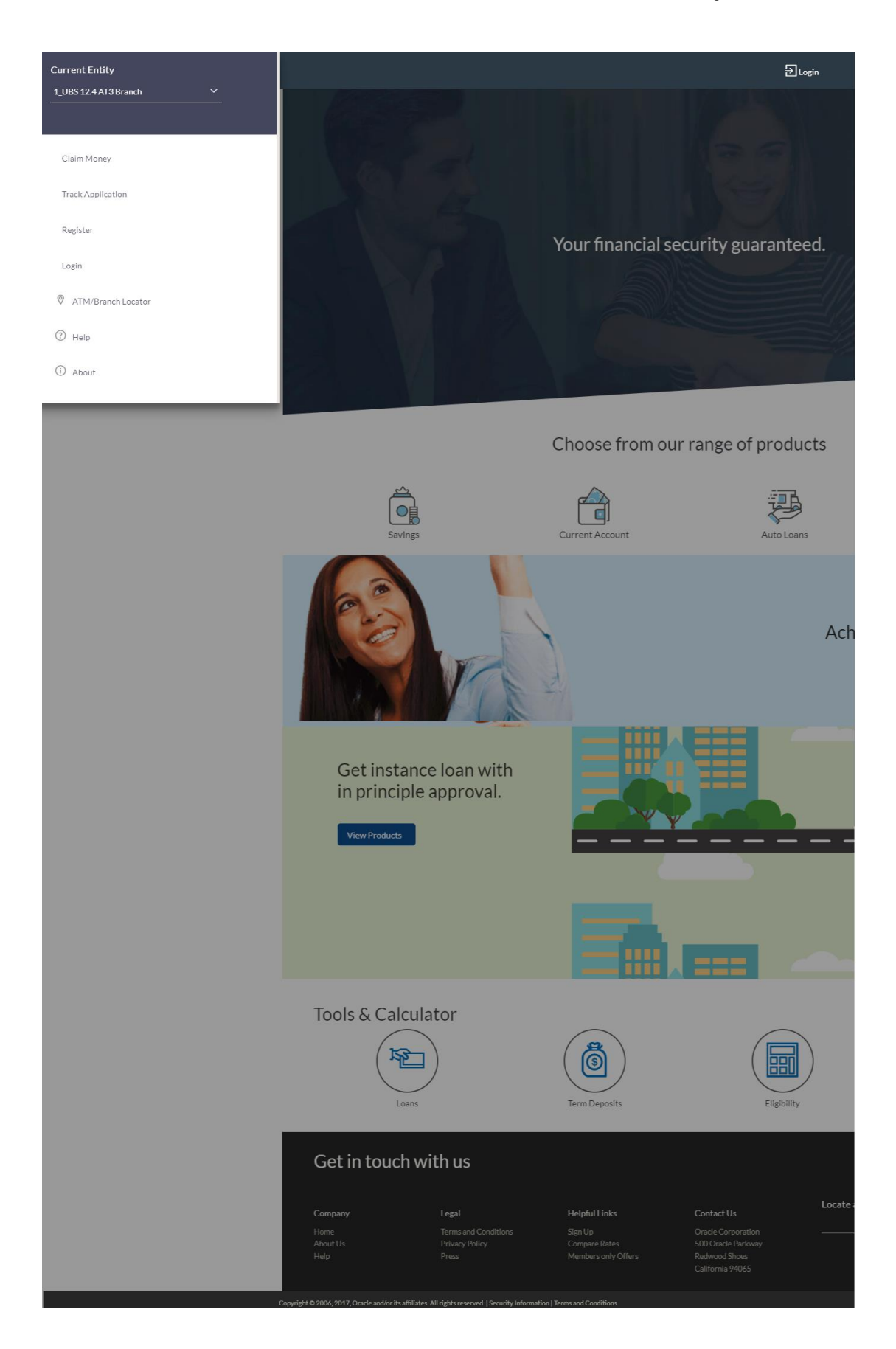

2. The **Channel Onboarding - Customer Information** screen appears. Enter the relevant information.

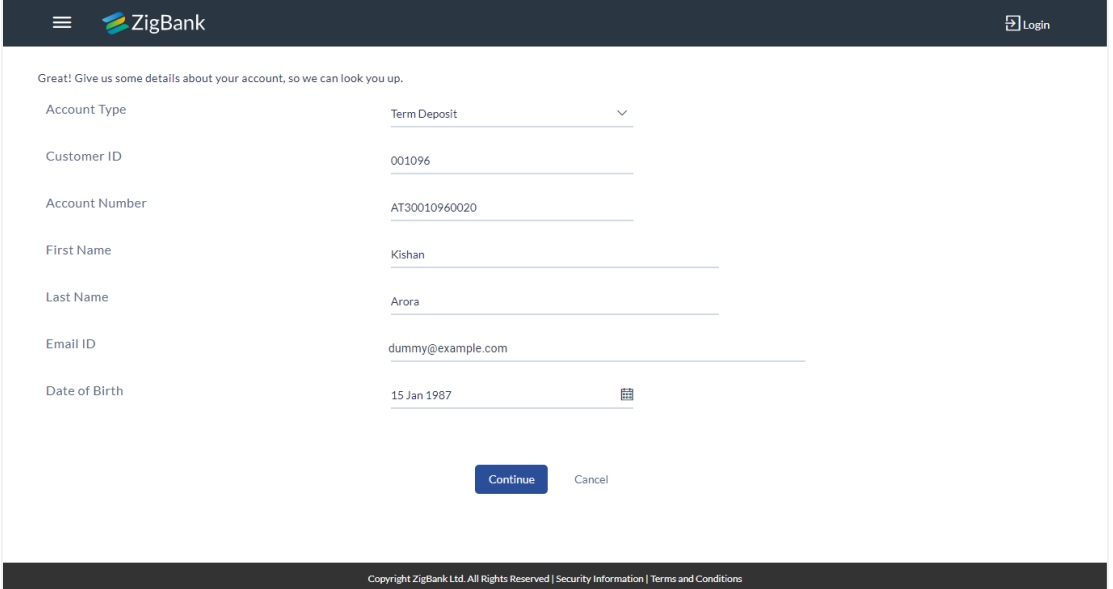

# **Channel Onboarding - Customer Information**

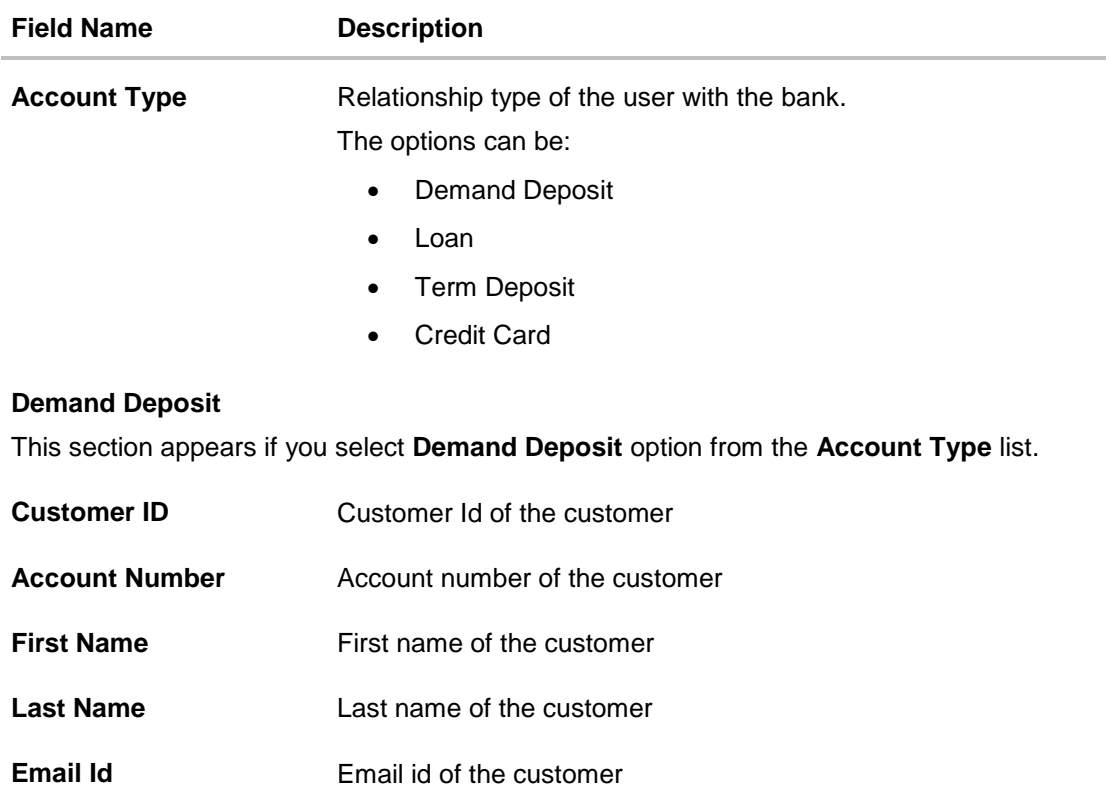

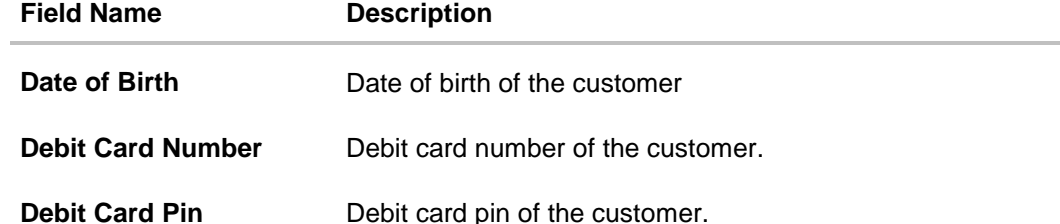

#### **Term Deposits/ Loans Account**

This section appears if you select **Term Deposits/ Loans** option from the **Account Type** list.

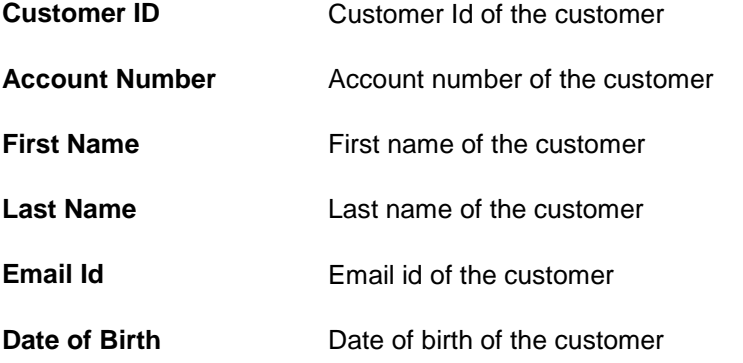

### **Credit Card**

This section appears if you select **Credit Card** option from the **Account Type** list. *Credit Cards are maintained with third party, not with UBS.* 

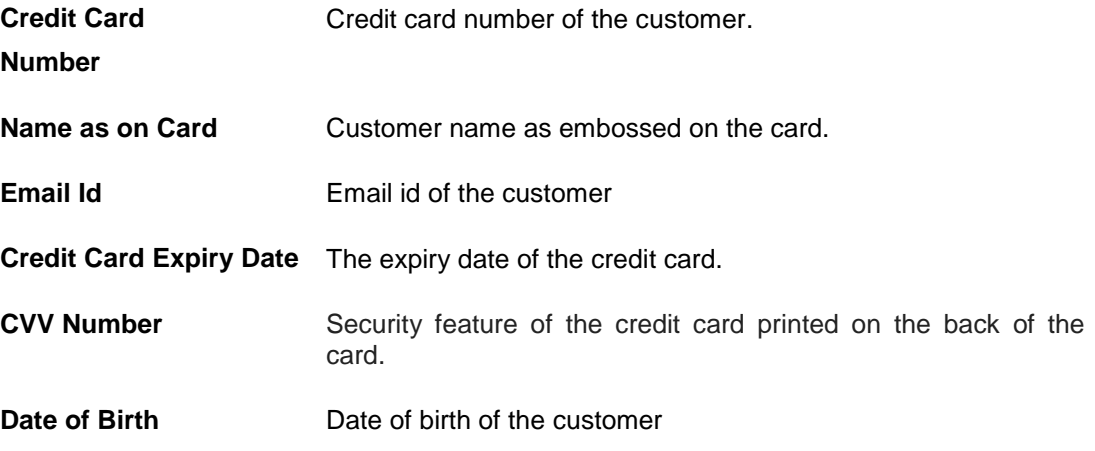

- 3. From the **Account Type** list, select the appropriate option.
- 4. If you select **Demand Deposit** option from the Account Type list:
	- a. In the **Customer Id** field, enter the customer id of the customer.
	- b. In the **Account Number** field, enter the account number.
	- c. In the **First Name** and Last field, enter the first name and last name of the applicant.
- d. In the **Email Id** field, enter the email address of the customer.
- e. From the **Date of Birth** field, select the appropriate date.
- f. In the **Debit Card Number** and **Debit Card PIN** field, enter the debit card number and PIN.
- 5. If you select **Term Deposit / Loan** option from the Account Type list:

a. Repeat steps 4a to 4e.

- 6. If you select **Credit Card** option from the Account Type list:
	- a. In the Credit Card Number field, enter the credit card number of the customer.
	- b. In the Name as on Card field, enter the name embossed on credit card of the customer.
	- c. In the Email Id field, enter the email address of the customer.
	- d. In the CVV Number field, enter the CVV number of customer's credit card.
	- e. From the Date of Birth field, select the appropriate date.
- 7. Click **Continue**.
- 8. The **Verification** screen appears. For more information click **[here](#page-97-0)**.
- 9. The **Get Online - Create your log in details** screen appears. Enter your log in credentials.

### <span id="page-11-0"></span>**Create your log in details**

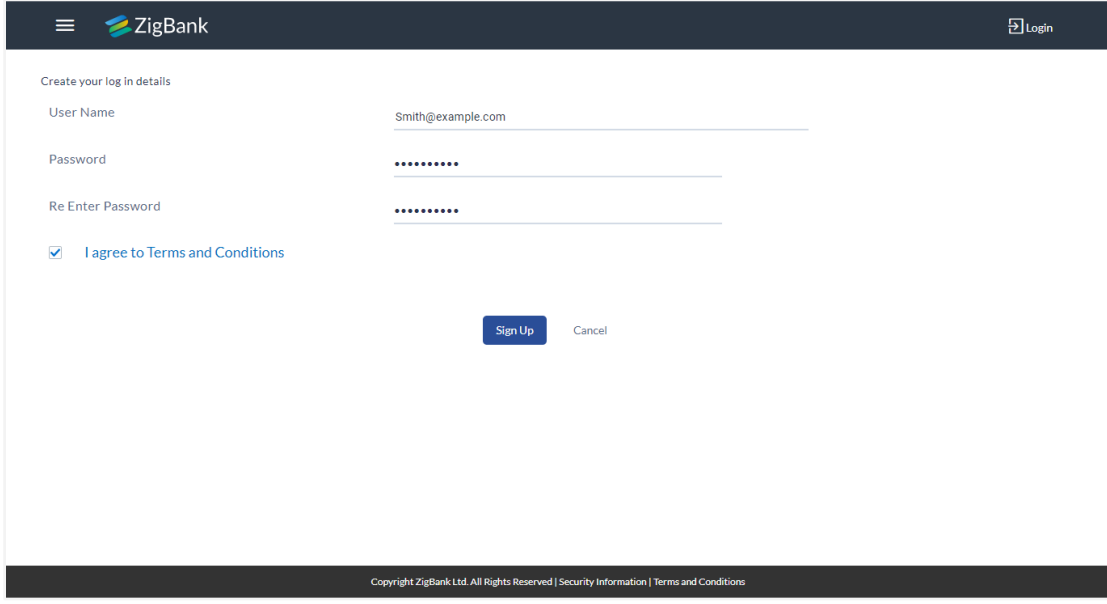

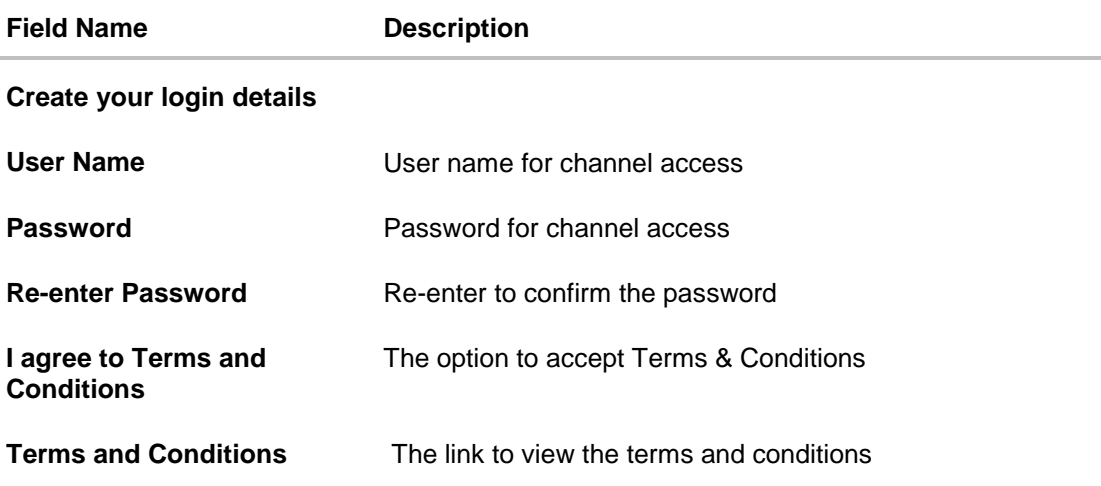

- 10. In the **User Name** field, enter the log in id of the applicant.
- 11. In the **Password** field, enter the password.
- 12. In the **Re-enter Password** field, re-enter the password.
- 13. To accept the terms and conditions, select the check box.
- 14. Click **Sign Up**. OR Click **Cancel** to cancel the transaction.
- 15. The success message appears. A mail is sent to the user email id containing his user name and password to log in into the application. Click **Login** to start using online banking.

# <span id="page-13-0"></span>**4. Log-In & Log-Out of Oracle Banking Digital Experience**

Log-in allows users to access the portal securely, view information and access transactions. Logging out enables users to exit from the system in a secure way, so that no one else can gain access to the system (without supplying valid credentials) and the entire system is secure.

### **Pre-requisites**

The User must have a valid account with bank with online banking enabled. Other features related to accounts must be supported by the host system.

### **Features Supported In Application**

- [Log-in to the application](#page-13-3)
- <span id="page-13-3"></span>• [Log-out of the application](#page-17-0)

# <span id="page-13-2"></span><span id="page-13-1"></span>**4.1 Log-in to the application**

The user requires authentic credentials to log in to the **Oracle Banking Digital Experience** application.

### **To log in to the application:**

- Open internet browser to access the application.
- Type the Oracle Banking Digital Experience URL in the Address bar, and press **Enter.**
	- **Portal Page** appears.

### **Portal Page**

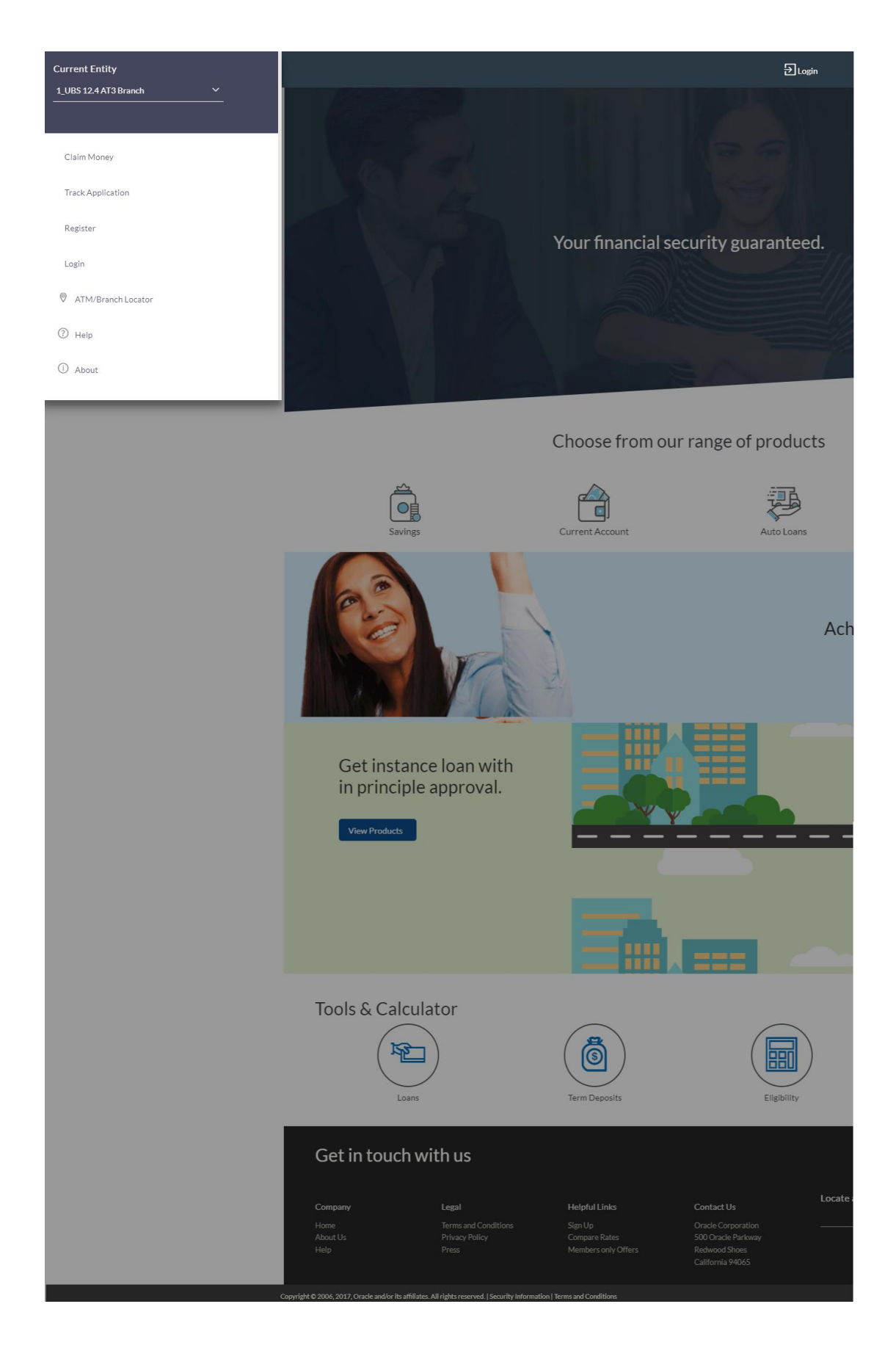

### **Login page Overview**

### **Icons**

Following icons are present on the corporate dashboard:

- The logo of the bank.
- $\equiv$   $\equiv$  Click the toggle menu to access the transactions.
- $\overline{\textbf{B}}$  Login  $\overline{\textbf{C}}$  Click this icon to log in to the application.

### **Toggle Menu transactions:**

**Claim Money**

Click here to claim for money.

**Track Applications**

Click here to track the progress of the account opening application.

**Register**

Click here to register with the bank.

**Login**

Click to log in to the application.

### **ATM/ Branch Loacator**

Click to view the address and location of the ATMs and the branches of the Bank. For more information refer ATM/ Branch Locator.

**Help**

Click to launch the online help.

**About**

Click this menu to view the information about the application like version number, copyright etc.

### **Choose from our range of products**

### **Savings**

Click to apply for savings account.

### **Checking**

Click to apply for checking account.

### **Term Deposits**

Click to apply for deposit account.

### **Credit Cards**

Click to apply for a credit card.

### **Auto Loan**

Click to apply for auto loan.

### **Personal Loan**

Click to apply for personal loan.

### **In Principal Approval**

Click to apply for in principal approval application.

### **Mortgage Loans**

Click to apply for mortgage loans.

### **Tools & Calculator**

- Loans Click to access loan calculator.
- Term Deposits Click to access deposit calculator to calculate the interest on total value of deposit at maturity.
- Eligibility Click here to access Loan Eligibility Calculator to calculate your loan eligibility.
- Foreign Exchange Click here to access foreign exchange calculator to calculate foreign exchange conversion amounts and view the exchange rates (for supported currencies)

### **Get in touch with us**

### **Company**

- Home: Click to go to the home page
- About Us: Click to get the information about the bank
- Help: Click to contact for help.

### **Legal**

This section displays the following links:

- Terms and Conditions
- Privacy Policy
- Press

### **Helpful Links**

- Sign Up : Click here to sign up to the application
- Compare Rates : Click to compare rates
- Members only Offers: Click here to avail the offers

## **Contact US**

Address of the bank.

#### **Locate a Branch**

Enter your location and search for the nearest branch.

### **Social**

Click the social networking sites icons to connect to Facebook / twitter.

- 1. Click **Login**. The **Login** screen appears. OR Click **Register** if you are a new user.
- 2. In the Username field, enter the user ID.
- 3. In the **Password** field, enter the password.

**Note**: The characters typed in the **Password** field appear masked (••••••) for security reasons.

- 4. Click **Login**.
- 5. The Dashboard **Overview** screen appears with broad level financial summary, outstanding and available balance in current and savings account, loans, term deposit, and credit cards.

# <span id="page-17-0"></span>**4.2 Log-out of the application**

### **To log out of the application:**

1. In the top right corner, click  $\bigcirc$  Losout icon. The success message of logging out appears.

# <span id="page-18-0"></span>**5. Calculators**

Calculators are the tools used by the users to arrive at a certain calculation helping to take a decision with some predefined criteria. Banks can provide details of their products and offers such as loan interest rates, fixed deposit interest rates, loan tenure etc. through calculators. Users can also use these calculators to compare different offers and products offered by the bank.

Oracle banking digital experience provides calculators which banks can offer to their users on their digital channel. Calculators can be used by customers as well as prospects.

### **Features Supported In Application**

The different calculators are:

- [Loan Eligibility Calculator](#page-19-0)
- [Loan Calculator](#page-18-2)
- [Term Deposits Calculator](#page-22-0)
- [Foreign Exchange Calculator](#page-23-0)
- [Goal Calculator](#page-26-0)

# <span id="page-18-1"></span>**5.1 Loan Eligibility Calculator and Loan Calculator**

The application provides customers with two types of loan calculators – Loan Installment Calculator and Loan Eligibility Calculator.

The loan Installment calculator enables customers to identity the installment amount payable on a loan of a certain amount for a specific duration. This calculator is beneficial to customers as it gives the customer an opportunity to identity whether applying for a loan for a specific amount and duration is preferable or not.

The loan eligibility calculator enables customers to compute the amount of loan that they are eligible for based on their monthly income and expenses and also the desired loan tenure and estimated interest rate.

#### **How to reach here:**

*Portal Page > Tools & Calculator > Eligibility*

1. Select the appropriate calculator.

# <span id="page-18-2"></span>**5.2 Loans Calculator**

The loans calculator is a simple installment calculator which identifies the monthly installment amount payable on a loan based on the loan amount, tenure in years and interest percentage.

#### **How to reach here:**

*Portal Page > Tools & Calculator > Loans*

### **Loan Calculator**

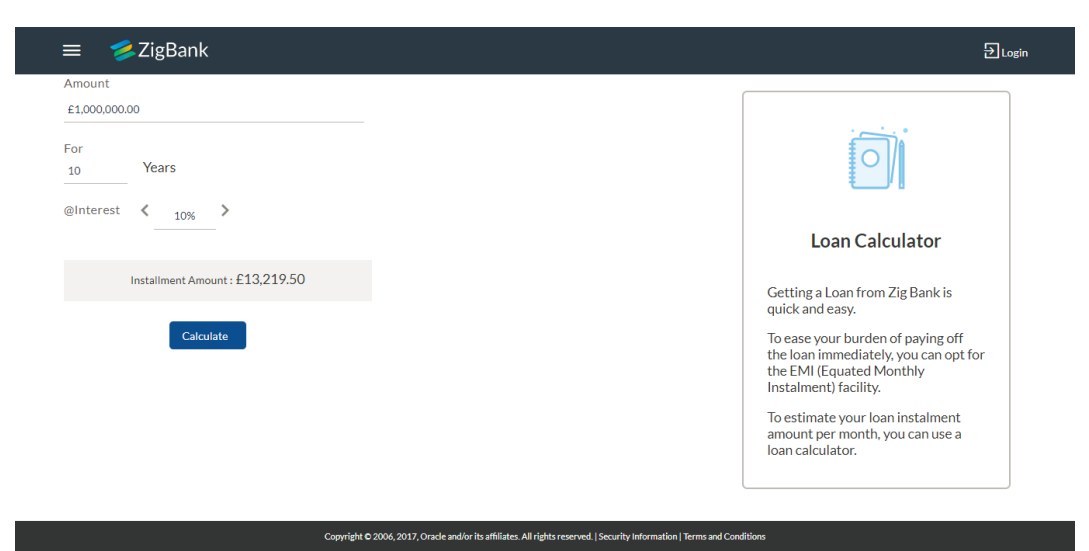

### **Field Description**

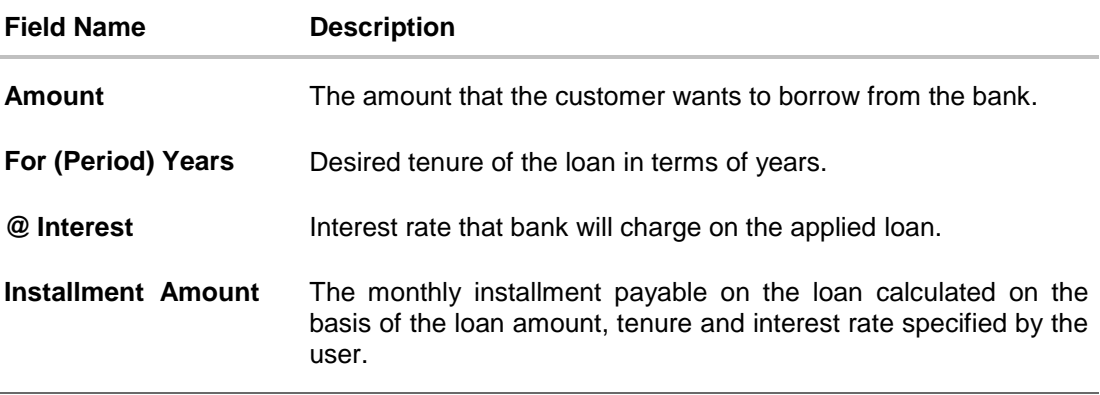

- 1. In the **Amount** field, enter the loan amount.
- 2. In the **For Years** field, enter the loan tenure in years.
- 3. In the @**Interest** field, enter the interest rate.

#### Click **Calculate**.

The application calculates and displays the monthly installment of the loan.

# <span id="page-19-0"></span>**5.3 Eligibility Calculator**

Loan eligibility calculator plays an important role in helping a customer understand their current position with respect to their borrowing capacity. The calculator enables customers to gain an understanding of their loan eligibility, considering their average monthly income and expenditure. It computes the loan amount and repayment amount based on income, expense, interest rate and tenure of the loan. Loan eligibility is calculated by the application and is displayed to the customer.

The eligibility is calculated on the basis of:

- The customer's average monthly income
- The customer's average Monthly Expenditures
- Tenure of the loan being inquired applied
- Estimated rate of interest

### **How to reach here:**

*Portal Page > Tools & Calculator > Eligibility*

### **Loan Eligibility**

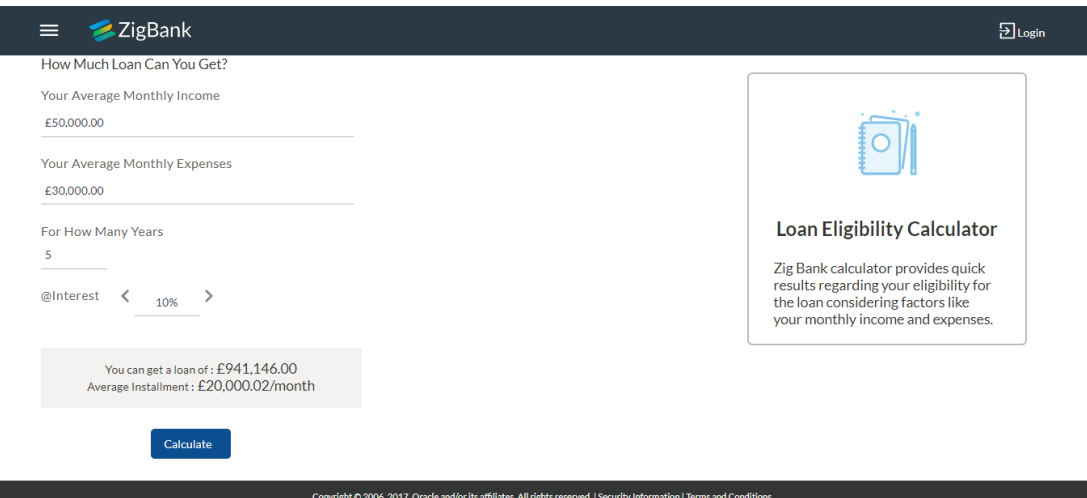

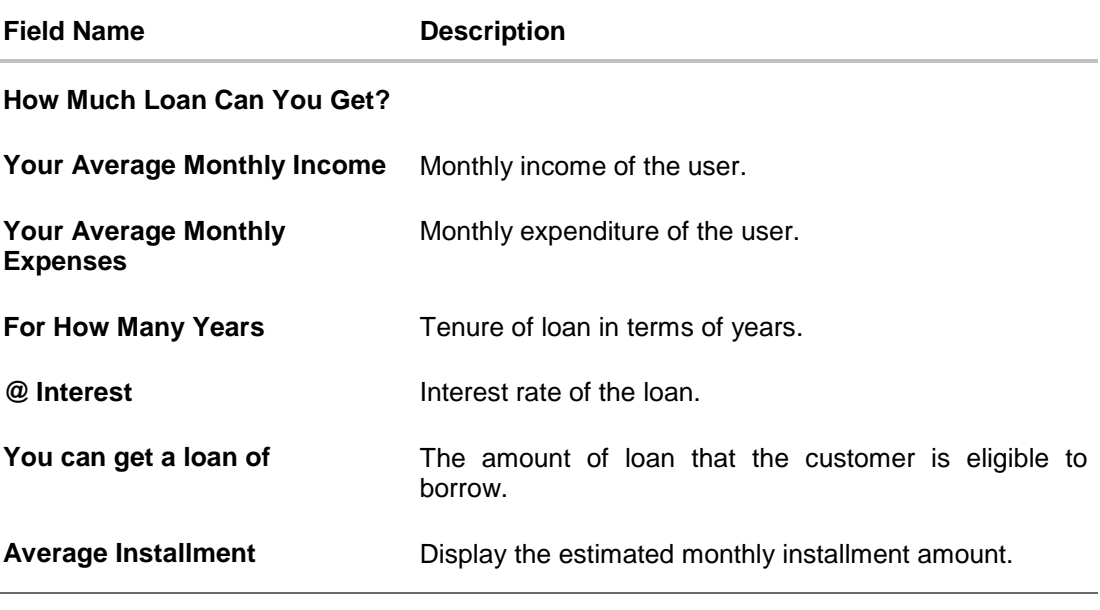

- 1. In the **Your Average Monthly Income** field, enter your monthly income.
- 2. In the **Your Average Monthly Expenses** field, enter your monthly expenses.
- 3. In the **For How Many Years** field, enter the tenure of loan.
- 4. In the **Interest** field, enter the rate of interest.

## 5. Click **Calculate**.

The application calculates and displays the eligible loan amount and the average installment amount.

# <span id="page-22-0"></span>**5.4 Term Deposits Calculator**

The Term Deposit calculator gives an indication to the user about the maturity amount which will be available, if a particular amount is invested at the bank and left for a fixed period of time. It calculates the total amount of the term deposit at the end of maturity period. The User can choose amongst different products that which suits his requirements the best.

### **How to reach here:**

*Portal Page > Tools & Calculator > Term Deposits*

### **Deposit Calculator**

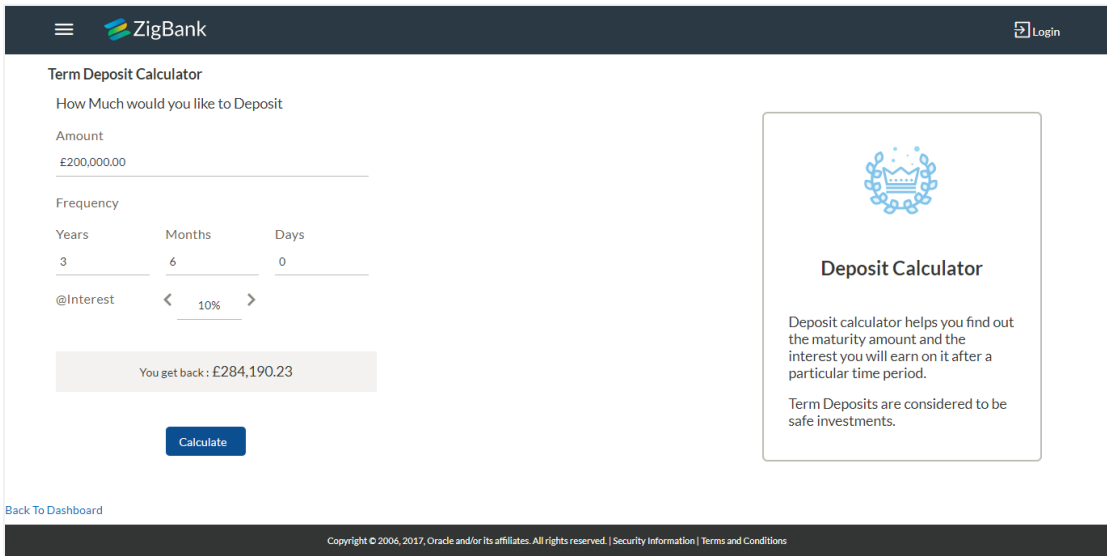

### **Field Description**

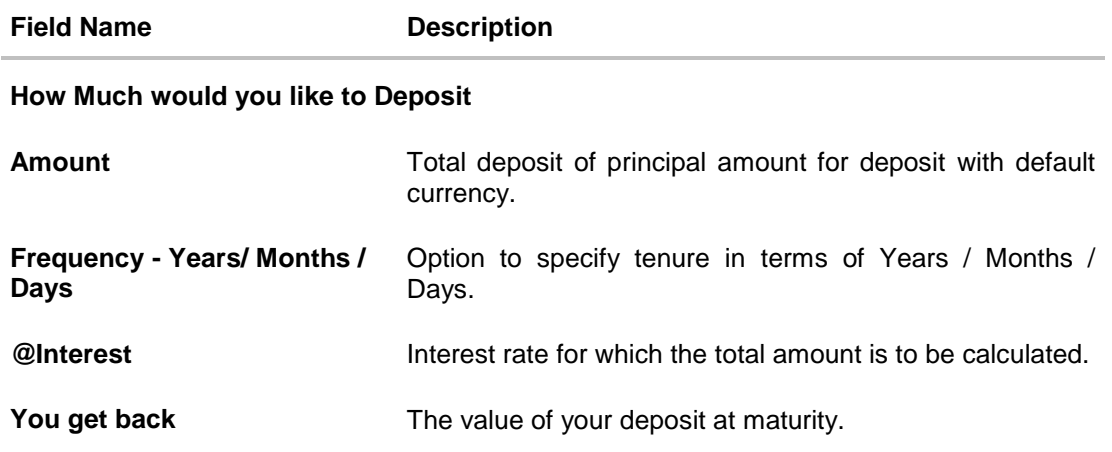

### **To calculate deposit value at maturity:**

- 1. In the **Amount** field, enter the deposit amount.
- 2. In the **Frequency - Years/ Months / Days** fields, enter the relevant information.
- 3. In the **Interest** field, enter the rate of interest.
- <span id="page-23-0"></span>4. Click **Calculate**.

The Deposit Value at maturity appears.

# <span id="page-24-0"></span>**5.5 Foreign Exchange Calculator**

The foreign exchange calculator provides the value of one currency with respect to another currency. The Calculator displays the converted amount and the currency exchange rate applied. Exchange rates of only predefined currencies can be viewed by the customer.

Exchange rates for the currency will be fetched online from the host system and calculations will be done based on the exchange rate retrieved.

### **Features Supported In Application:**

This section allows user to see the value expected for a conversion of currency into other.

- Exchange rate of currencies
- Calculation of amount of currency converted to the other

#### **Pre-Requisites**

• Support for the currencies provided by host

#### **How to reach here:**

*Portal Page > Tools & Calculator > Foreign Exchange > Forex Calculator*

#### **Forex Calculator**

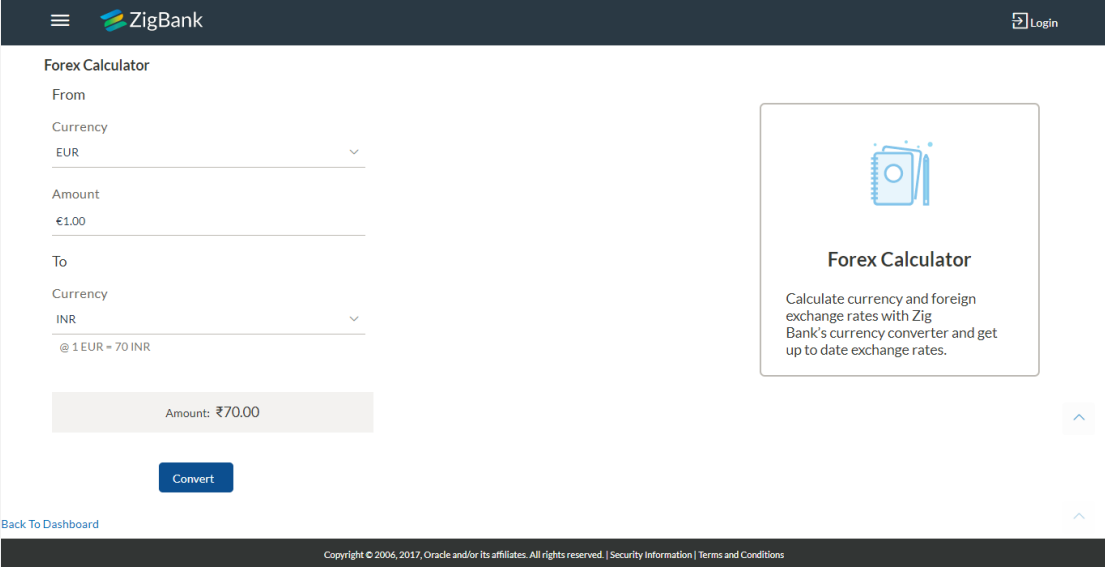

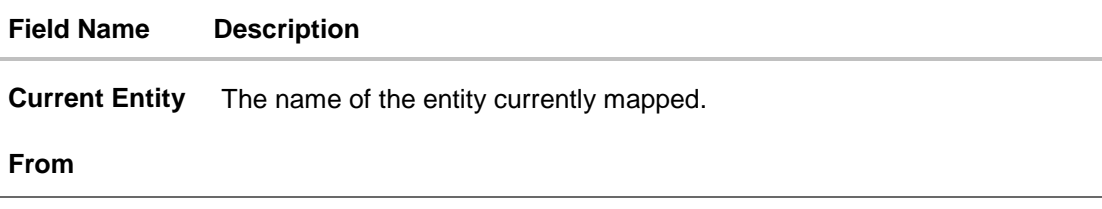

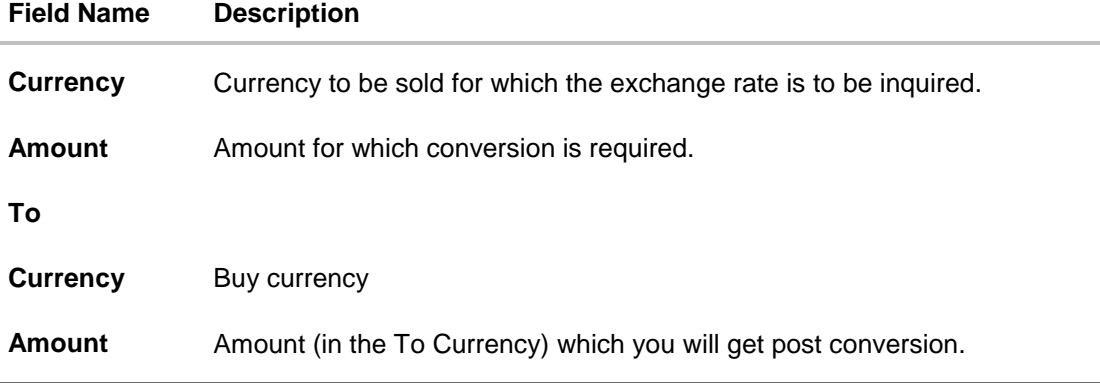

### **To calculate currency exchange rate:**

- 1. From the **From – Currency** list, select the appropriate currency.
- 2. In the **Amount** field, enter the amount to be converted.
- 3. From the **To - Currency** list, select the currency
- 4. To calculate the currency exchange rate, click **Convert**. The exchange rate for the currency pair appears.

# <span id="page-26-0"></span>**5.6 Goal Calculator**

The goal calculator option present on the pre-login screen or portal page of the application enables the prospect user and visitors to access the goal calculator.

This option allows the user to identify the amount of savings that has to be done to achieve a certain goal. This feature, hence, enables the user to figure out the feasibility of creating a goal based on the regular contribution amount for a defined period.

The user needs to enter the goal details along with his targeted amount. The outcome will be based on values entered by user.

### **How to reach here:**

*Portal Page > Achieve Your Dream with Us > Proceed*

### **Goal Category**

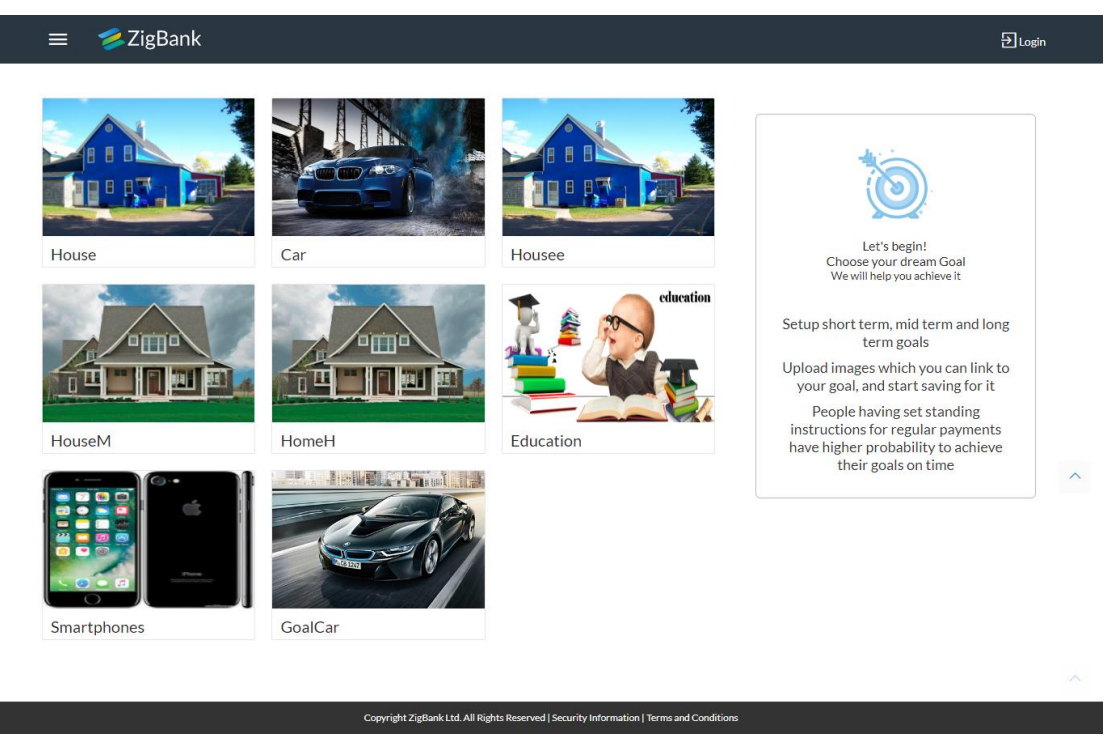

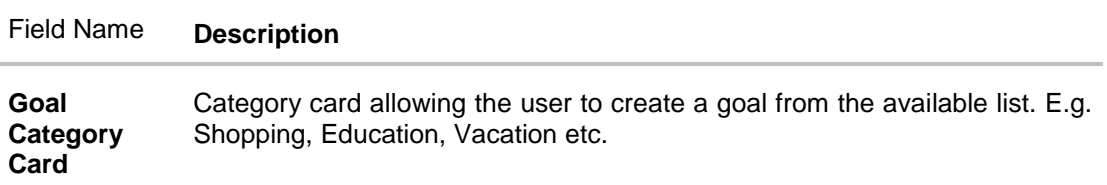

### **To create a goal**

1. Click the particular goal category card. The **Goal Calculator – Enter Goal Amount** screen appears. OR

Click **Cancel** to cancel the transaction.

## **Enter Goal Amount**

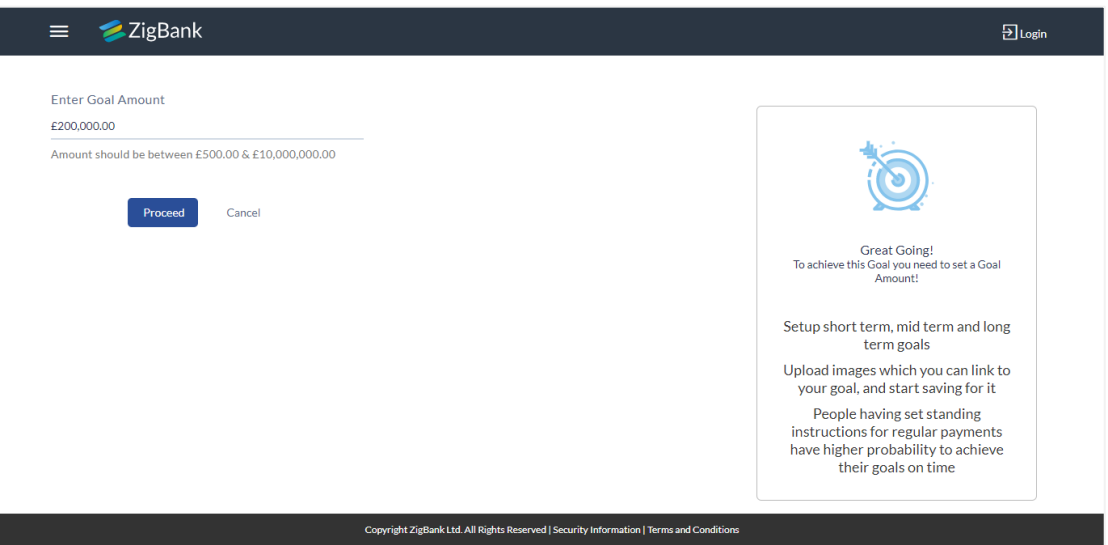

### **Field Description**

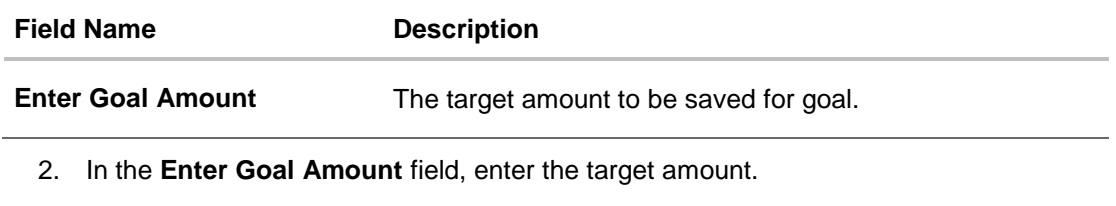

3. Click **Proceed**. The **Goal Calculator** screen appears. OR Click **Cancel** to cancel the transaction.

User Manual Oracle Banking Digital Experience Retail Customer Services 28

## **Goal Calculator**

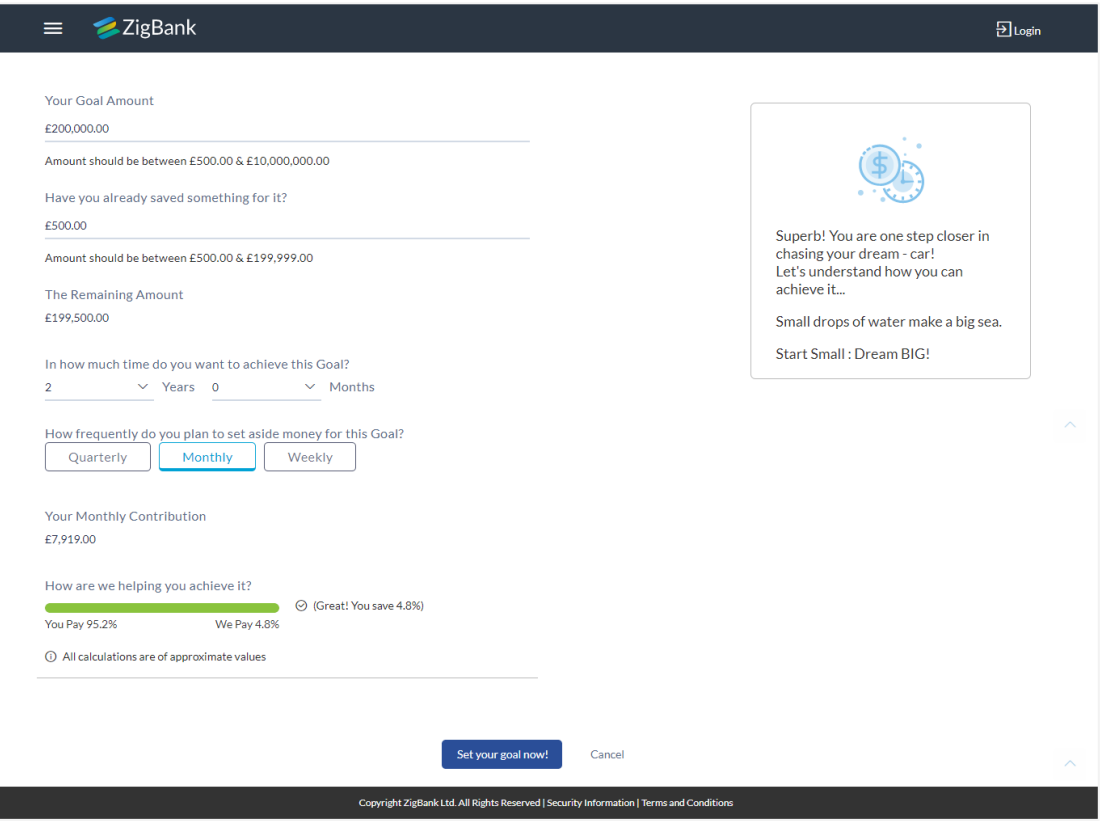

# **Field Description**

I

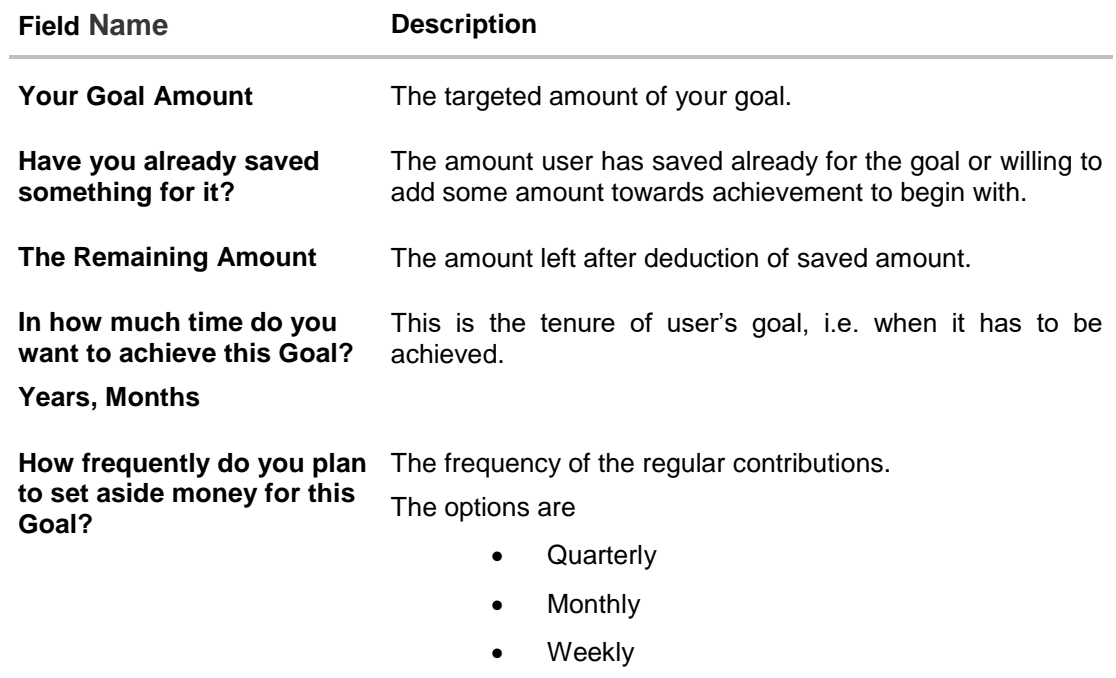

- 4. In the **Have you already saved something for it?** field; enter the amount which you have already saved for the goal.
- 5. From the **In how much time do you want to achieve this Goal?** list, select the appropriate years and months i.e. time frame user plans to achieve his goal.

In the **How frequently do you plan to set aside money for this Goal?** field, select the appropriate option.

The screen section displaying Your Monthly Contribution based on the data entered and graph displaying your contribution and bank's contribution appears.

The screen displays a bar chart showing **How are we helping you achieve it?**  This displays the amount paid by user and the interest component provided by Bank and hence the total savings percentage.

6. Click **Set your goal Now!** to create the goal. The user is directed to the **Login Page** of the application.

OR

Click **Cancel** to abort the goal creation process.

# **FAQs**

1. **What do the "you pay", "We pay" fields suggest?**

**You pay** is the amount, the customer contributes towards his goal, while the **We pay** component is interest accrued by the bank towards fulfillment of the goal.

2. **Can the customer calculate how much time he will need to achieve a Goal, if he pays x amount every month for 2 years?**

Goal calculator helps the customer, to find the amount he needs to contribute frequently so that he can achieve his goal, within the desired time frame. Reverse calculation is not possible.

# <span id="page-30-0"></span>**6. First Time Login**

When a new user first time logs in into the application with the user name and password provided by bank, there are certain steps that he needs to follow like accepting terms and conditions of the bank, change of system generated password, setting up security questions (only if the bank administrator has set it as a second factor authentication for any of the transactions).

### **Prerequisites:**

• Bank administrator has enabled the First time login steps for Retail users

### **How to reach here:**

*Portal Page > Login* 

### **To log in to the application:**

- 1. Open an internet browser to access the application.
- 2. Type the Oracle Banking Digital Experience URL in the Address bar, and press Enter. The **Portal page** appears.
- 3. Click **Login**. The **Login** screen to enter the user name and password appears.

# **Login**

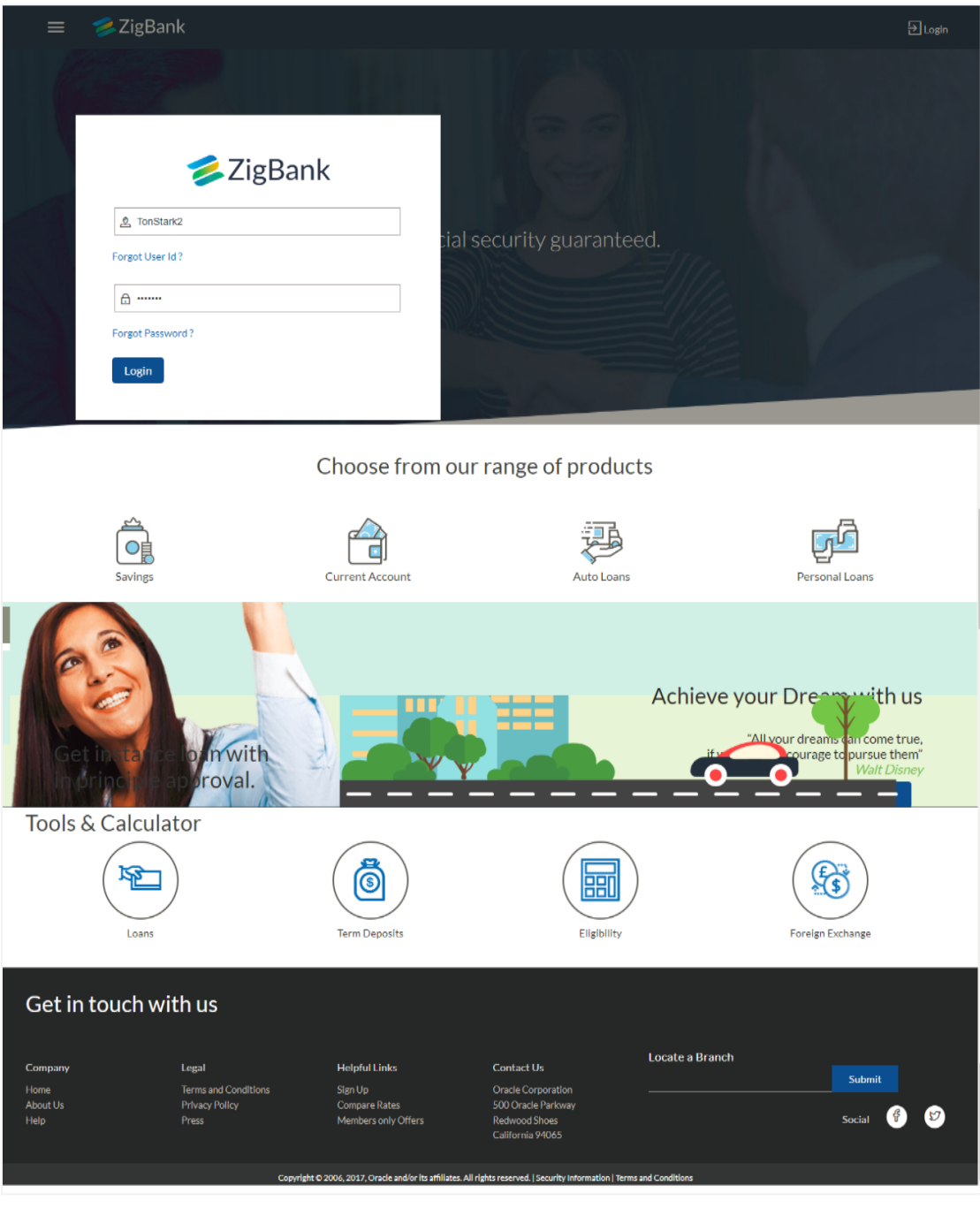

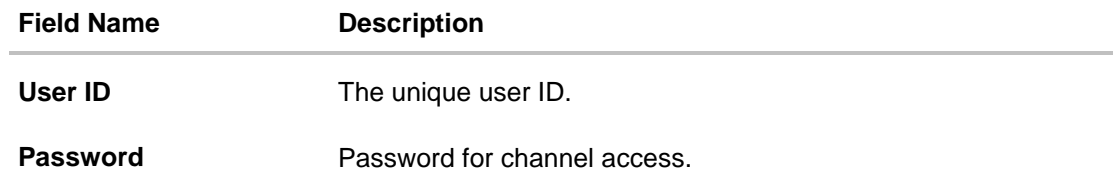

- 4. In the **Username** field, enter the user ID.
- 5. In the **Password** field, enter the password.

**Note**: The characters typed in the Password field appear masked (••••••) for security reasons.

6. Click **Login**. The **First Time Login - Terms and Condition** screen appears.

### **First Time Login - Terms and Condition**

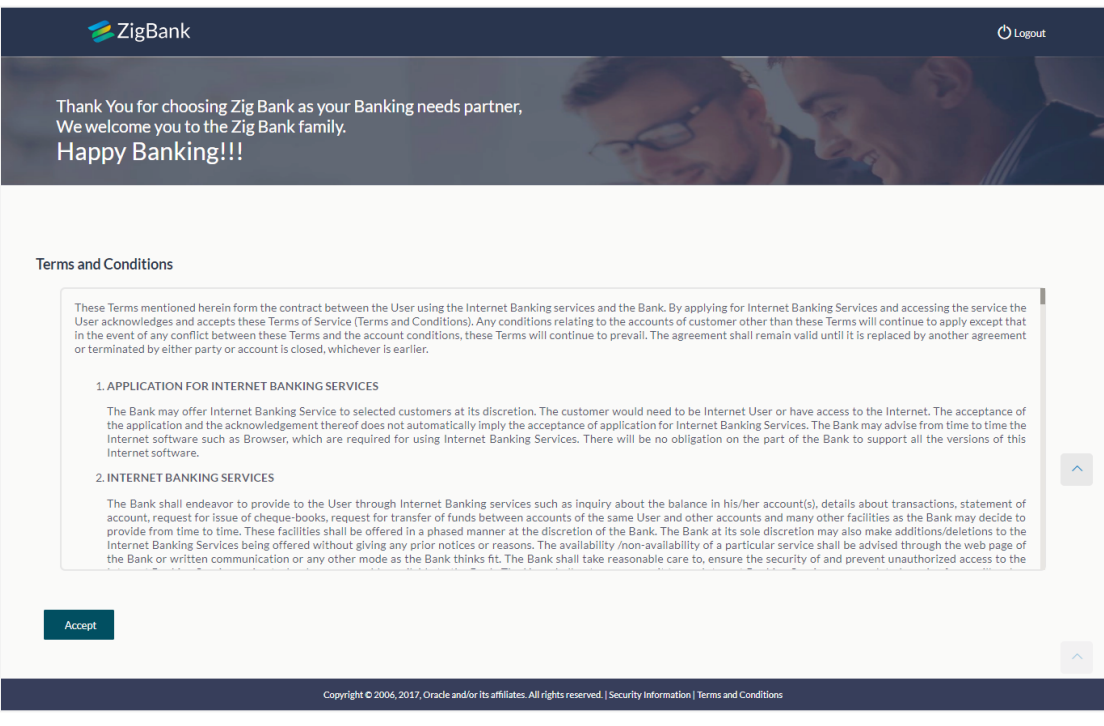

- 7. Read the terms and conditions.
- 8. Click **Accept** to accept the terms and conditions. The **Force Change Password** screen appears.

**Note:** Force Change Password screen will only appear for users for whom the password is set by administrator and not for the users who have self-registered themselves.

### **Force Change Password**

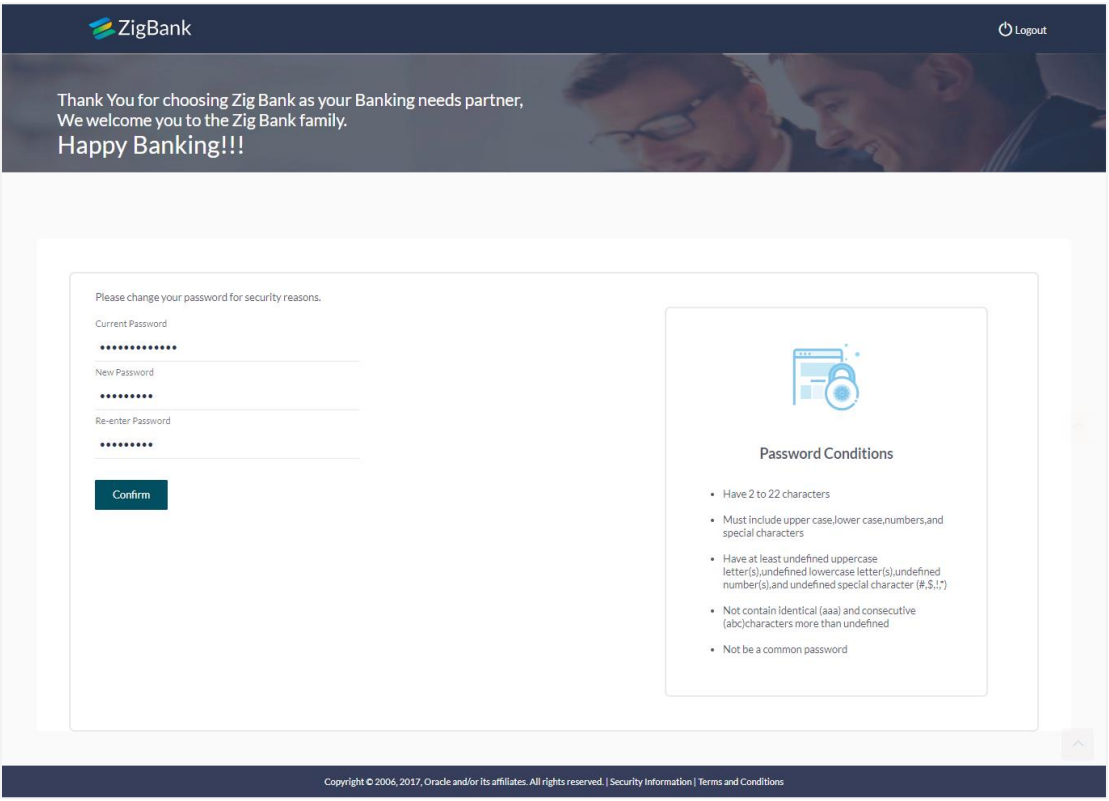

#### **Field Description**

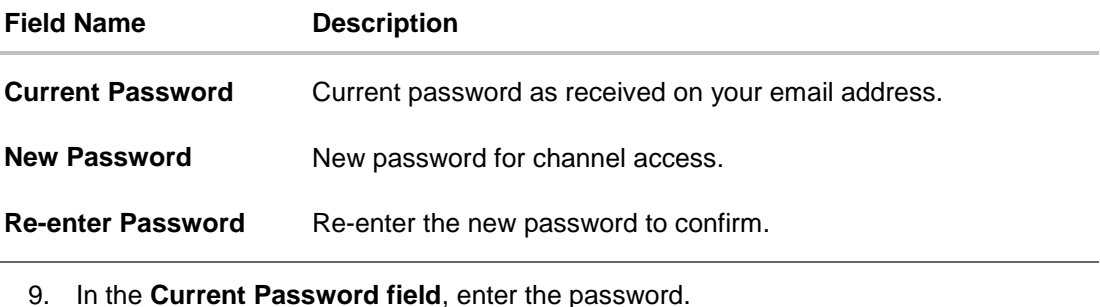

- 10. In the **New Password** field, enter the password.
- OR Read the **Password Conditions** to set the new password.
- 11. In the **Re-enter Password** field, re-enter the password.
- 12. Click **Confirm**. The success message appears. The User is directed **to User Security Question Setup screen.**

**Note**: Password Conditions gets highlighted in green if the user's password is meeting the Password Policy criteria and similarly in Red if the password is not as per the Password Policy maintained.

## **User Security Question Setup**

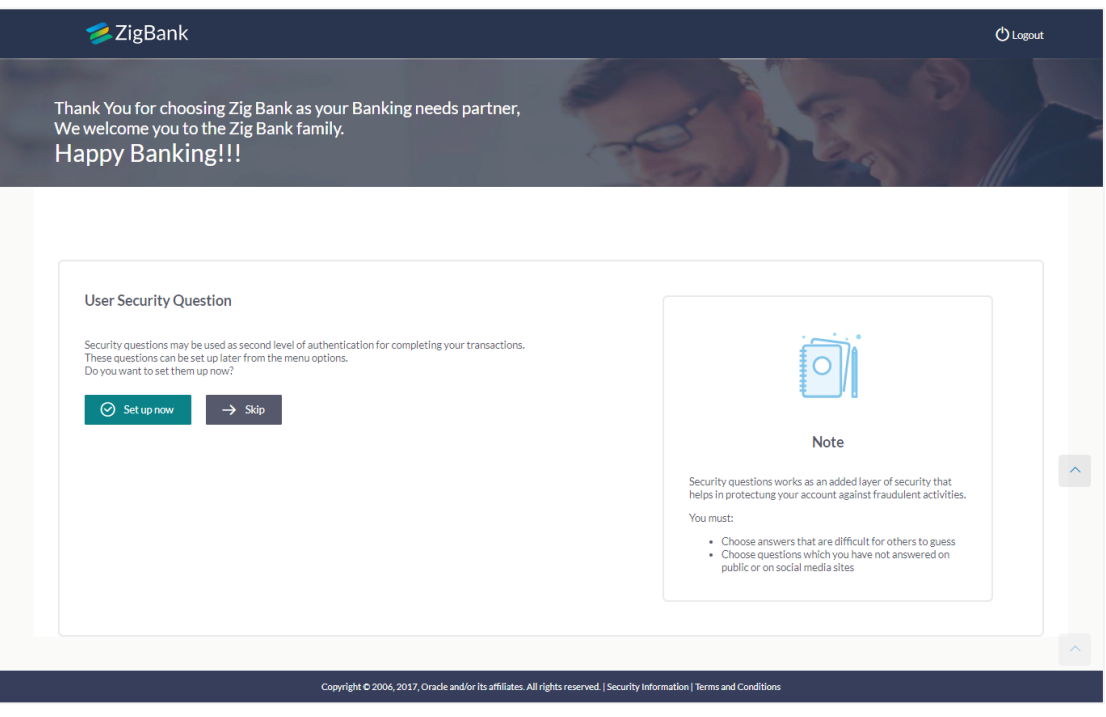

13. Click Setup Now to setup security questions. The **Set Security Questions** screen. OR

Click Skip to skip this step.

## **Set Security Questions**

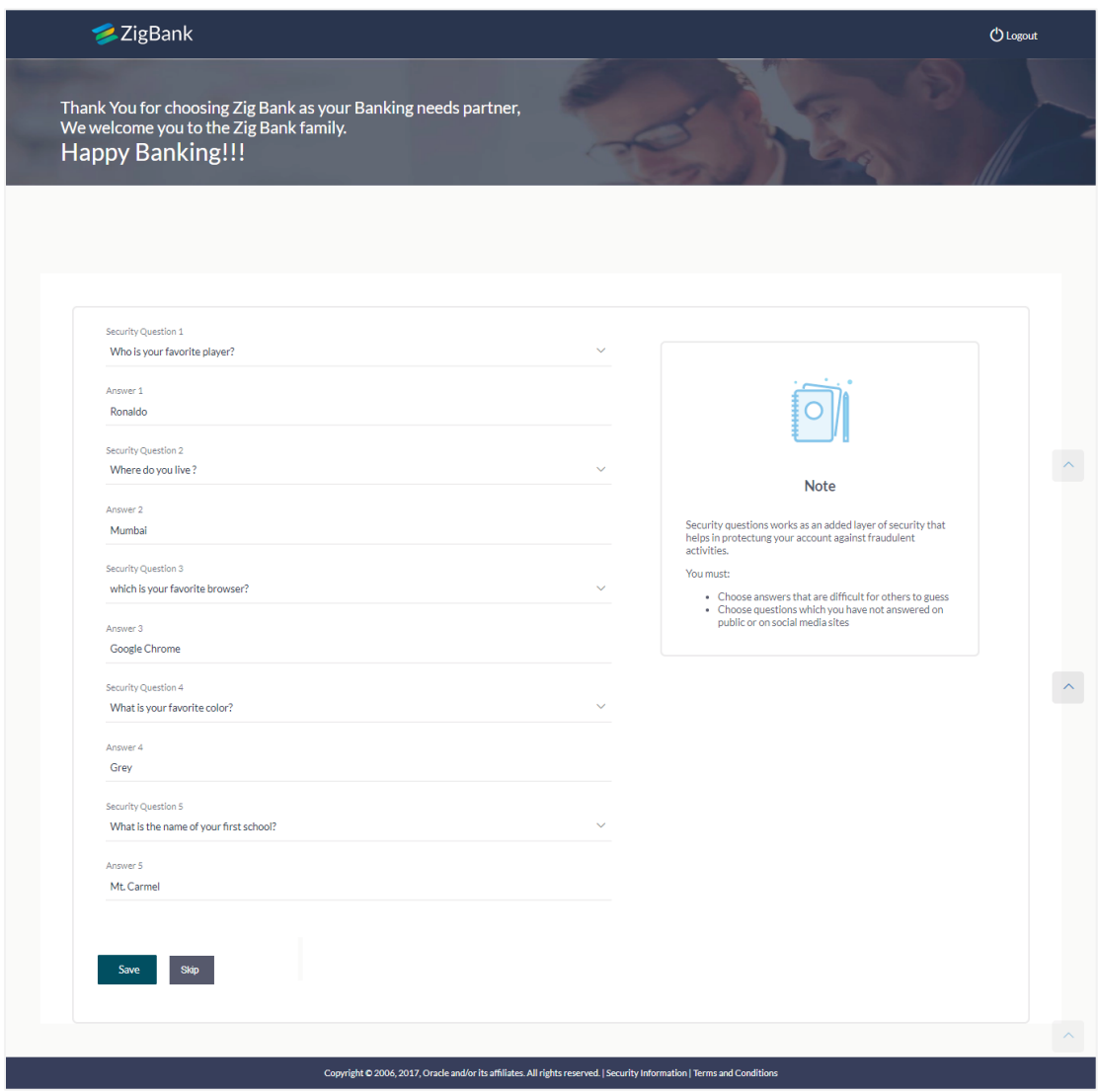

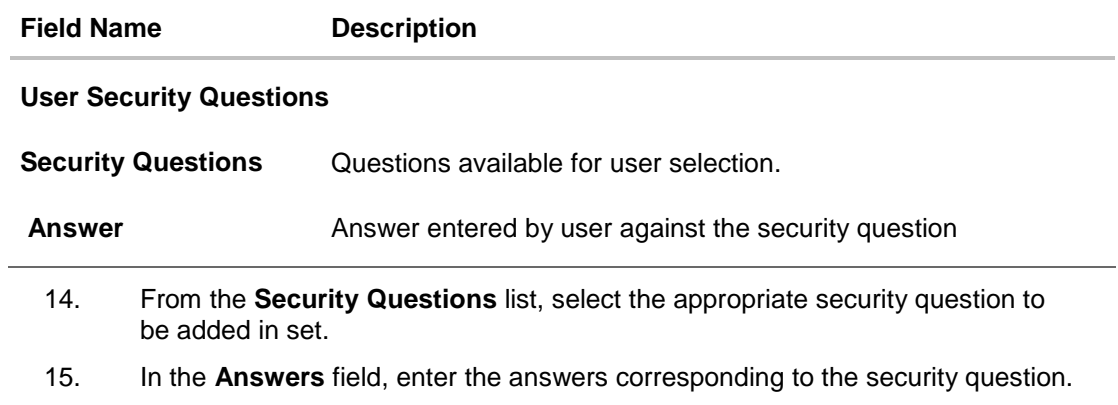
16. Click Save to save the security questions. The user is directed to the Dashboard screen. OR Click **Skip** to skip this step.

# **7. Dashboard**

Dashboard is the first landing page that the customer views after logging in. It displays the summary of all his accounts in a single screen. It also allows user to access the various functions quickly without going into the toggle menu.

## **7.1 Retail Dashboard**

The Retail Dashboard is displayed in the form of widgets, it follows the creative concept of cards which provide an organized dashboard and information that is easy to decipher and engage the user.

A retail user can initiate the accessible transactions from the dashboard and view account & transaction summary. The user can also select and view the status of transactions initiated by him, and his recent activities.

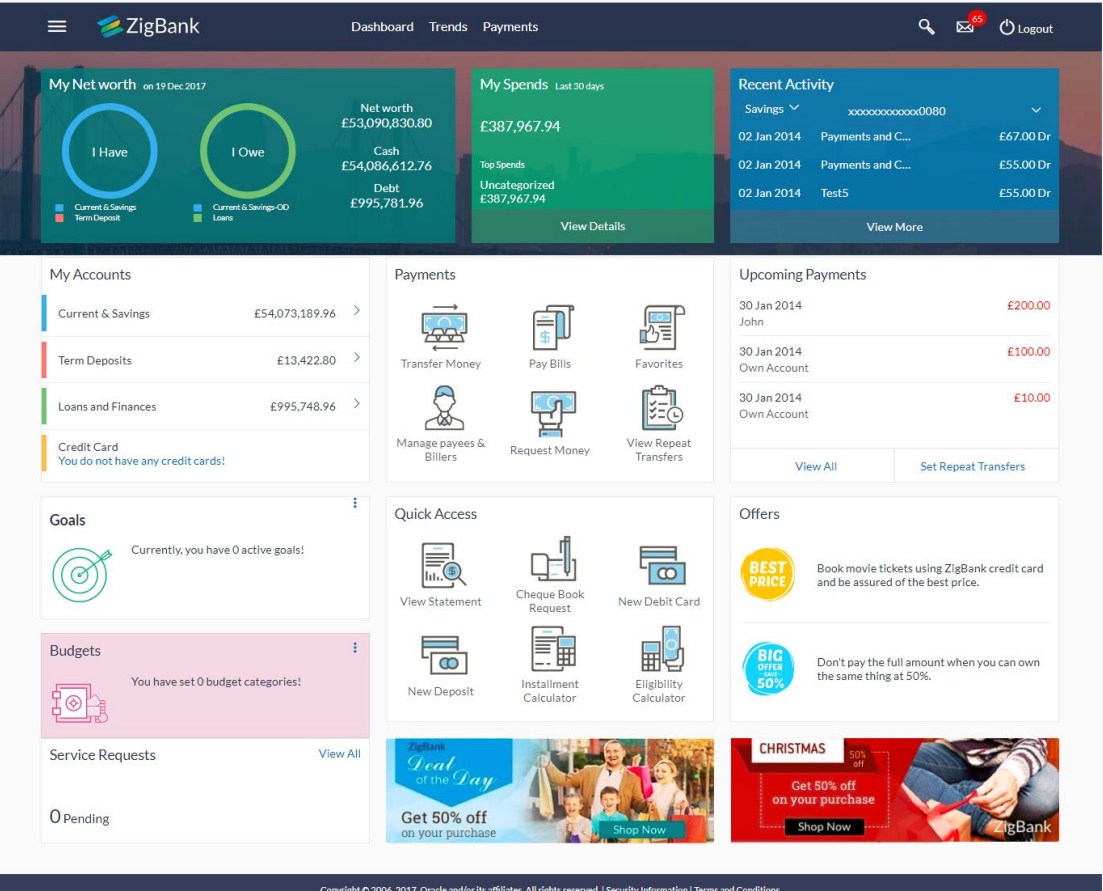

### **Dashboard Overview**

#### **Icons**

Following icons are present on the retail dashboard:

- : Click this icon to go to the dashboard.
- $\overline{13}$ : Click this icon takes to go to the Mailbox screen.
- **Q**: Click this icon to search the transactions.
- $\bigcirc$  Losout  $\vdots$  Click this icon to log out from the application.
- $\equiv$   $\cdot$  Click the toggle menu to access the transactions.

#### **Main Dashboard Menus**

Following menus are present on the retail dashboard:

- Dashboard: Click the **Dashboard** link to go to the dashboard.
- **Trends**: Click the menu to view the cards representing the graphical summary of following accounts:

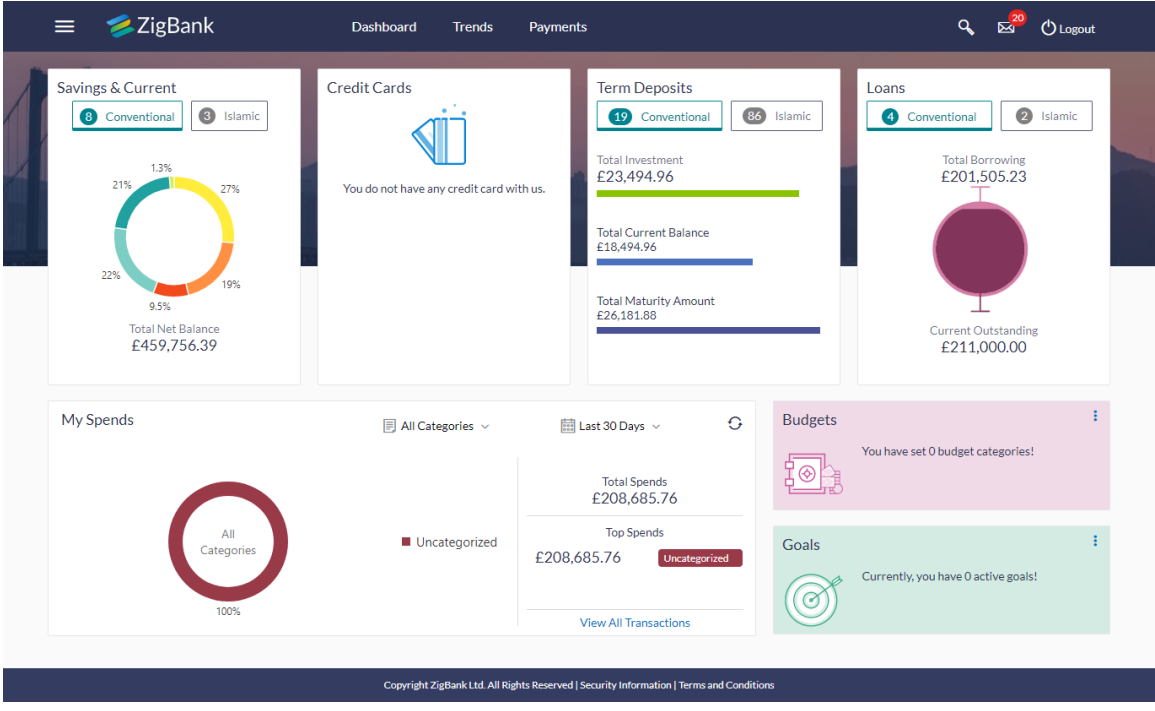

- **Savings & Current**: This card displays the total net balance available across all the current and savings accounts of the user. It also displays the percentage that each account makes up of the total net balance. The customer can also toggle between viewing the summary of conventional and Islamic accounts, if he holds both types of accounts with the bank.
- **Credit Cards**: This card displays the total credit limit assigned to him across cards as well as the total available credit across cards. The number of active credit cards held by the customer is also displayed on the widget.
- **Term Deposits**: This widget displays the summary of the customer's active term deposits held with the bank. The widget displays the Total Investment, Total Current Balance and Total Maturity Amount. The customer can also toggle between viewing the summary of conventional and Islamic term deposits, if he holds both types of accounts with the bank.
- **Loans:** This card displays the summary of the total borrowings of the customers along with the total amount that is outstanding. The customer is able to toggle between viewing the summary of conventional and Islamic loans, if he holds both types of loans with the bank.
- **My Spends:** This section displays the spending analysis of the customer

in the form of a pie chart. The customer can customize the way the spending analysis is displayed on the basis of the following filters:

- Filter 1: This option enables the user to view the spending analysis based on categories.
- Filter 2: Periodic search options available to the user. User can view the spending patterns of the current month, last 30 days, last 60 days or last 90 days.

The graph displays the percentage wise amount spent in each category in the form of a pie chart. By default the graph displays the current month and all spend categories.

Click a particular category on the graph to view details i.e. sub categories of that category. The amount spent in each category is displayed along

with the percentage comprising of that sub category. Click  $\mathbf G$  to refresh the graph.

The total amount of expenditure incurred during the period that is being viewed is displayed along with the two categories in which highest expenditure has been incurred for that period.

The **View All Transactions** option is provided so that the customer can view the transaction records comprising of the spending analysis. Clicking this option opens the **My Spends** transaction screen. This screen displays the records of all transactions made in the customer's accounts. The category that each transaction comes under is displayed against the transaction record.

**Budgets**: This section displays all the budgets created by the user.

The user can create and manage budget by clicking  $\ddot{\cdot}$  icon.

**Goals:** This section displays all the active goals that are created by the

user. The user can create and manage goals by clicking  $\ddot{\cdot}$  icon.

 Payments: Payments related transactions or setting up of payments are displayed under this.

#### **Toggle Menu Transactions**

#### Dashboard

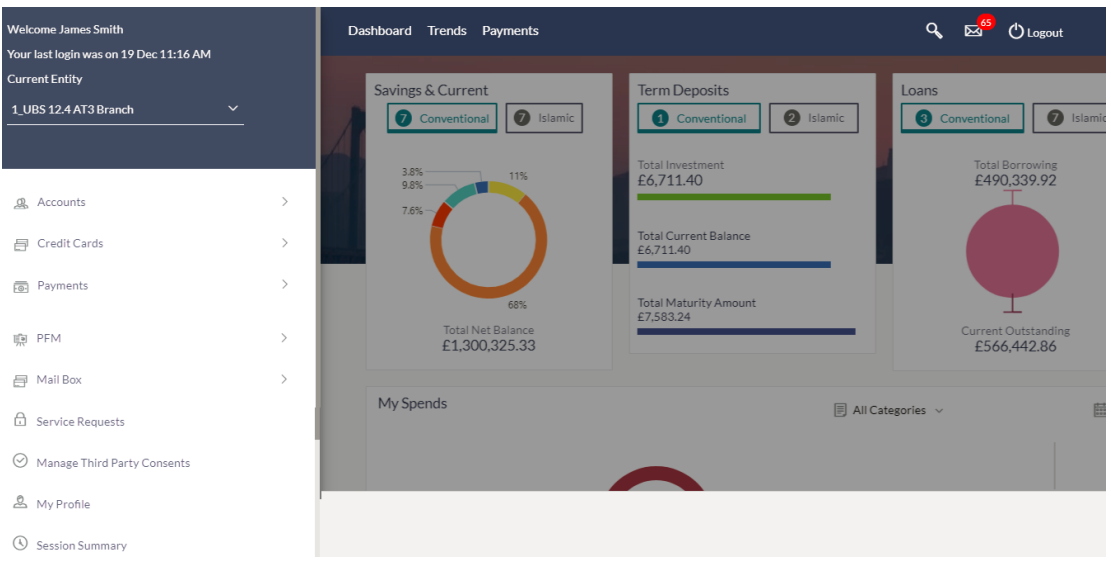

- **Welcome Note**: Displays the welcome note with last login details.
- $\mathfrak{B}$ . Accounts : This menu consists of sub menu items like Current and Savings account, Term Deposits and Loans and Finances to navigate to the respective account related transactions.
- 日 Credit Cards: Click this menu to access the credit card related transactions
- **EXED** Payments Click here to access Payments related transactions or setting up of payments
- $\mathbb{R}$  PFM : Click this menu to plan finances and track expenditure. It consists of sub menu items like Goal, Spends and Budget.
- **E** Mail Box Click this menu to view the Mails, Alerts and Notifications.
- G Service Requests : Click this menu to track the status of a service request.
- $\odot$  Manage Third Party Consents : Click this menu to manage third party consents.
- $\mathbb{R}$  My Profile : Click this menu to view the logged in user's profile.
- $\circledR$  Session Summary Click to view the login details like start date and time, end date and time, Channel and IP address of the last sessions of the logged in user.
- $\%$  ATM/Branch Locator: Click to view the address and location of the ATMs and the branches of the Bank.
- $\triangle$  Manage Alerts Click the menu to subscribe for the alerts.
- $\Box$  Limits : Click this menu to view the [daily limits.](file:///D:/17.1/Source%20file-working/Content/obdx/corporate/custservices/dailylimits.htm)
- <sup>7</sup> Security Settings : Click this menu to set the security questions.
- $\textcircled{?}$  Help : Click this menu to launch the online help.
- $\odot$  About Click this menu to view the information about the application like version number, copyright etc.

#### **My Net Worth**

This widget displays the total net balance available across all the current and savings accounts of the user. It also displays the total cash that is available balance in all the accounts and the total debt. The graphical representation of availability of net balance with in a period of 90 days in the user account is also displayed.

#### **My Spends**

This section displays the spending analysis of the customer. View the total amount expenditure incurred during a period of last 30 days. It also displays the highest expenditure that has been incurred, for a particular category. Click the **View Details** link to open the **My Spends** transaction screen. This screen displays the records of all transactions made in the customer's accounts. The category that each transaction comes under is displayed against the transaction record.

#### **Recent Activity**

This widget displays recent activity in the Savings, Term Deposit and Loans accounts. It displays the date of transaction, a description of the transaction and the debit / credit amount. The user can select the Account number of a particular account type, to view the recent account activity.

Click the **View More** link to view the statements of the selected account type and access the transactions.

#### **My Accounts**

My Accounts widget allows the retail user to select the account type and initiate the desired transactions of that account type. It consists of following Account Types :

> Current & Savings: The row displays the total available balance in the account. User can click the **Current & Savings** link to view the count and details of all the active accounts. Select the **Inactive/ Closed** option from the **Savings** dropdown, to view accounts in that status. This section also allows the retail user to

access all the Accounts related transactions by clicking **More Details** *icon.* 

Click the **Forex Calculator** link to access the Forex Calculator. Click  $\mathsf{X}$  to close the card.

 Term Deposits: The row displays the total available balance in the term deposit account. User can click the **Term Deposits** link to view the count and details of all the active accounts. Select the inactive/ closed option from the **Term Deposits** drop-down, to view accounts in that status. This section also allows the retail user to access all the Deposits related transactions by clicking **More** 

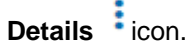

Click the **New Deposit** link to open a new deposit account.

Click the **Deposit Calculator** link to access the Deposit Calculator. Click to close the card.

 Loans: The row displays the total available balance in the loan account. User can click the **Loans** link to view the count and details of all the active accounts. Select the inactive/ closed option from the **Loans** drop-down, to view accounts in that status. This section also allows the retail user to access all the loan

related transactions by clicking **More Details** icon.

Click the **Loan Eligibility Calculator** or **Installment Calculator** links to

calculate the loan eligibility and installments respectively. Click  $\mathsf{\times}$  to close the card.

 Credit Card: The row displays the total available balance in the credit card. User can click the **Credit Card** link to view the count and details of all the active accounts. Select the inactive/ closed option from the **Credit Cards** dropdown, to view accounts in that status. This section also allows the retail user to

access all the credit card related transactions by clicking **More Details** icon.

Click the **Make Payments** link to pay the credit card bill.

Click the **Block Card** link to block the credit card.

#### **Payments**

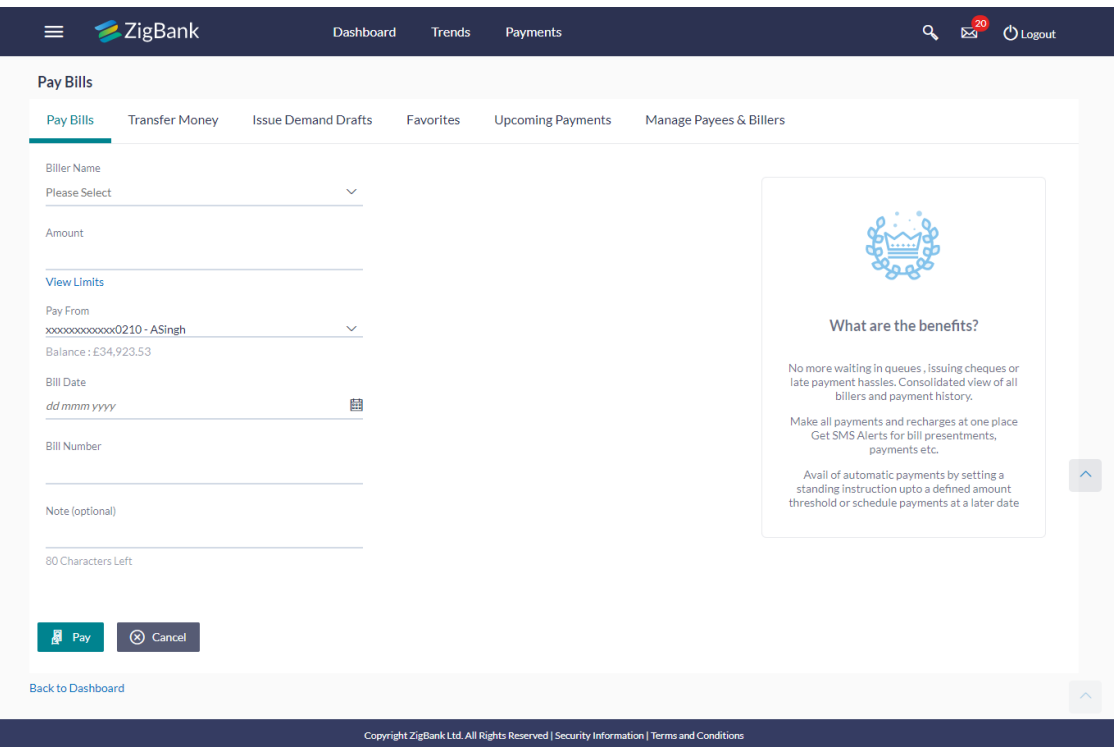

The Payments tab allows the retail user to access the various transactions available under the payments module. Different transactions are placed on the widget in the form of icons, which gives easy access to the customer.

It provides immediate access to the following transactions:

- Transfer Money This transaction allows the user to initiate a transfer to a payee's account of the registered payees.
- Pay Bills: This allows the user to make utility bill payments.
- Favorites: This allows the user to access their favorite transactions. User can do an immediate payment selecting the favorite transaction as the fields are auto populated. There are two types of favorite transaction: Bill Payment and Money Transfer.
- Manage Payees & Billers: User can manage payees and registered billers for money transfers and bill payments.
- Request Money: This feature allows user to initiate a request to pull money from the debtor.
- View Repeat Transfer: This transaction allows you to view and setup repeat transfers. All customer payments, that are periodic in nature, can be set-up and managed here.

#### **Upcoming Payments**

The future dated payment instructions set up by the customer. You can view only four future dated payments transactions that are due within 30 days.

The Upcoming Payments card includes details like:

Date of Payment

Payee Nickname

Amount of Payment

Click **View All** to view all upcoming payments.

Click **Setup Repeat Transfers** to perform a one-time set up of periodic payments. Alternately click on **Repeat,** next to an upcoming payment to repeat that transaction.

#### **Goals**

This section displays count of all the active goals that are created by the user.

Click the **More Options** icon, opens the My Goals screen from which the customer can view, modify, contribute to a goal or even redeem a goal. The user can also create a new goal from **More Options**.

#### **Budgets**

This section displays the count of all the budgets created by the user. Click the <sup>t</sup>More Options **icon** to create and manage budgets.

#### **Quick Access**

The following transactions can be initiated from this section:

- View Statement
- Cheque Book Request
- New Debit Card
- New Credit Card
- Installment Calculator
- Eligibility Calculator

#### **Offers**

Any offers and rewards as hosted by the bank will be shown on the page.

#### **Promotions**

It displays the promotional message for a particular offering to the customer.

#### **Service Requests**

The service requests widget displays the number of open service requests initiated by the customer. The customer can click on the **View All** link in order to track the status of open service requests.

# **8. Forgot Password**

Login password is the password using which customer logs into the internet banking platform. User cannot access his bank accounts without the password. Forgot password feature allows user to reset their login password to access banking portal.

User is asked to enter his User ID and Date of Birth. His identity is validated through the 2factor authentication process, post which, the user can setup a new login password for channel access.

#### **Pre-requisites**

User must have a valid login credential to access the digital banking platform.

System Administrator must have setup the 2 factor authentication for Forgot Password.

#### **Features Supported In Application**

- User Verification
- New Password Creation

#### **How to reach here:**

*Portal > Forgot Password* 

#### **To reset the password:**

1. In the **Log In** page, click **Forgot Password**. The **Forgot Password** screen appears.

#### **Forgot Password - User Verification**

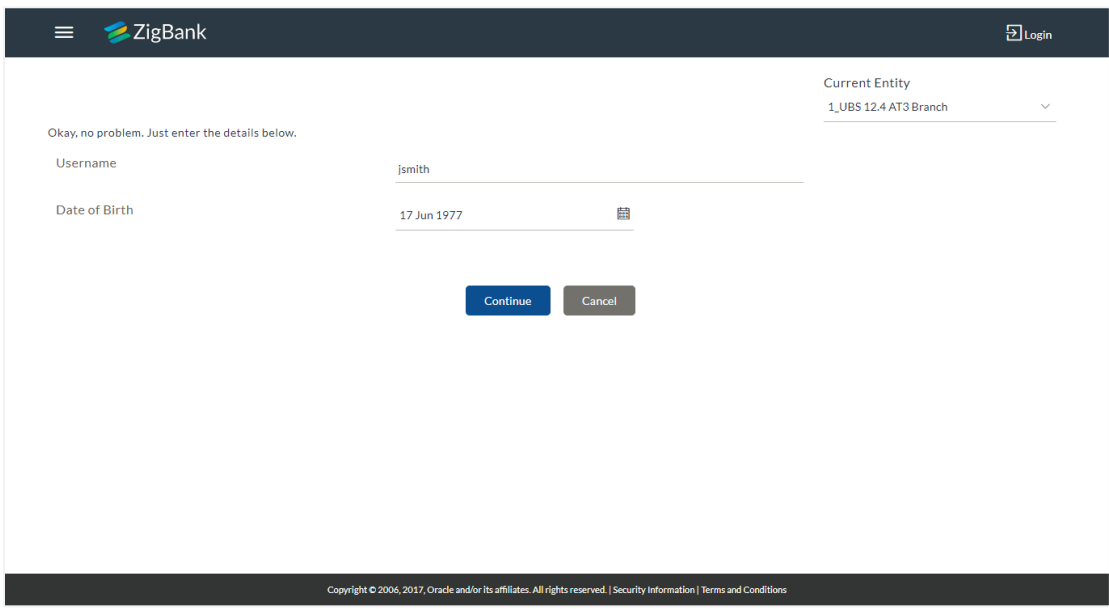

#### **Field Description**

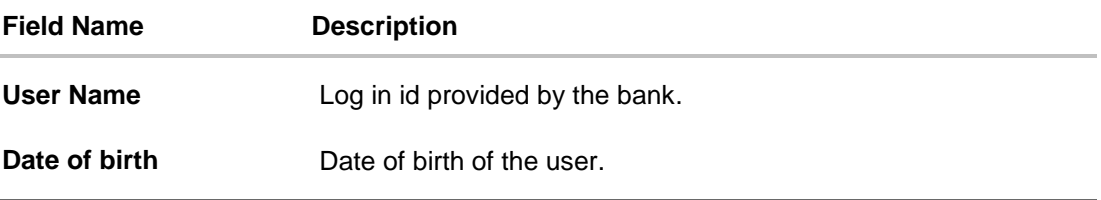

- 2. In the **User Name** field, enter the log in id.
- 3. In **Date of birth** field, enter the date of birth of the user.
- 4. Click **Continue**. OR Click to **Cancel** the transaction.
- 5. The **Verification** screen appears. The user has to pass the 2factor authentication, before he can proceed. 2 factor authentication (OTP/Security question/Soft Token) will be as per the setup done by system administrator.
- 6. The **Forgot Password** screen appears.

#### **Forgot Password – New Password Creation**

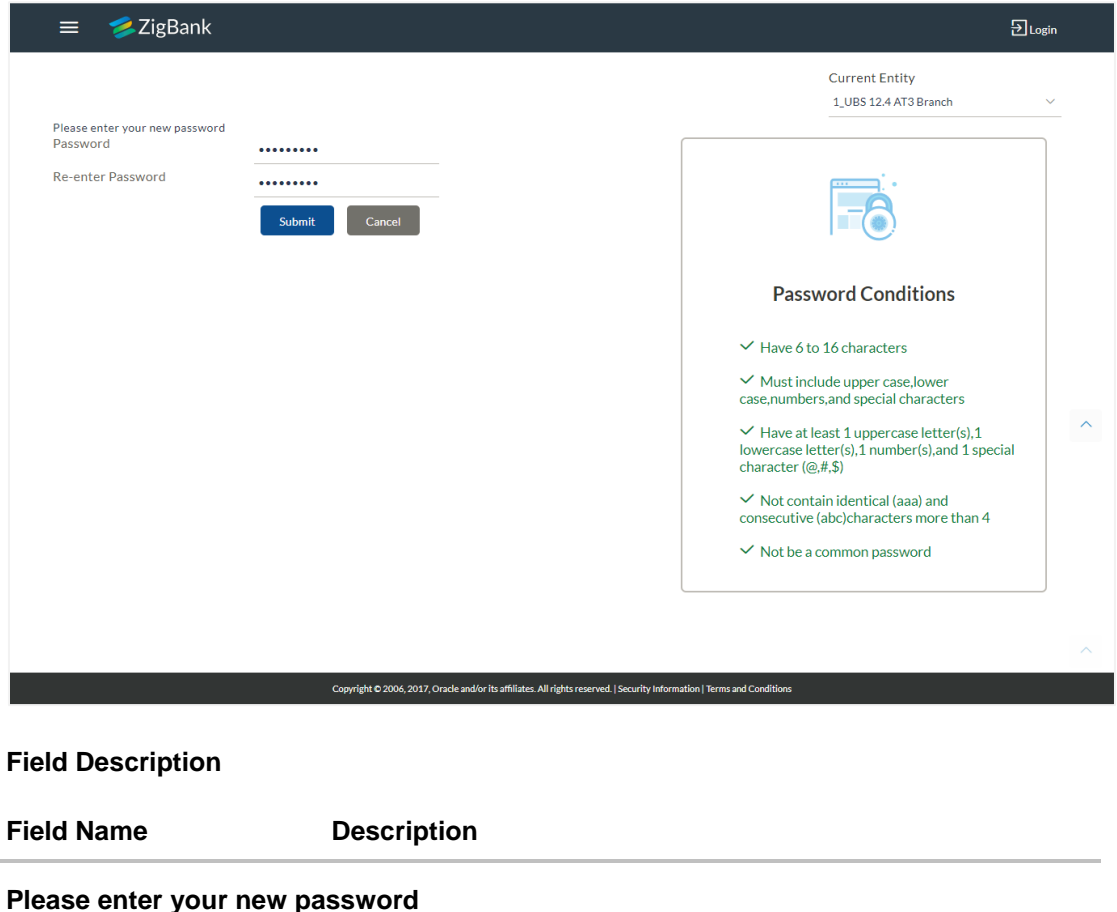

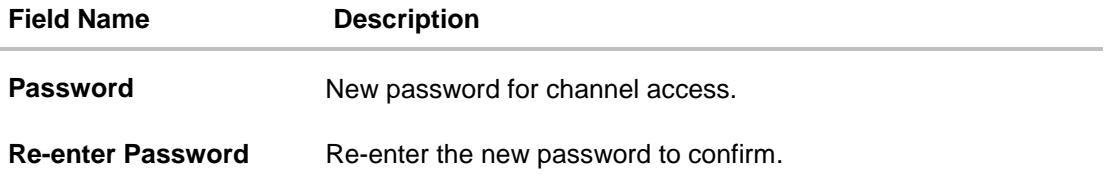

- 7. In the **Password** field, enter the password.
- 8. In the **Re-enter Password** field, re-enter the password.
- 9. Click **Submit**. OR Click **Cancel** to cancel the transaction.
- 10. The success message of resetting the password appears. Click **Login** to log in to the application.

# **9. Forgot Username**

Using this feature user can retrieve his channel banking Username, in case he has forgotten the same.

#### **How to reach here:**

*Portal > Forgot Username*

#### **To reset the username:**

1. In the **Login** page, click **Forgot Username**. The **Forgot Username** screen appears.

#### **Forgot Username - User Verification**

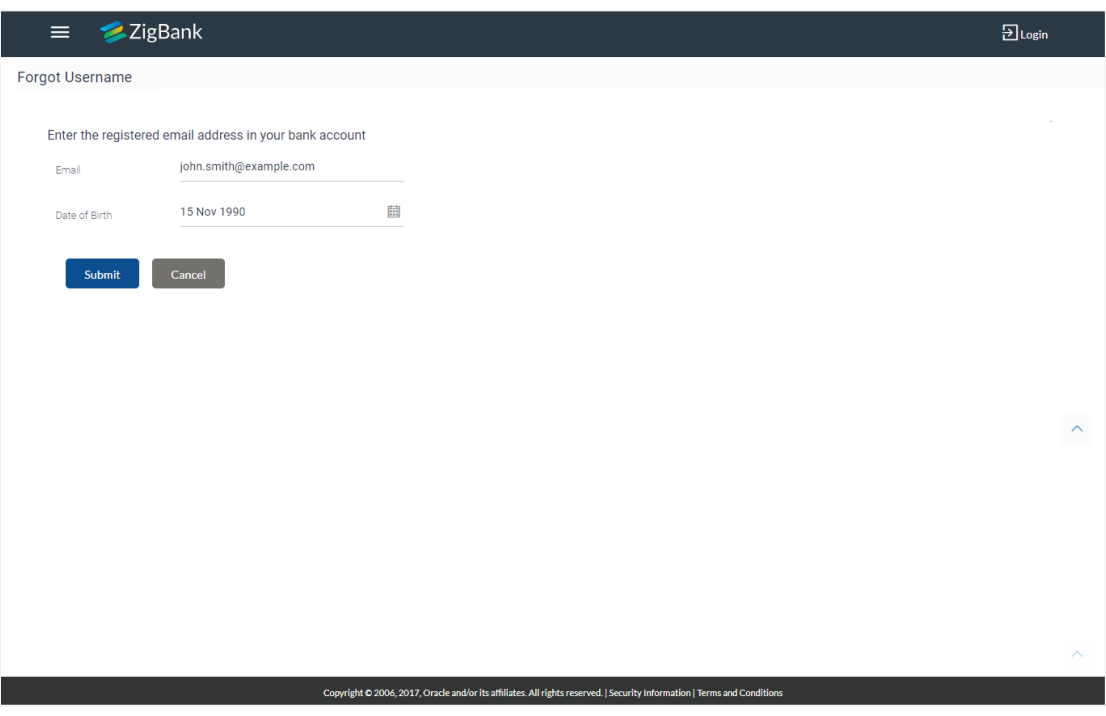

#### **Field Description**

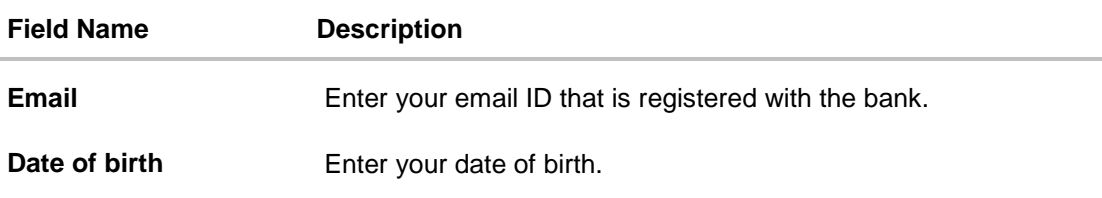

- 2. In the **Email** field, enter your email ID that is registered with the bank.
- 3. In **Date of birth** field, enter your date of birth.

4. Click **Submit**. OR

Click **Cancel** to cancel the transaction.

- 5. The verification screen appears if the transaction is configured for Two Factor Authentication.
- 6. The **Forgot Username** confirmation screen appears.

#### **Forgot Username – Confirmation Page**

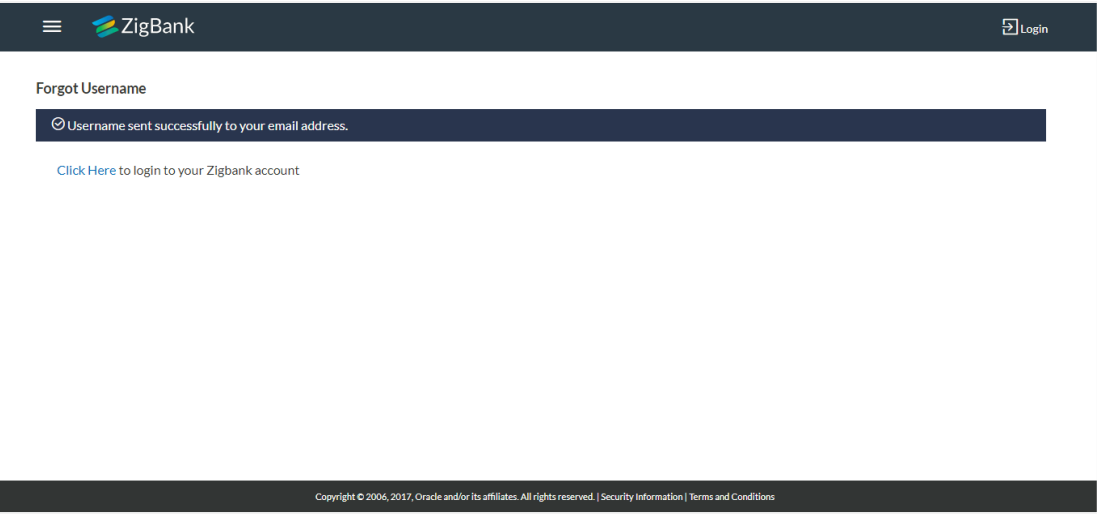

7. The success message of sending the username to your registered email address appears. Click the **Click here** link to log in to the application.

# **10. Mailbox**

Mailbox helps in two way communication between the bank administrator and the business user. Mailbox shows the list of messages to the user with date and time and message subject. Customers can send mail messages to the bank administrator with specific pre-defined subjects for their queries/complaints/feedback.

In application, as day 0 maintenance each subject category is linked to a group of bank administrator users. Depending upon the mail-subject mapping to each bank administrator user, administrators will receive the mails only of the subjects mapped to them and can act upon it.

#### **Prerequisites:**

- User must have a relationship with Bank
- User must have a login id credentials to view account details

#### **Feature supported in the Application:**

- **[Compose](#page-53-0)** This allows customer to select predefined subject and initiate a mail with queries/ complaint/ feedback.
- **[Inbox](#page-54-0)** where customers can view messages replied by bank administrators. They can reply and delete these mails.
- **[Sent Mail folde](#page-56-0)r** This allows user to view the mails sent and replied by logged in user. Also an option is provided to delete the mails.
- **[Deleted Mail Folder](#page-59-0)** This allows the user to view mails deleted from user's inbox and sent folders. And can permanently delete the mails.
- **[Alerts](#page-61-0)** View the alerts sent by the bank and received by logged in user. Also an option is provided to delete the alerts.
- **[Notifications](#page-62-0)** This section allows the user to view all the notifications sent by the bank.

#### **How to reach here:**

*Dashboard > Toggle Menu* > *Mail Box OR*

*Dashboard > Click >View All*

### **10.1 Mails**

The Mails functionality is subdivided into the following sub-sections:

- Compose: to initiate new mail
- Inbox: View and reply to the messages received
- Sent mail: View the messages that have been sent by the logged in user
- Deleted Mail: View the messages deleted by logged in user from Inbox and Sent Mail folder

#### **Mailbox - Mails**

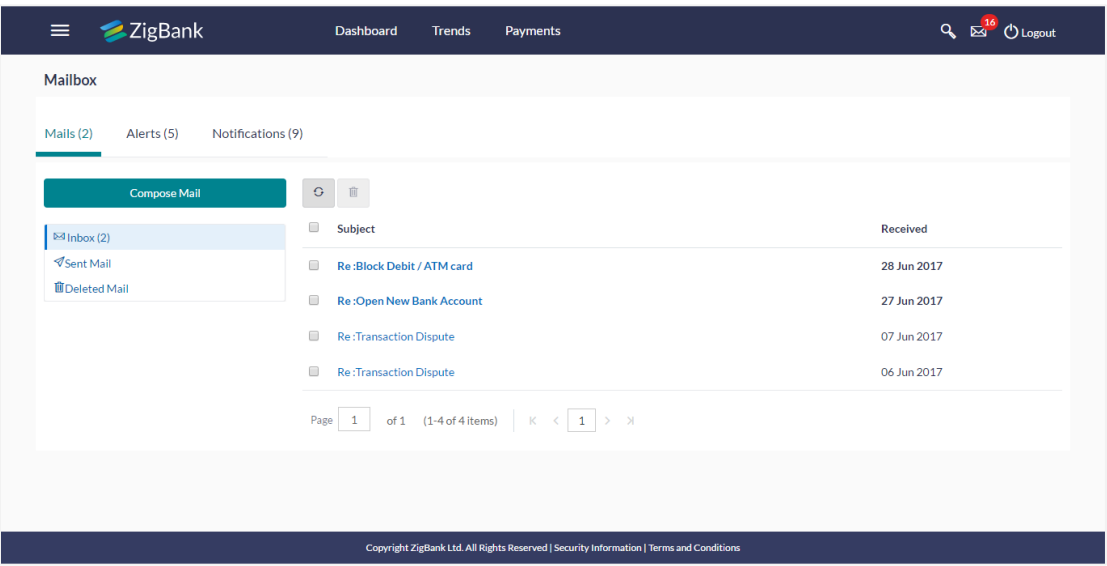

#### **Field Description**

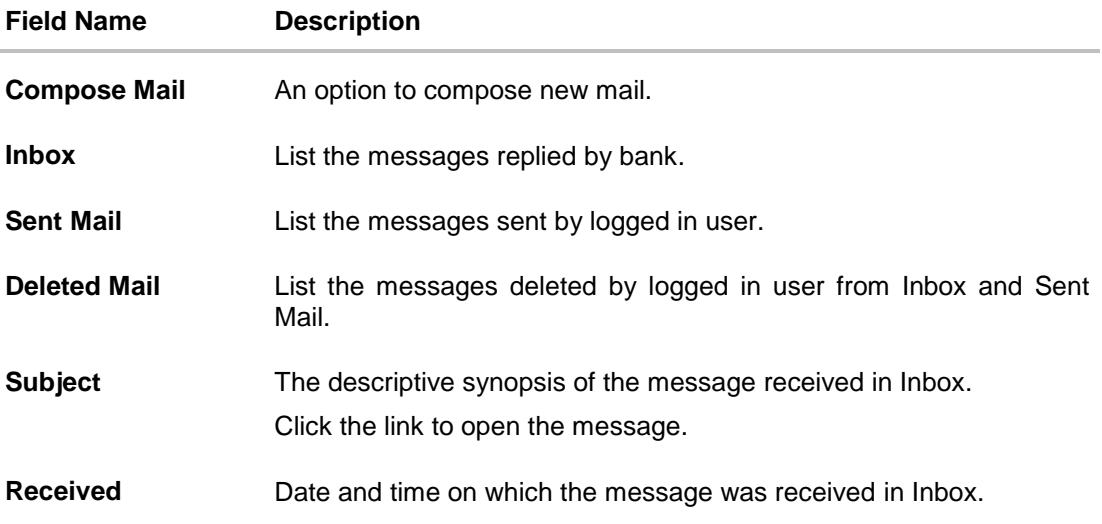

#### **To access the mails:**

- 1. Click the required option.
	- a. If you click the Inbox option, The Mailbox screen with received messages appears; click individual message to view the details.
	- b. If you click the **Sent Mail** option, The **Mailbox** screen with sent messages appear; click individual message to view the details.
	- c. If you click the **Deleted Mail** option, The **Mailbox** screen with deleted messages appears; click individual message to view the details.

2. Click the header to sort the records according to ascending or descending date. OR €  $C$ lick to refresh the mailbox. OR 画

To delete multiple messages, select the check box(s) and click .

#### <span id="page-53-0"></span>**10.1.2 Compose Mail**

Using this option the user can initiate a mail communication with the bank. The mailbox is a communication channel between bank and user, there is no option to enter recipient's email id. For sending a mail to the bank, user needs to select the intended category and the subject for which the message has to be sent. Doing so, helps bank to address the user's concern / query to the desired team for a timely and accurate response.

#### **How to reach here:**

*Dashboard > My Account > Mailbox> Compose Mail*

#### **To send a message:**

1. Click **Compose Mail**. The **Mailbox** screen appears.

#### **Mail Box**

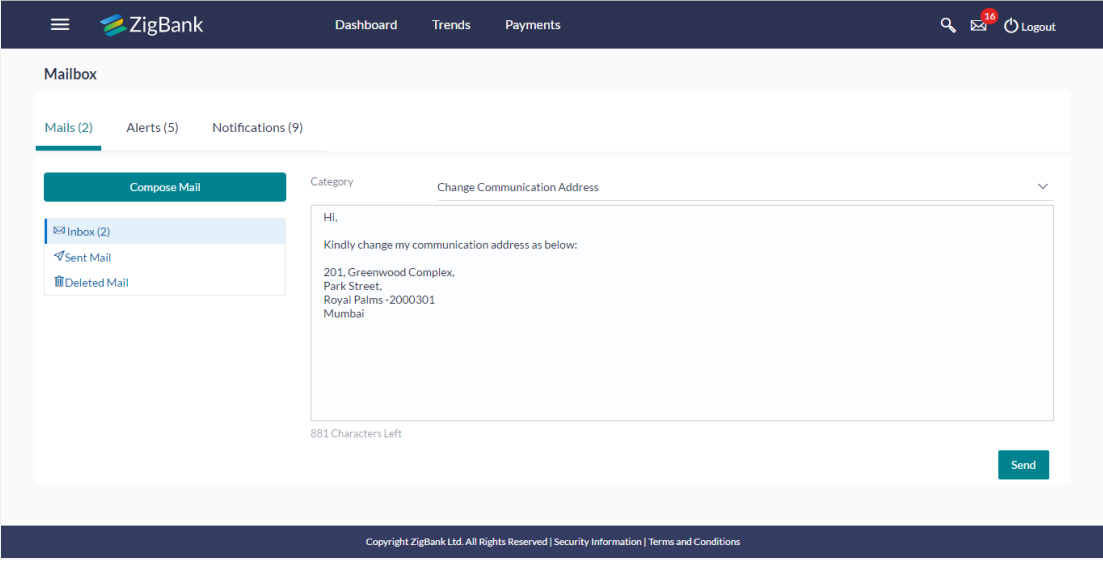

#### **Field Description**

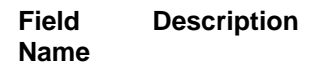

**Category** The facility to select the category/ subject related to which the message is to be sent.

#### **Field Name Description**

**Message** The message to be sent to the bank.

- 2. From the **Category** list, select the appropriate option.
- 3. In the **Message** section, enter the message.
- 4. Click **Send**. The success message appears.

#### <span id="page-54-0"></span>**10.1.3 Mailbox - Inbox**

Using this feature, user can view the messages received in his Inbox. User can view the individual message by clicking on the sender's name.

#### **To view the received mails:**

- 1. In the **Mailbox** screen, click the **Inbox** option.
- 2. The **Mailbox** screen with received messages list appears; click individual message to view the details.

#### **Mailbox – Inbox Message Details**

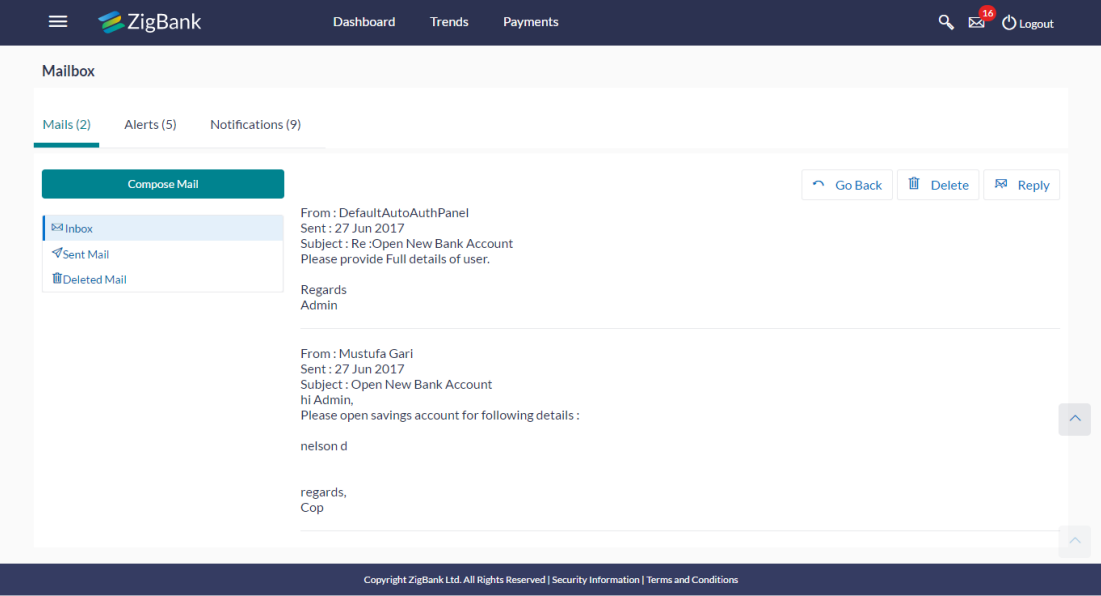

#### **Field Description**

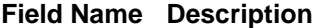

#### **Message Details**

**From** The name of the sender who has sent the mail.

#### **Field Name Description**

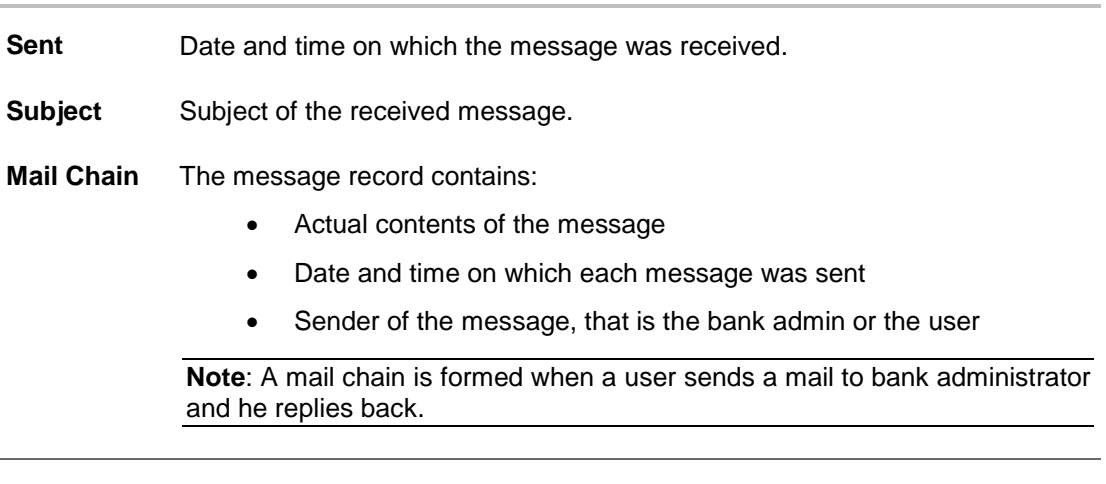

3. Click the required message that you want to view. OR

Click the **header to sort the records according to ascending or descending** date. OR Click  $\left| \mathbf{G} \right|$  to refresh the mailbox. OR

Select message and click  $\overline{\mathbb{m}}$  to delete the message.

4. The **Mailbox** screen with detailed message record appears; click **Reply** if you want to reply. OR

Click **Delete** to delete the message.

OR

Click **Go Back** to navigate to the previous page.

#### **Mailbox – Inbox Reply Message**

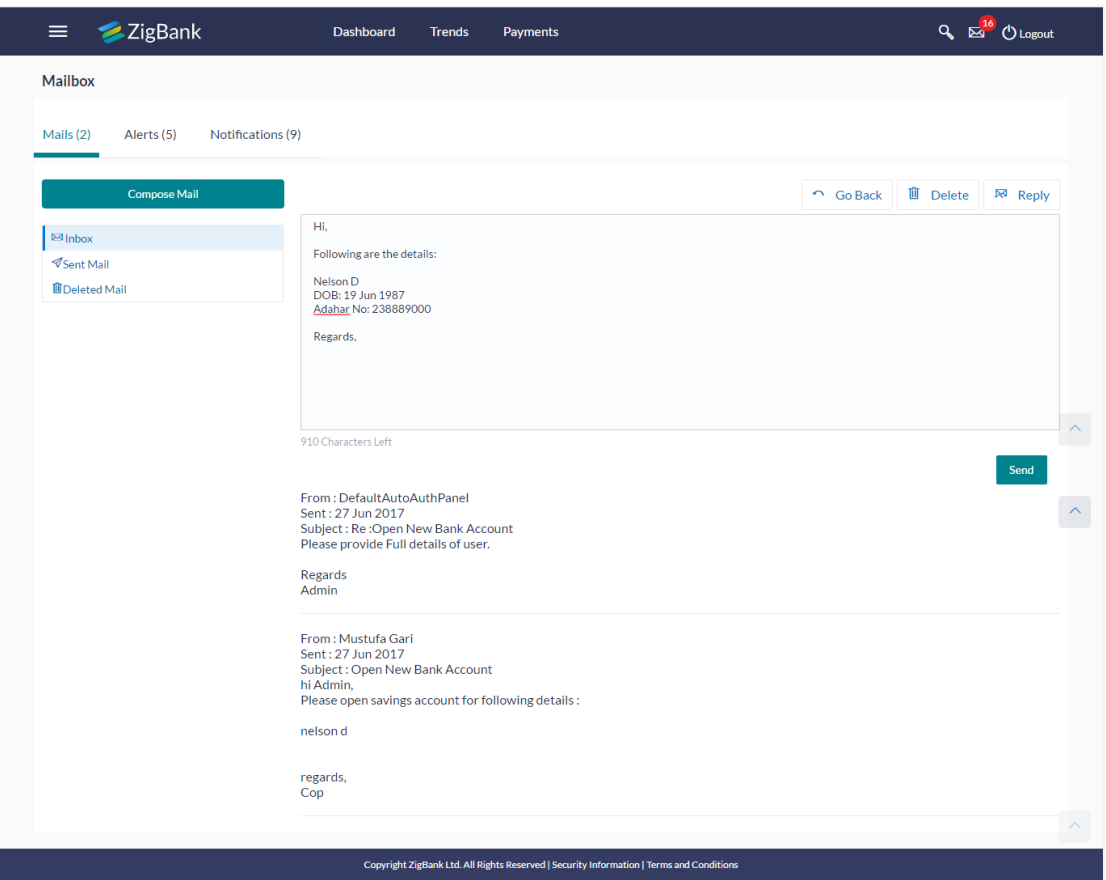

#### **Field Description**

**Field Name Description**

#### **Message - Reply**

This section displays the reply section.

**Message** The message to be sent to the bank.

#### <span id="page-56-0"></span>**10.1.4 Mailbox - Sent Mail**

This option displays all the messages sent by the user.

#### **To view the sent messages**

- 1. In the **Mailbox** screen, click **Sent Mail** option.
- 2. The **Mailbox** screen with sent messages list appears; click individual message to view the details.

#### **Mailbox – Sent Mail**

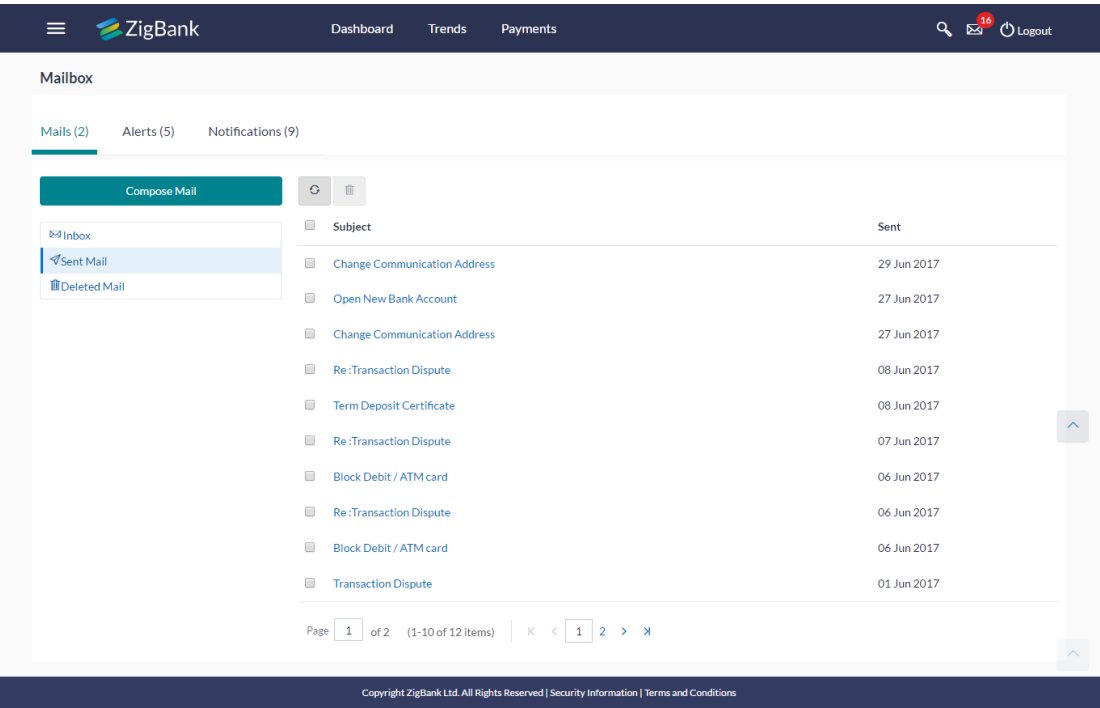

#### **Field Description**

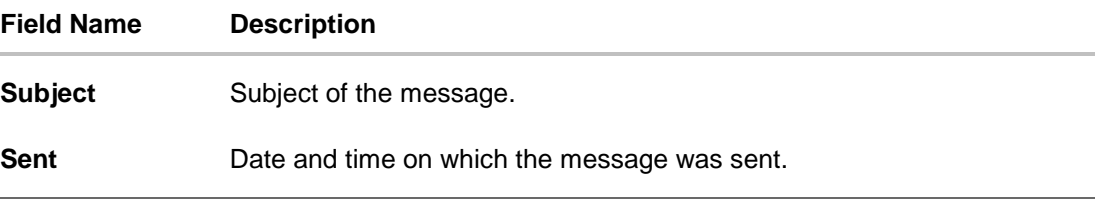

3. Click the required sent message that you want to view. OR

Click the **header to sort the records according to ascending or descending** date. OR

Click  $\mathbf{G}$  to refresh the mailbox. OR

To delete multiple mails, select the check box (s) against the mail, and click  $\overline{m}$  to delete the message.

4. The **Mailbox** screen with detailed message record appears; click **Reply** if you want to reply. Type the reply and Click **Send**. The success message appears. OR Click **Delete** to delete the message. OR

Click **Go Back** to navigate to the previous page.

#### **10.1.5 Mailbox – Sent Mails – Details**

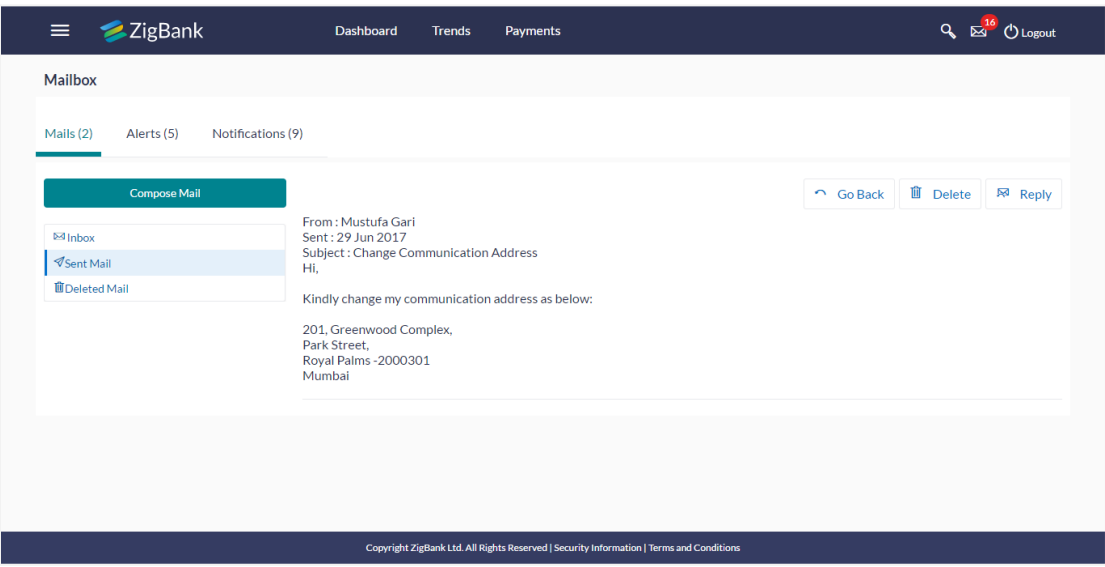

#### **Field Description**

#### **Field Name Description**

#### **Message Details**

This section displays the detailed message.

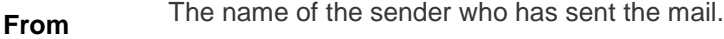

**Sent** Date and time on which the message was sent.

- **Subject** Subject of the sent message.
- **Mail Chain** The message record contains:
	- Actual contents of the message
	- Date and time on which each message was sent
	- Sender of the message, that is the bank admin or the user

**Note**: A mail chain is formed when a user sends a mail to bank administrator and he replies back.

#### **Message - Reply**

This section displays the reply section.

#### **Message**

The message to be sent to the bank.

1. Click the required sent message that you want to view. OR

Click the **header to sort the records according to ascending or descending** date.

2. The **Mailbox** screen with detailed message record appears; click **Reply** if you want to reply the received message. Type the reply and Click **Send**. The success message appears.

OR

Click **Delete** to delete the message. OR Click **Go Back** to navigate to the previous page

#### <span id="page-59-0"></span>**10.1.6 Mailbox – Deleted Mail**

This option displays all the messages that are deleted by the user from Inbox and Sent Mail folders.

#### **To view the deleted messages**

- 1. In the **Mailbox** screen, click **Deleted Mail** option.
- 2. The **Mailbox** screen with deleted messages list appears; click individual message to view the details.

#### **Mailbox – Deleted Mail**

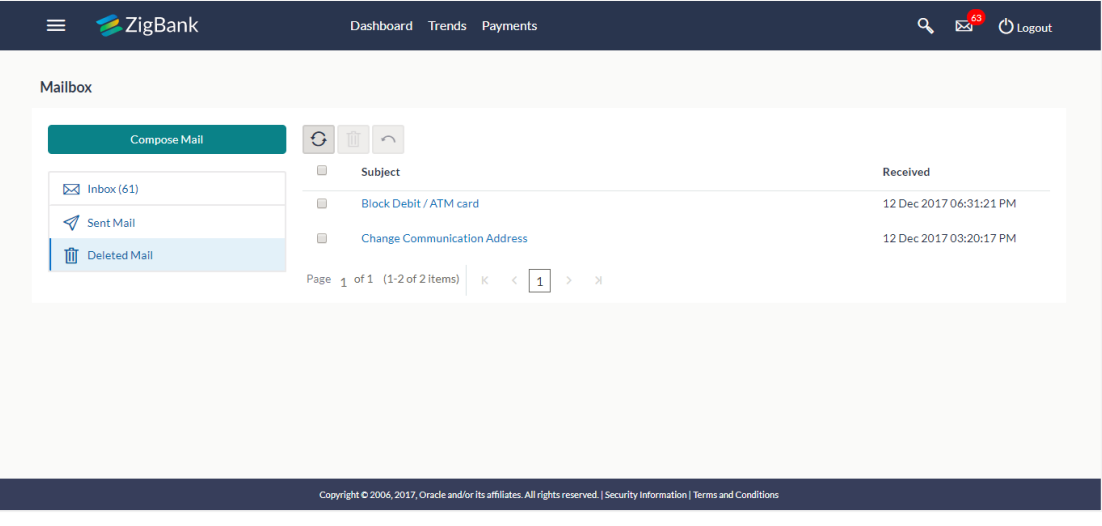

#### **Field Description**

OR

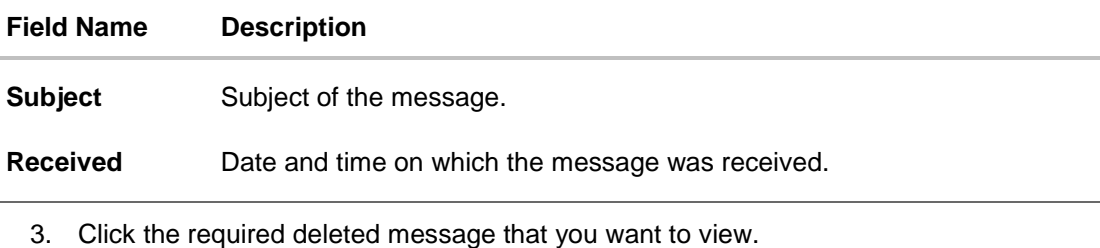

Click the **header to sort the records according to ascending or descending date.** OR

Click  $\begin{array}{|c|c|c|}\n\hline\n\end{array}$  to refresh the mailbox. OR

To delete multiple mails, select the check box (s) against the mail, and click  $\Box$  to delete the message. OR

To restore the deleted mails back to inbox, select the check box(s) against the mail, and click .

4. The **Mailbox** screen with detailed message record appears; Click **Delete** to delete the message. OR

Click **Go Back** to navigate to the previous page.

#### **Mailbox – Deleted Mail Details**

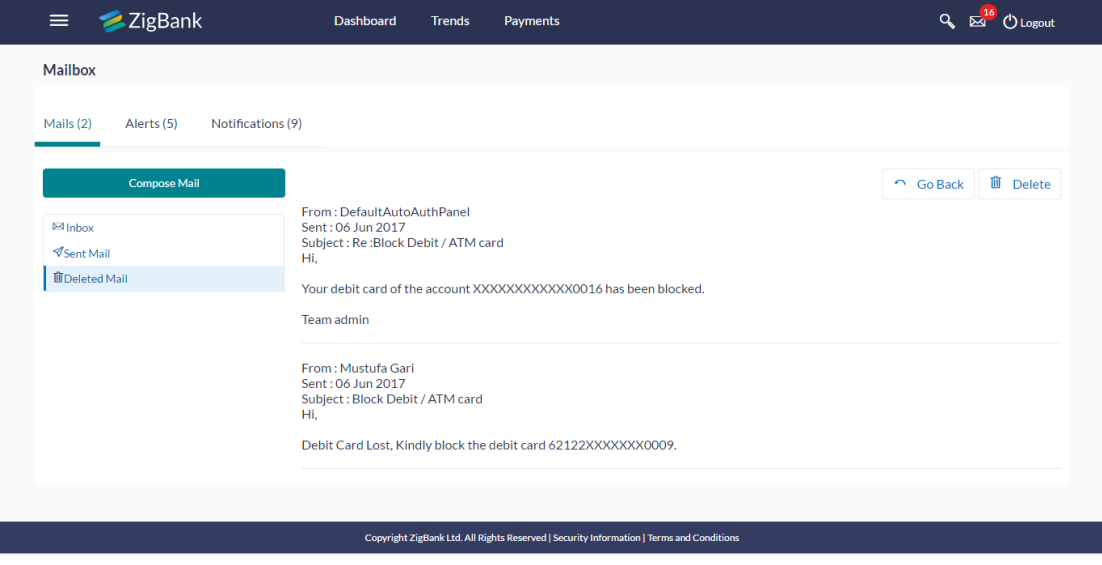

#### **Field Description**

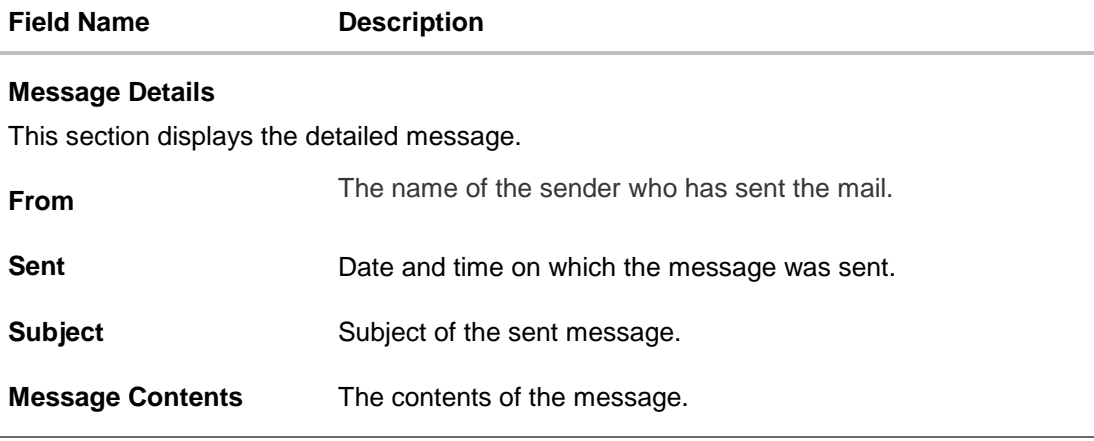

5. Click **Delete** to delete the message.

OR

Click **Go Back** to navigate to the previous page.

### <span id="page-61-0"></span>**10.2 Alerts**

Under this section, all the alerts that are auto generated and sent to the logged in user will be displayed. User is not allowed to reply to the alerts received in his mailbox. Number of unread alerts count if any will be shown in this section.

#### **How to reach here:**

*Dashboard > Toggle Menu > Mail Box > Alerts OR*

*Dashboard > Click > Alerts >View All*

#### **To view the alerts:**

1. Click the **Alerts** tab. The alert section displays list all alerts.

#### **Alerts**

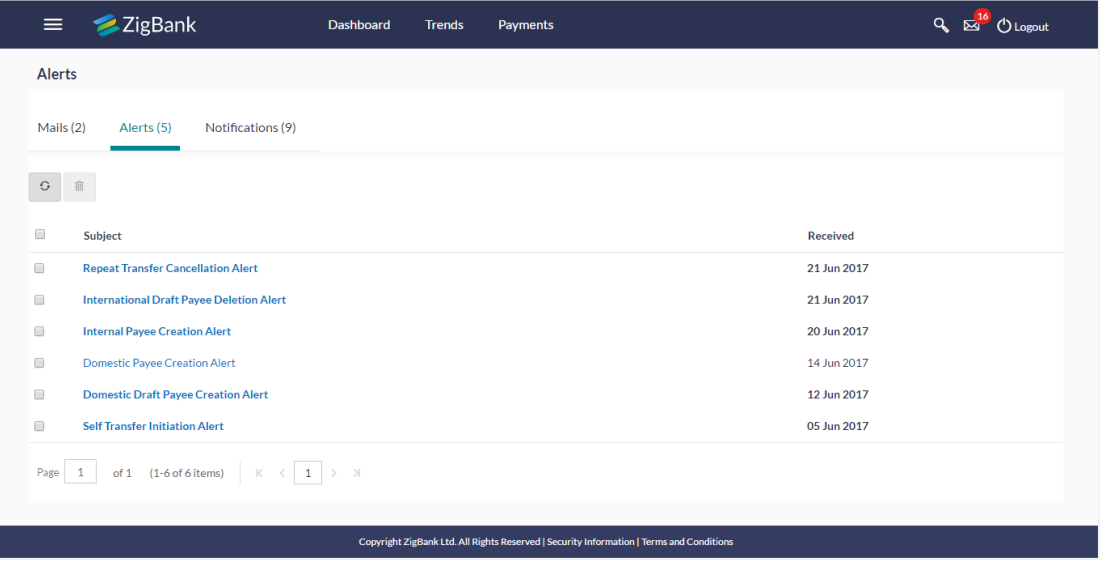

#### **Field Description**

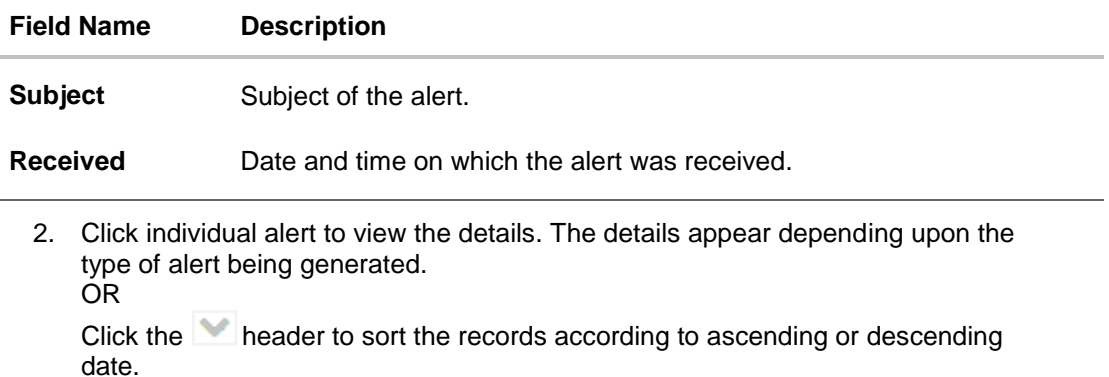

OR Click  $\begin{array}{|c|c|}\n\hline\n\end{array}$  to refresh the mailbox. OR

To delete multiple alerts, select the check box (s) against the mail, and click  $\frac{m}{\Box}$  to delete the message.

### **Alerts Details**

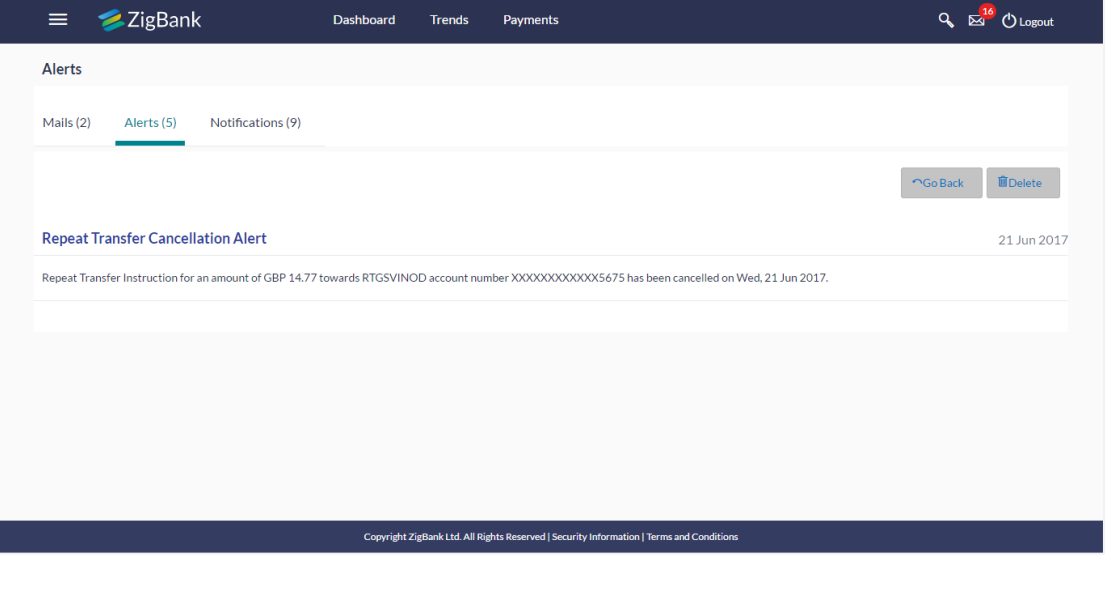

#### **Field Description**

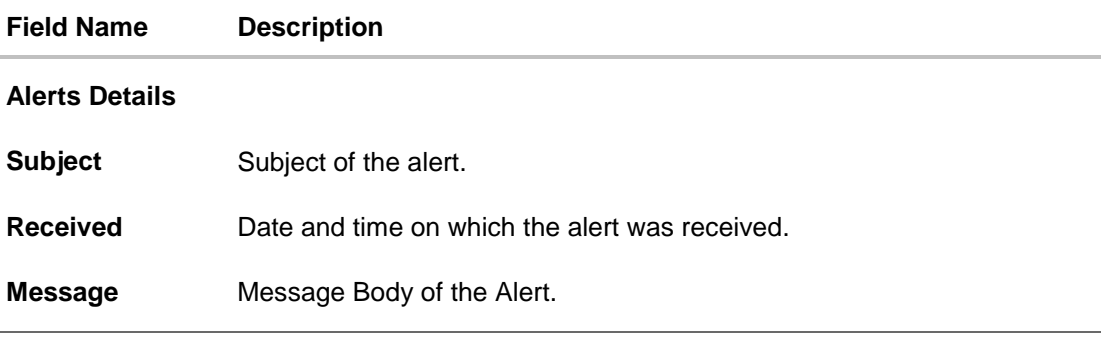

3. Click **Delete** to delete the alert. The delete warning message appears. OR

Click **Go Back** to navigate to the previous page.

### <span id="page-62-0"></span>**10.3 Notifications**

This section lists all the notifications received by the logged in user. The user can view the detailed notifications but cannot reply to these notifications. Number of unread notification count if any will be shown in this section.

#### **How to reach here:**

*Dashboard > Toggle Menu > Mail Box > Notifications* OR *Dashboard > Click > Notifications >View All*

#### **To view the notifications:**

1. Click the **Notifications** tab. The **Notification** section displays list all notifications.

#### **Notifications**

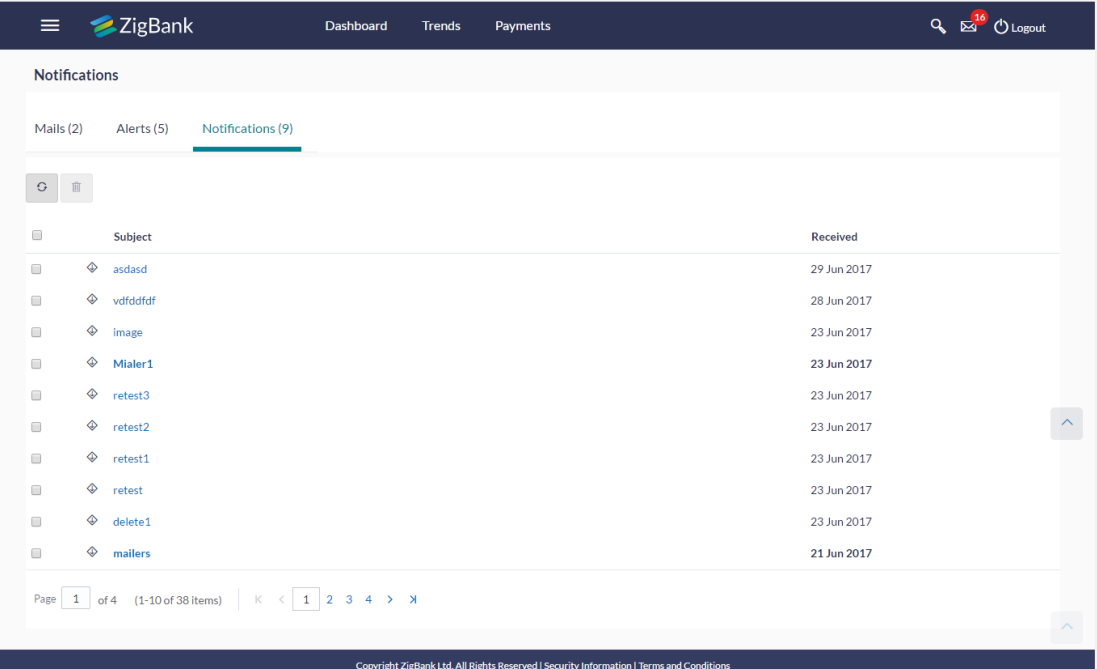

#### **Field Description**

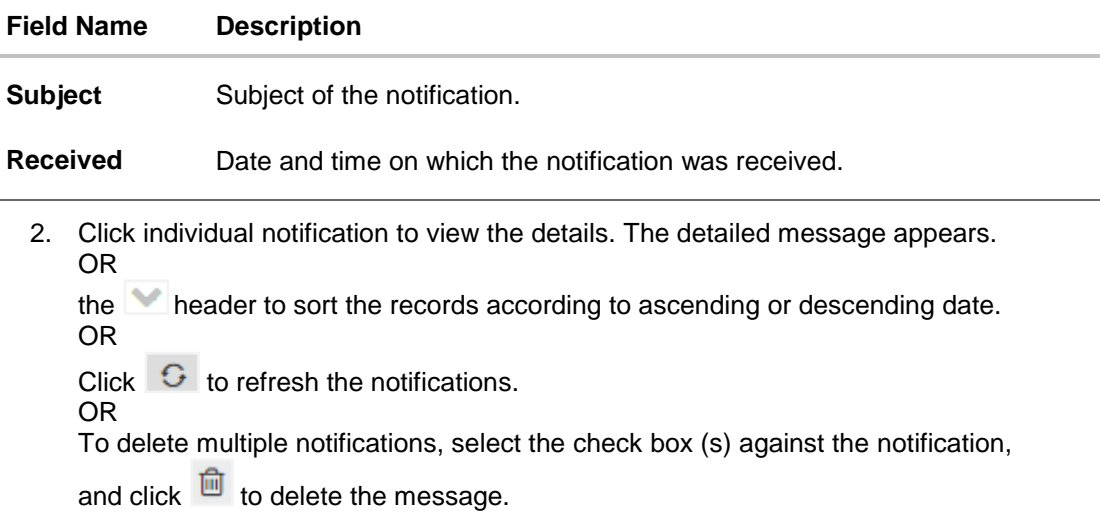

#### **Notification Details**

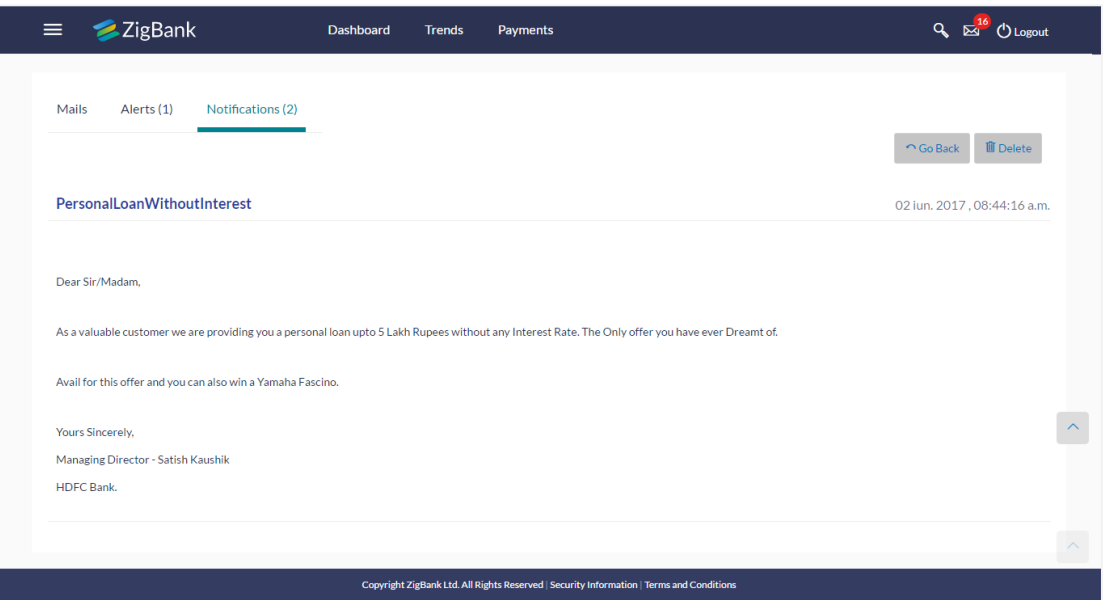

### **Field Description**

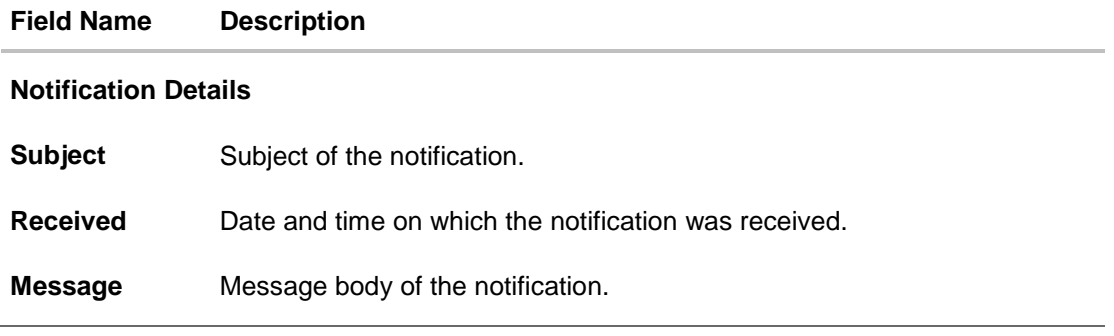

3. Click **Delete** to delete the notification. The delete warning message appears. OR Click **Go Back** to navigate to the previous page.

### **FAQs**

#### 1. **Can customers initiate fresh mails?**

Yes, customers of the bank can initiate fresh mails by accessing compose mail option through secure mailbox. All the mails are targeted to bank administrator only.

#### 2. **Can customer delete multiple mails?**

Yes, user can select multiple mails and delete the same.

#### 3. **Can customers restore the deleted mails?**

Yes, deleted mails can be restored from the deleted folder. User can go to the Deleted folder, select the mails and click on restore button to move those mails back to respective folder.

#### 4. **Can Customer send a reply to the alerts/ notifications sent by the Bank?**

No, customer cannot reply to the alerts/ notifications.

#### 5. **What are notifications generally about?**

Notifications inform customers of the bank about any new offers, promotional rates, and launch of new products or services.

# **11. Service Request**

The user can view all the service requests along with the updated status of each service request initiated by them. The Service Request feature enables the user to view the details of each service request and hence, enables the user to keep track of all the service request initiated by him. The search criteria provided enables the user to filter service requests based on various criteria such as request type, status, reference number, date range etc.

The service requests supported are as follows:

- Credit Card Hot listing
- Credit Card Supplementary
- Credit Card PIN Request
- Update Bill Cycle
- Replace Credit Card
- Update Card Limits
- Update Credit Card Auto Payment
- Register Credit Card Auto Payment
- Deregister Credit Card Auto Payment
- Activate Credit Card
- Block Debit Card
- Cancel Credit Card
- Debit Card PIN Request
- Apply Debit Card
- Activate Debit Card
- Replace Debit Card

#### **Features Supported In Application**

The module supports following features:

View Service Request raised by user

#### **How to reach here:**

*Dashboard > Service Requests OR Dashboard > Toggle Menu > Service Requests* 

# **11.1 Service Request - Summary**

#### **To view service requests:**

1. The initial (summary) page of the service request feature is displayed.

#### **Service Request - Summary**

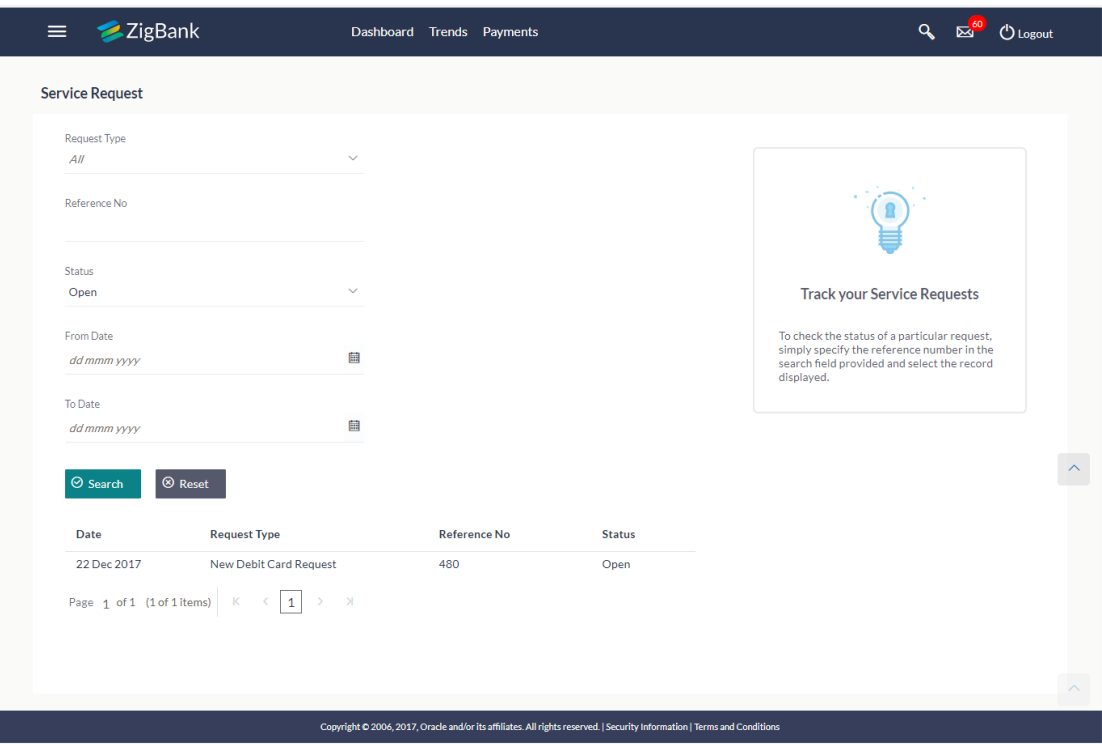

#### **Field Description**

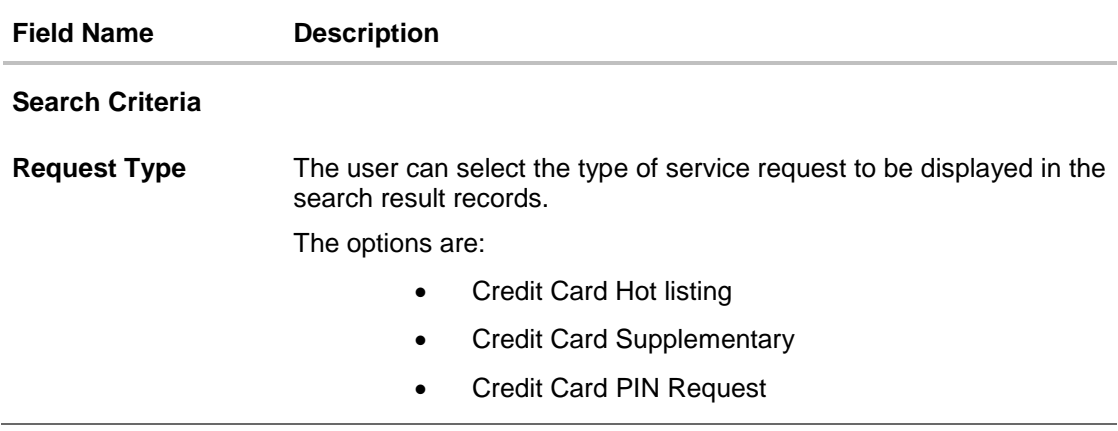

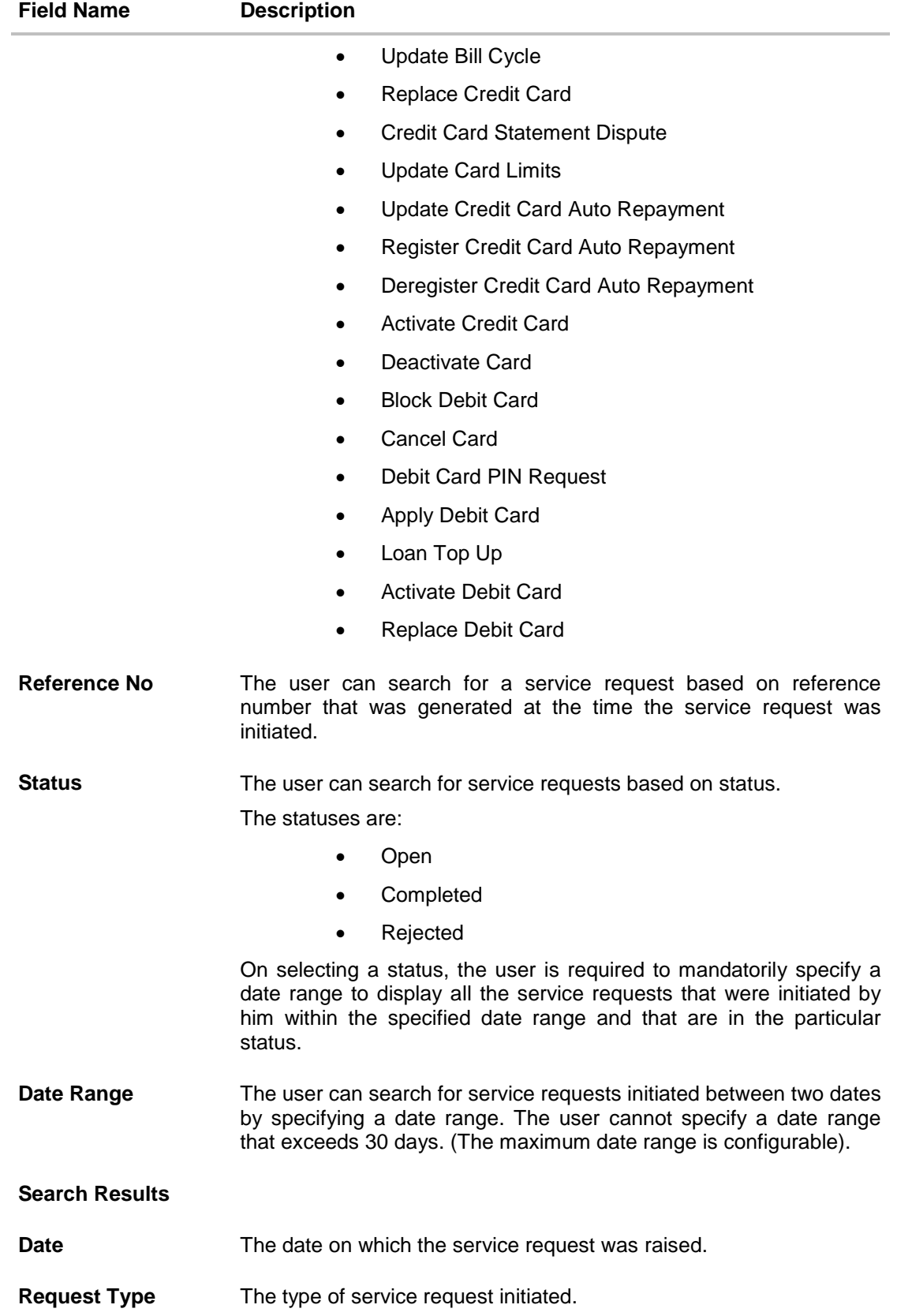

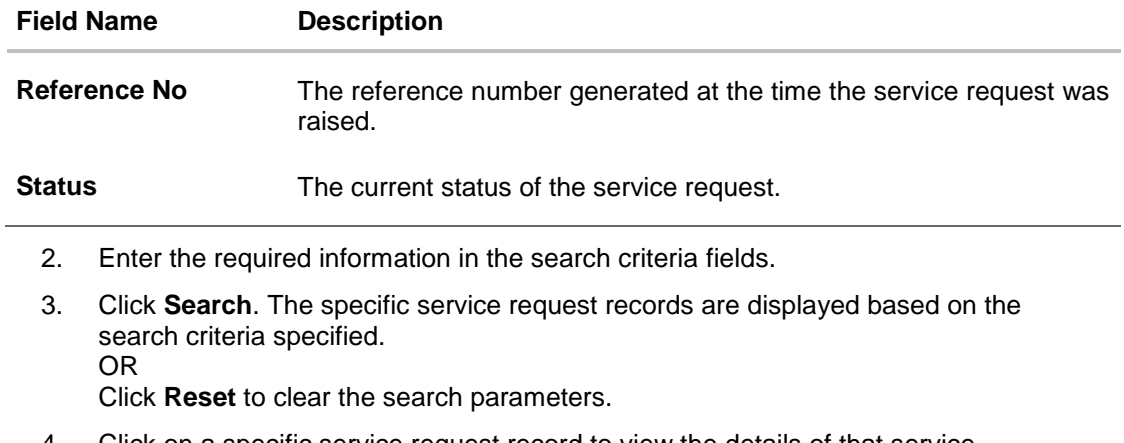

4. Click on a specific service request record to view the details of that service request.

### **11.2 Service Request Details**

This page is displayed once the user selects a service request record from the previous summary page. This screen comprises of two sections which display the details of the service request, and the transaction journey i.e. a timeline graph depicting the stages of the service request.

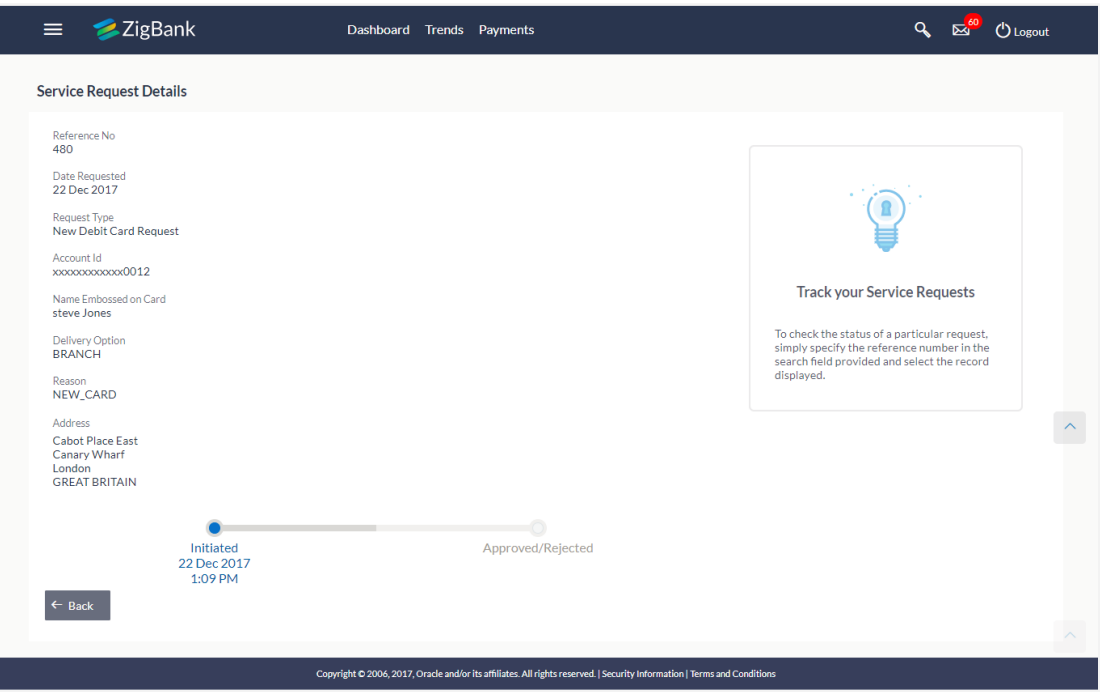

#### **Service Request Details**

#### **Field Description**

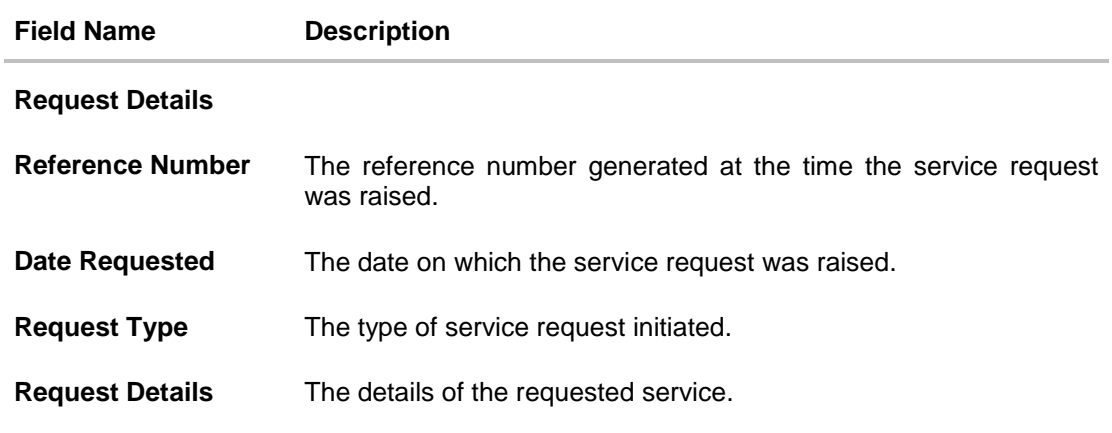

#### **Transaction Journey**

This section displays the stages of the service request in the form of a timeline graph. Details pertaining to when the service request was initiated along with when the service request was approved or rejected are displayed with the help of this timeline.

1. Click **Back** to navigate back to the Service Request Summary screen.

# **12. Third Party Consent**

This option allows the user to manage the access provided to third party application(s). User can disable the access for a specific third party application whenever required.

#### **How to reach here:**

*Dashboard > Toggle Menu > Third Party Consent*

#### **Third Party Consent**

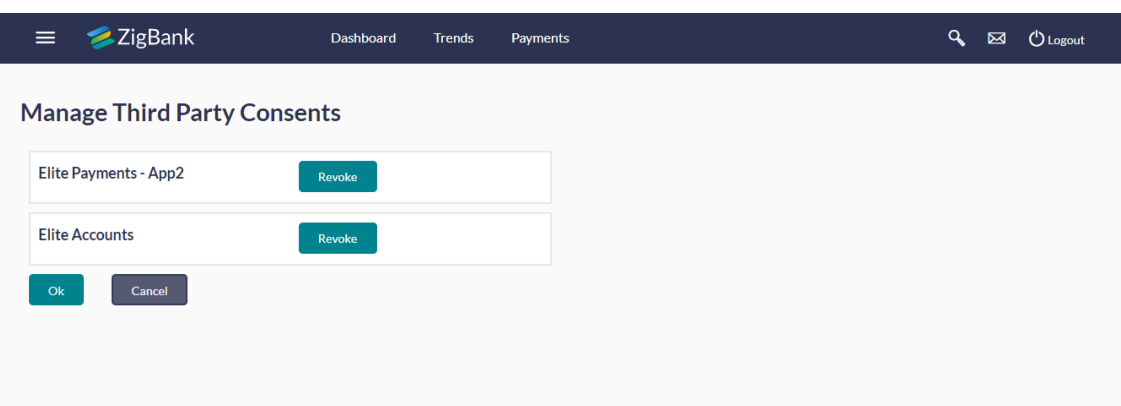

#### **Field Description**

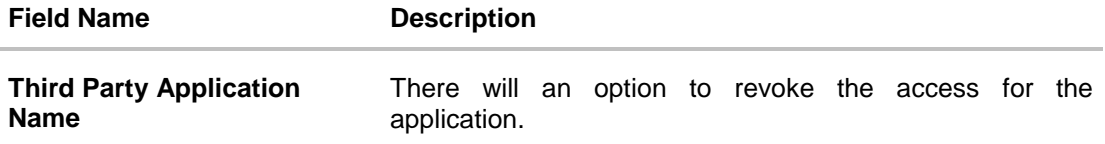

- 1. Click the **Revoke** button against the application name to disable the consent for the third party application.
- 2. Click **Ok** to go on the dashboard. OR Click **Cancel** to cancel the process.

User Manual Oracle Banking Digital Experience Retail Customer Services 72
# **13. My Profile**

Using this option, the customer can view his profile details. Details that can be viewed include Name of the user, last login date and time, email id, phone number, and date of birth and address of the user.

## **Pre-requisites**

The user must be a customer of the bank and have valid login id credentials

## **Features Supported In Application**

View the profile details of user

#### **How to reach here:**

*Dashboard > Toggle Menu >My Profile > Profile*

#### **My Profile**

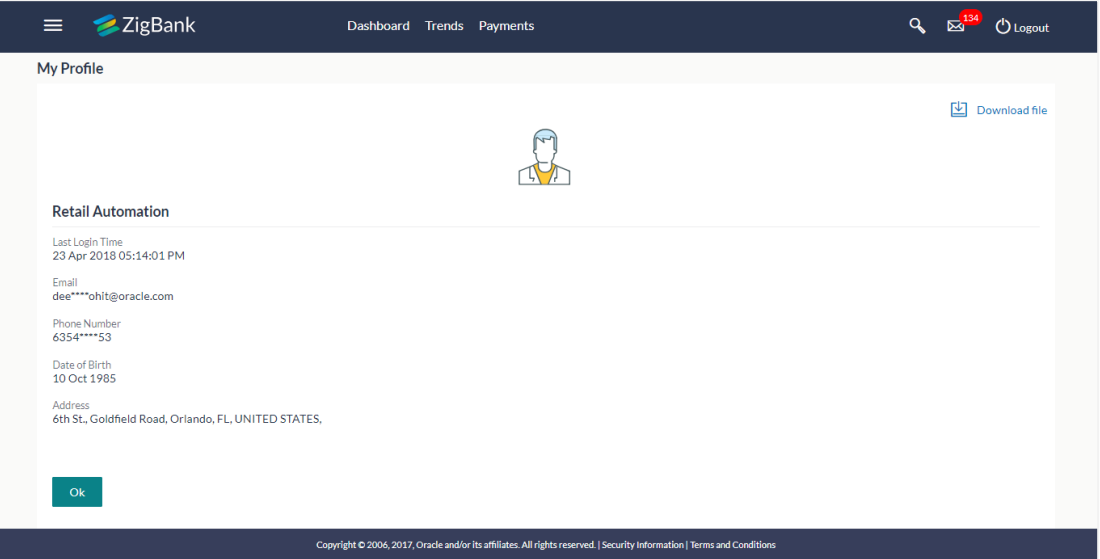

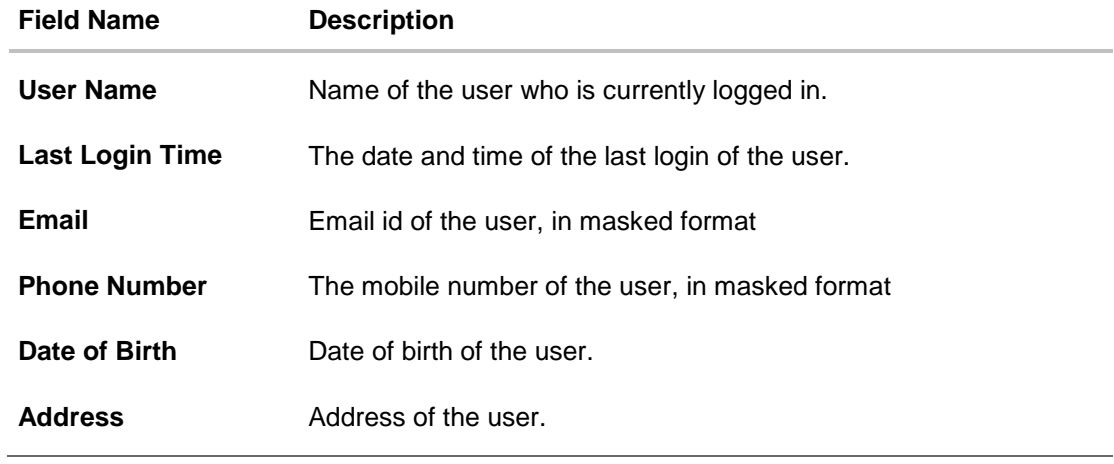

1. Click **OK** to navigate to the previous screen.

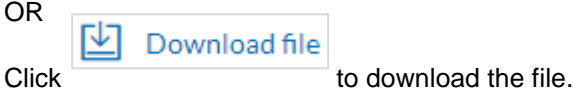

# **14. Session Summary**

The option used by the user to check the log of transactions and login details for the previous five logins. The user can view the entire session summary of the previous five logins, login and logoff date and time for each session, channel in which transactions are carried out in each session along with the IP address of the channel.

#### **How to reach here:**

*Dashboard > Toggle Menu > Session Summary*

#### **Session Summary**

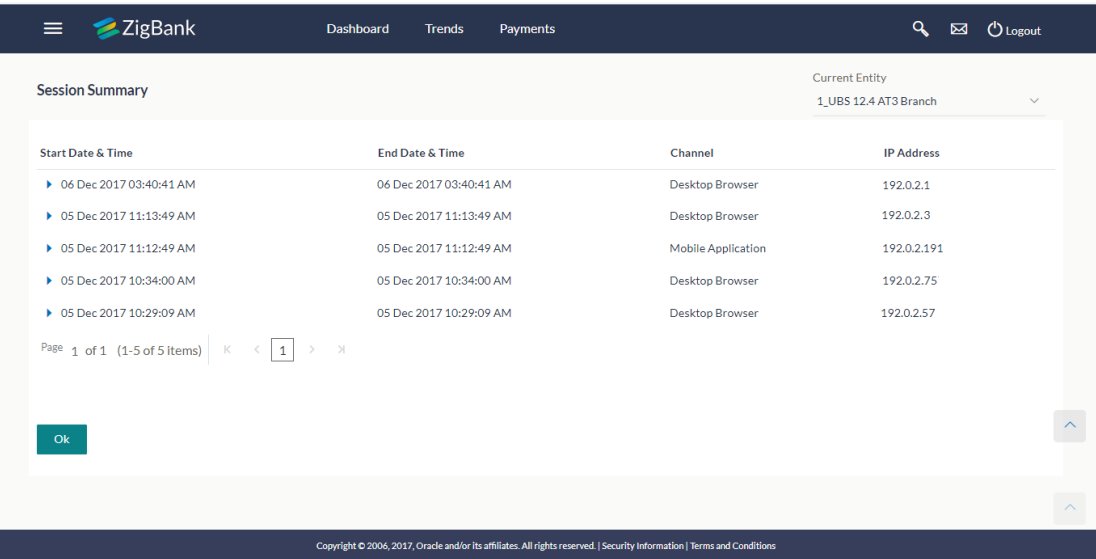

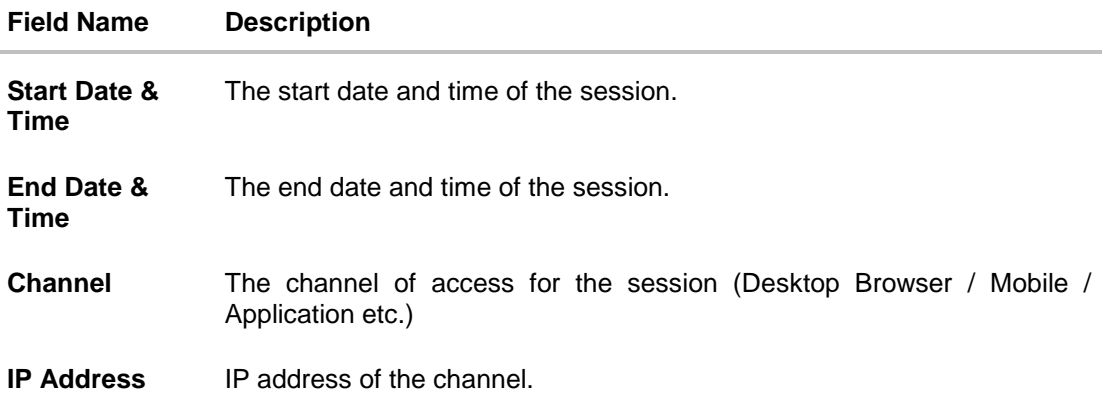

1. Click against a specific record to view the details of that session. The session details appear. OR

Click **OK** to navigate to the Dashboard screen.

# **Session Summary - Details**

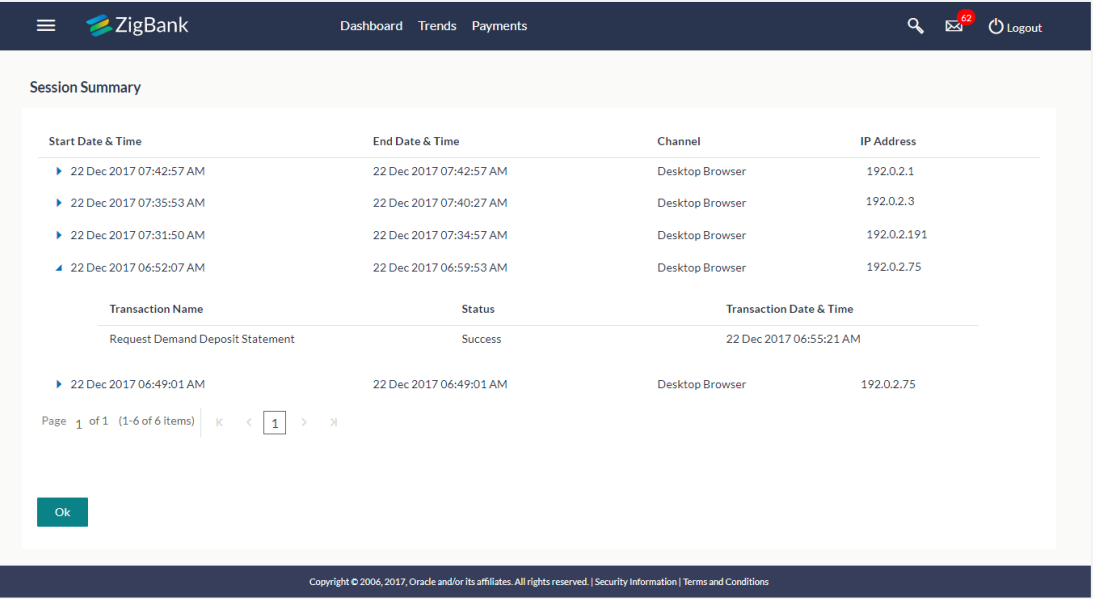

# **Field Description**

Г

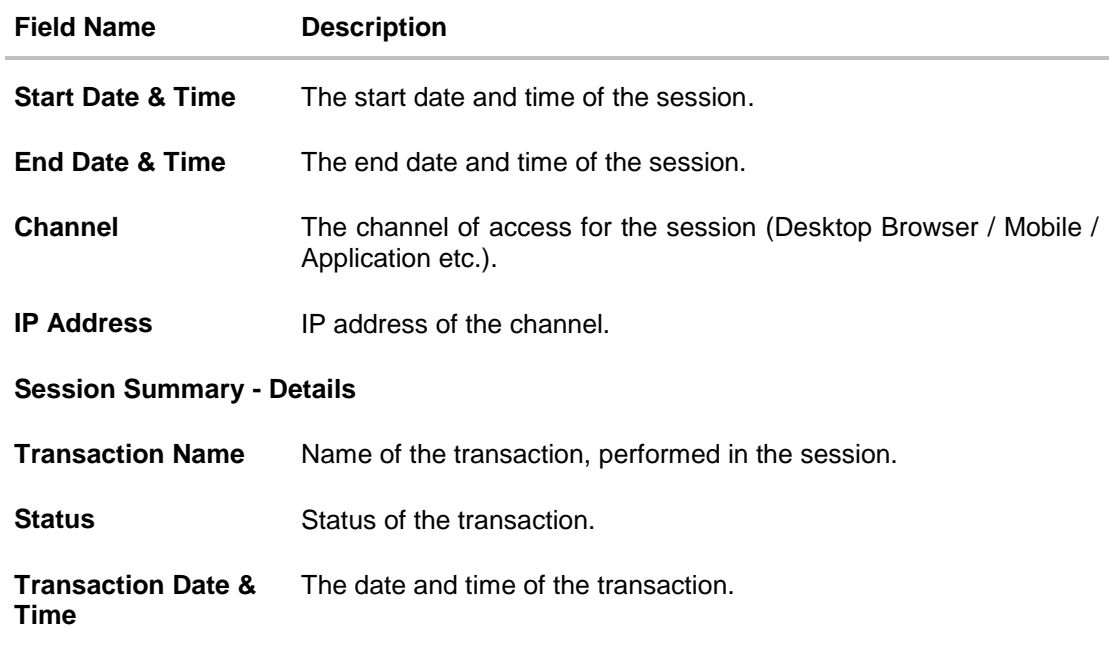

# **15. Alerts Subscription**

Using this option, user can subscribe alerts. These alerts are triggered on events that are configured in the system for alerts.

The users can subscribes to alerts, delivered through Email, SMS, on screen mailbox or through push notifications.

## **Pre-requisites**

- User has provided his contact details such as email id and Mobile number
- User has subscribed to receive alerts, and or the bank sends certain mandatory alerts to all users.

### **Features Supported In Application**

- Alert Subscription
- Alert Un-subscription

### **How to reach here:**

*Dashboard > Toggle Menu > Manage Alerts > Alerts Subscription*

### **To subscribe to alert:**

1. Click the desired module card. The **Alert Subscription** screen appears.

## **Alert Subscription**

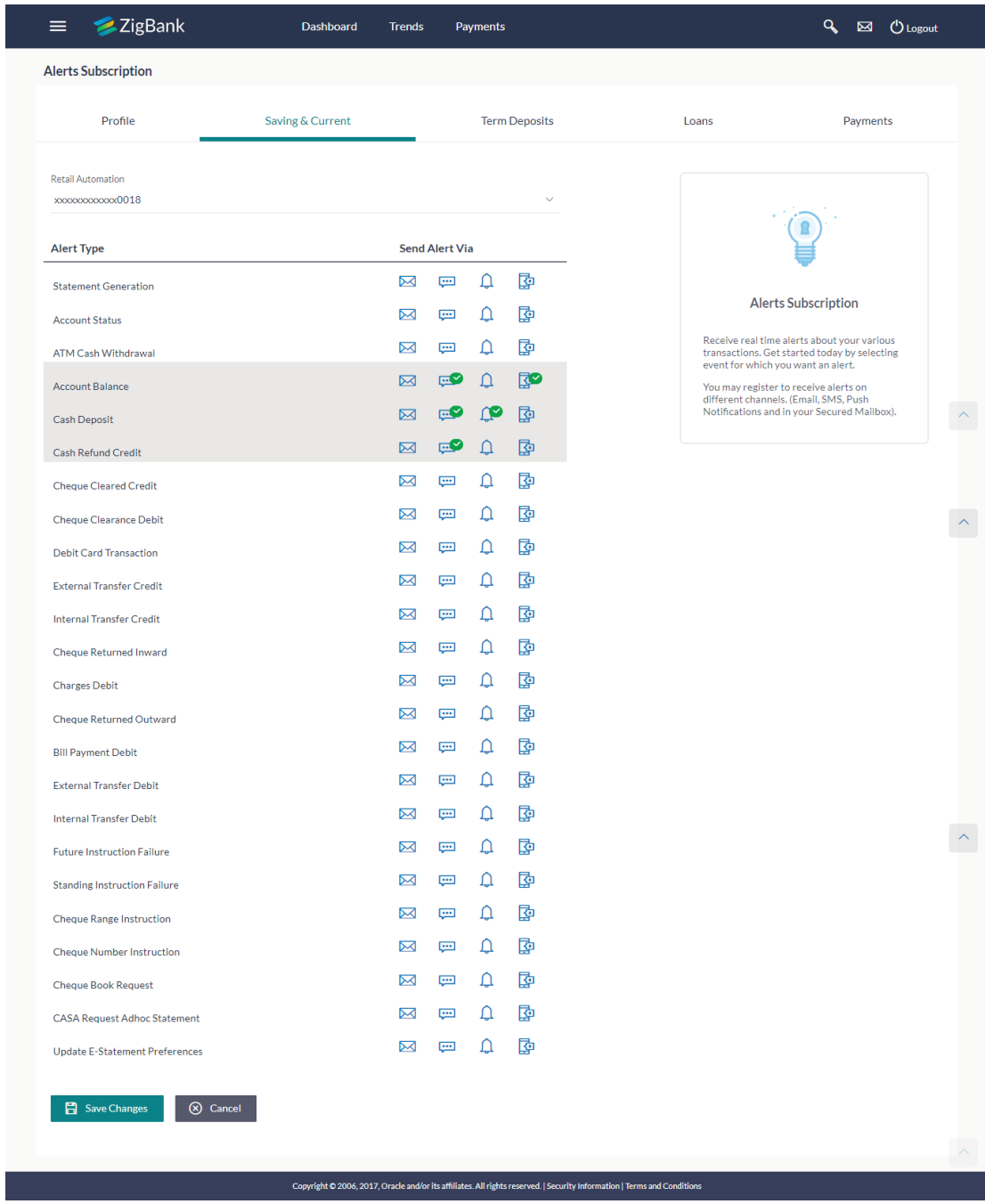

# **Field Description**

**Field Name Description**

**Account Number** Account number in masked format.

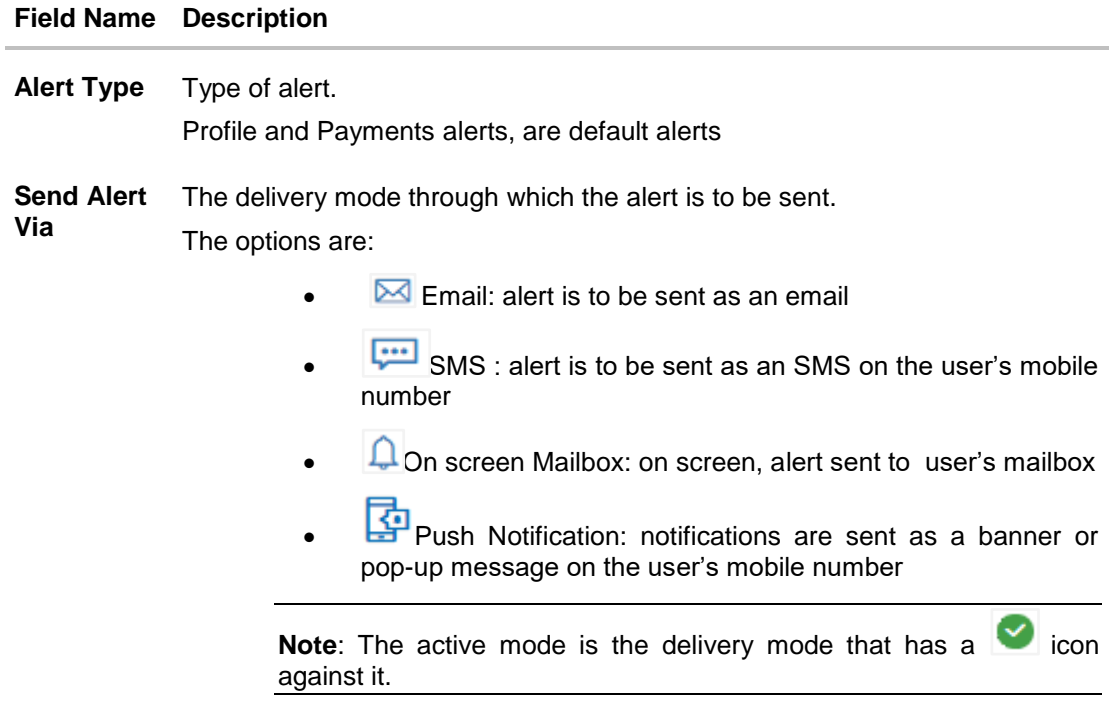

- 2. From the **Account Number** list, select the appropriate account.
- 3. Select the desired **Alert Type** and click the required **Send Alert Via** option.
- 4. Click **Save** Changes to save the changes. OR Click **Cancel** to cancel the transaction.
- 5. The Review screen appears. Verify the details, and click **Confirm**. OR

Click **Cancel** to cancel the transaction and navigate back to 'Dashboard'.

6. The success message along with the transaction reference number appears. Click **Go to Dashboard**, to navigate to the dashboard. OR

Click **More Alert Options** to access other alert options.

# **16. Limits**

Bank can put restrictions on the transactions initiated by customers from channel. Bank applies different type of limits on different transactions. These limits may vary depending on user / customer type.

There are different types of limits which are:

- Permitted number of transactions in a day
- Cumulative amount of transactions in a day
- Minimum amount for a transaction
- Maximum amount for a transaction

Limits function allows a retail user to view the daily limits assigned by Bank and utilized by the user for various transactions. User can edit and reduce cumulative transaction amount limit offered by the bank for individual transaction. The user can also reduce the maximum transaction count limit offered by the bank for individual transaction.

Further modification of limits will be allowed up to the limits offered by Bank for each transaction. Updated limits will be applicable from next calendar day.

#### **Pre-requisites**

User must have an active CASA relationship with Bank

### **Features supported in Application**

- View Transaction Limits: Daily and monthly
- Reduce cumulative daily amount limit for each transaction
- Reduce cumulative daily count limit for each transaction

#### **How to reach here:**

*Dashboard > Toggle Menu > Limits* 

# **16.1 Limits – View**

Logged in Retail user can view the transaction limits offered by the bank for each transaction using this option.

## **Limits**

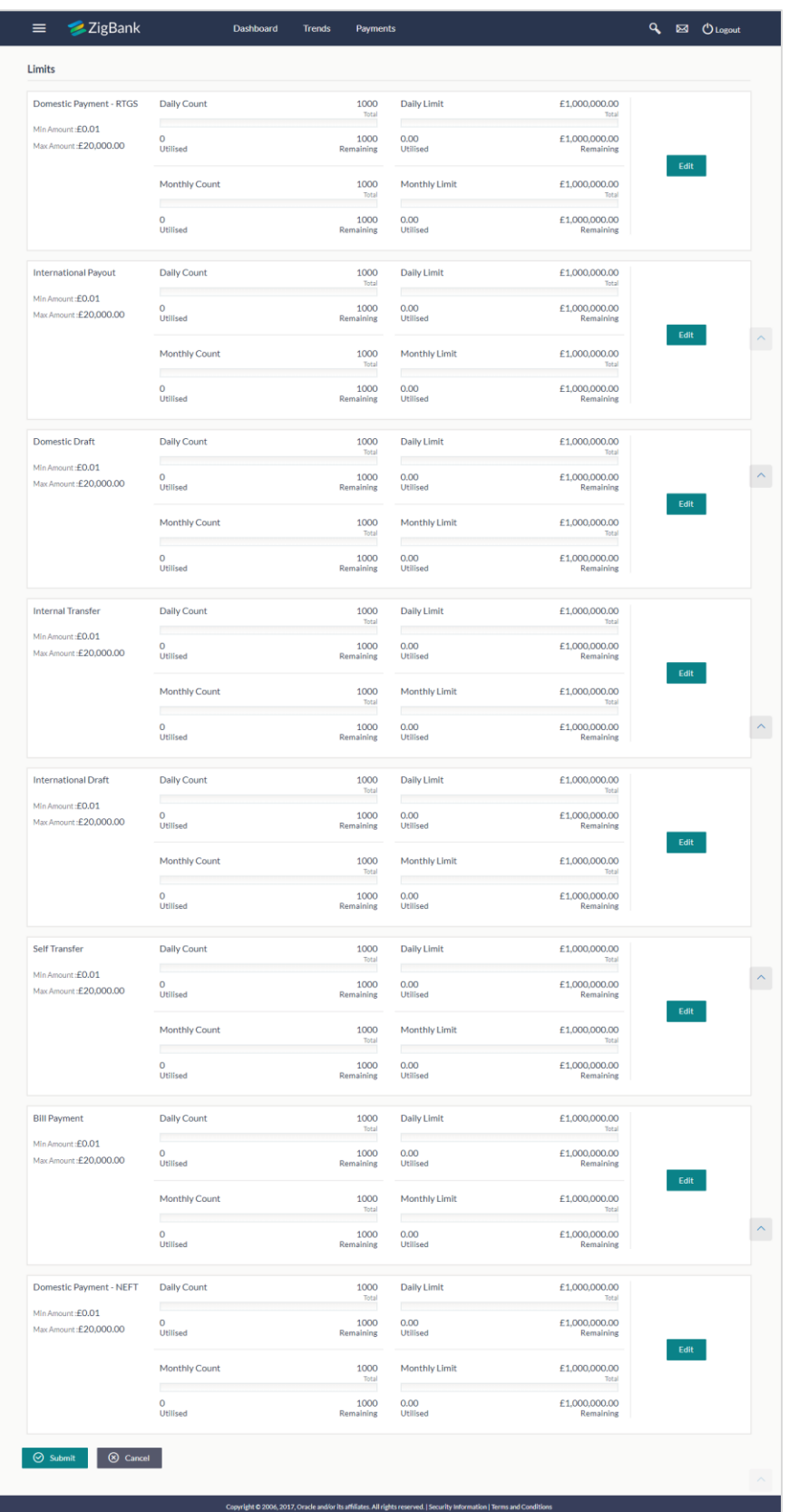

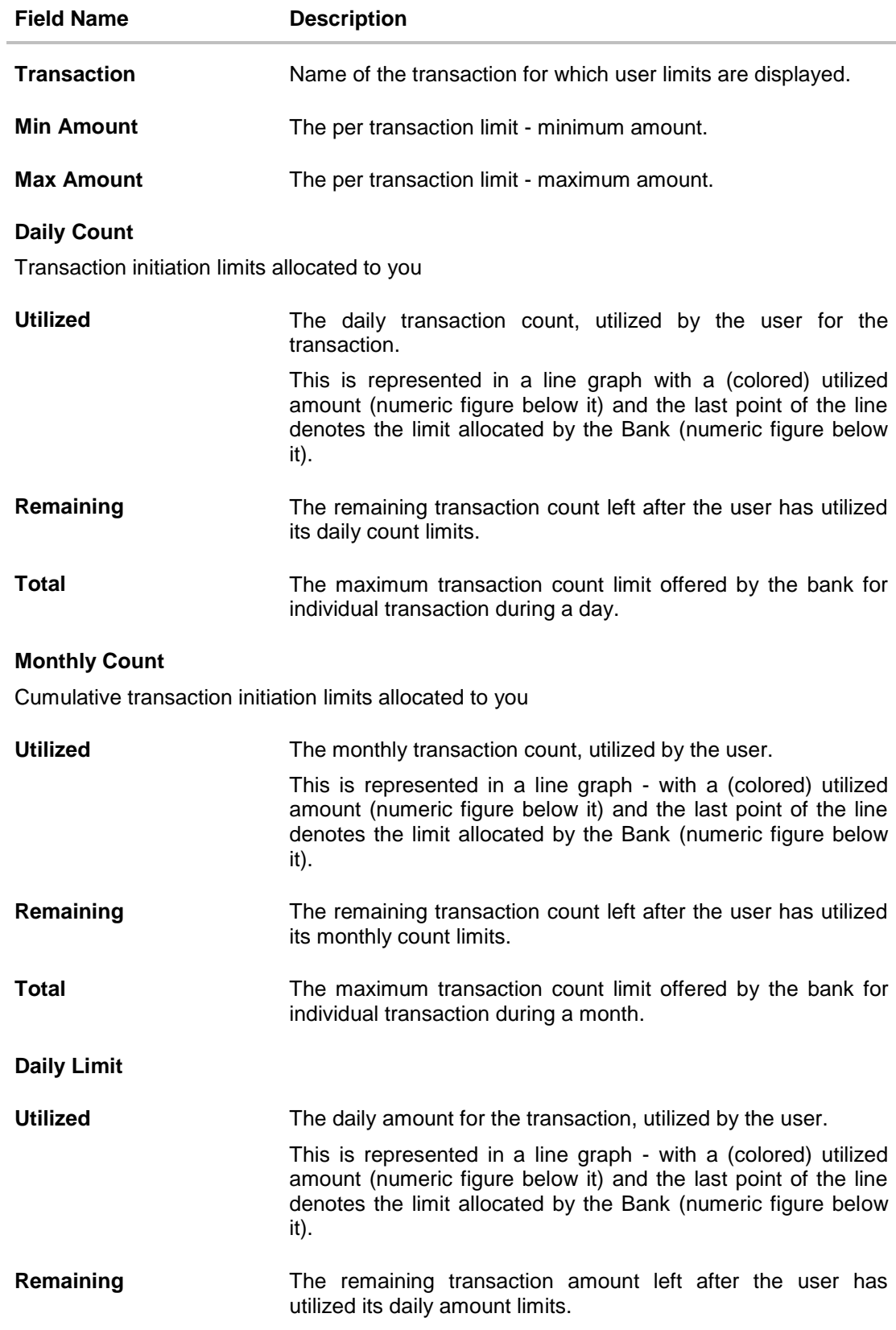

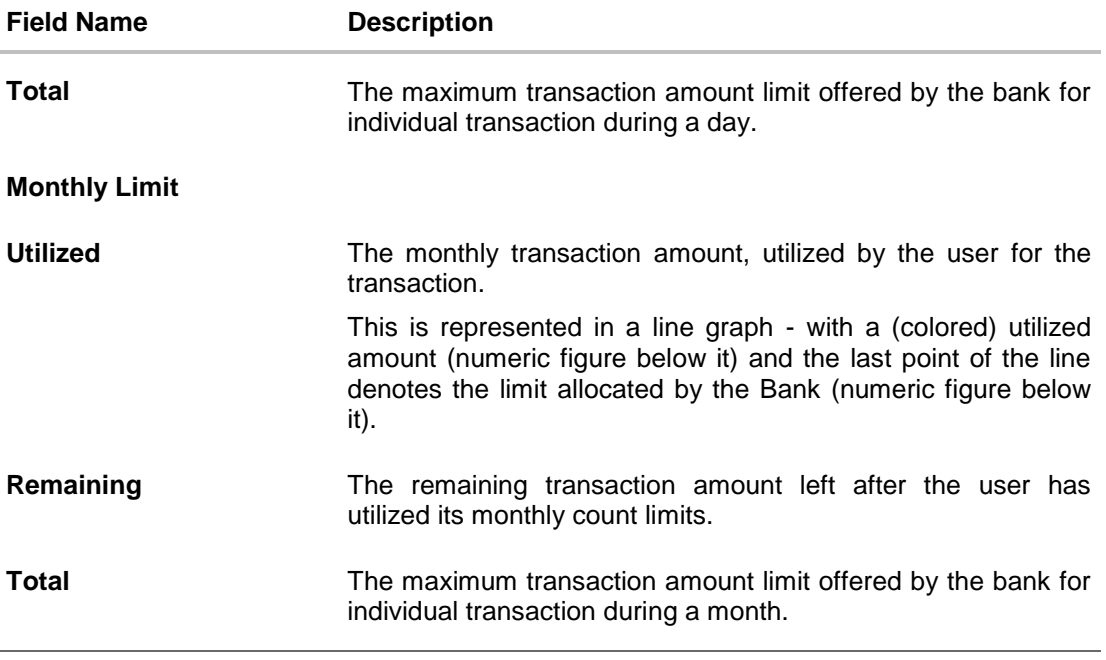

1. Click **Edit** to edit the limits.

# **16.2 Daily and Monthly Limits - Edit**

Logged in Retail user can edit the transaction limits offered by the bank for each transaction using this option. User can also reset to Bank limits, to restore the bank's limits for the transaction.

#### **To edit the daily limits:**

1. In the **Daily Limits** screen, click **Edit** against the transaction for which you want to change the limits.

**Daily Limits - Edit**

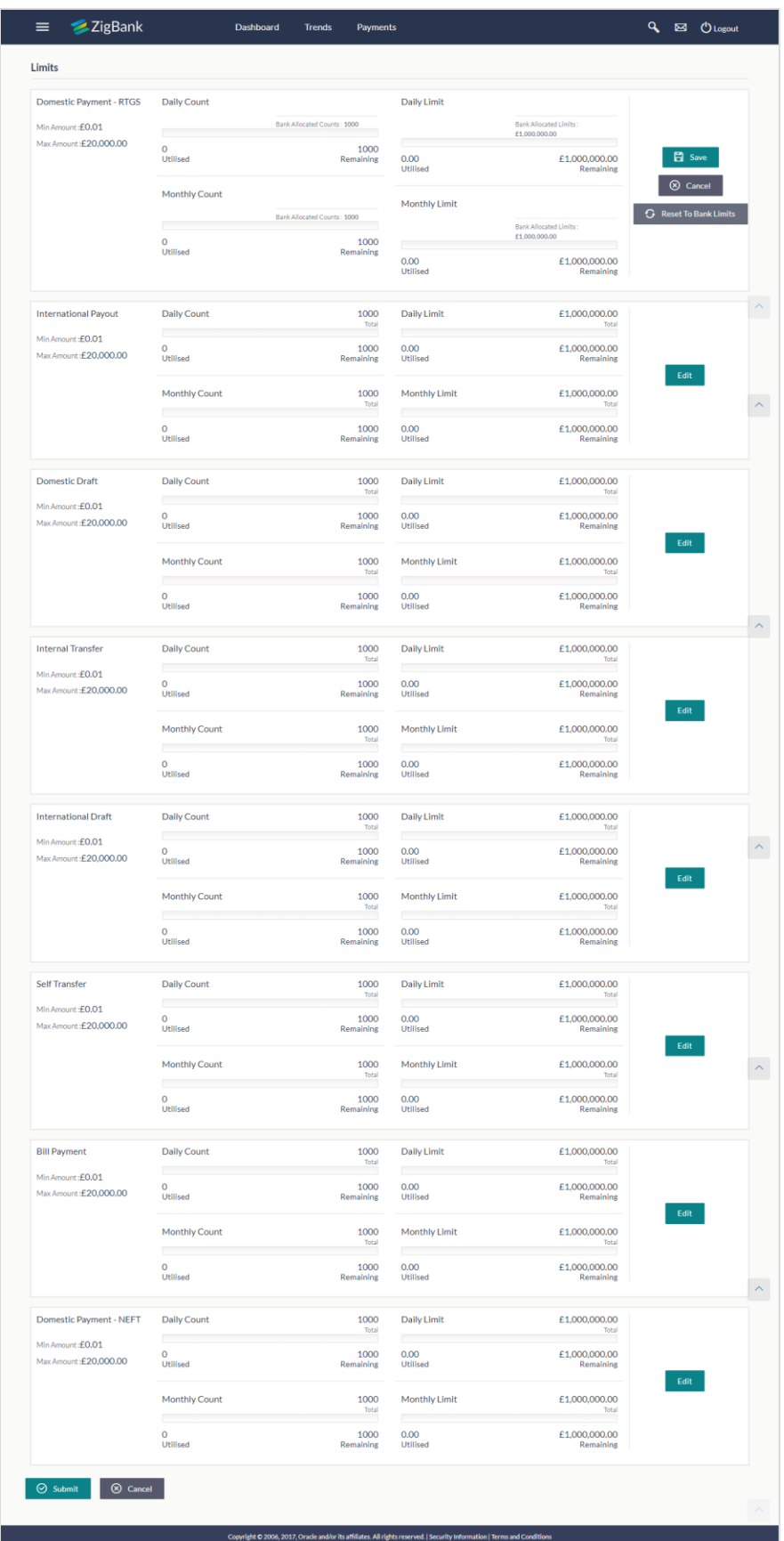

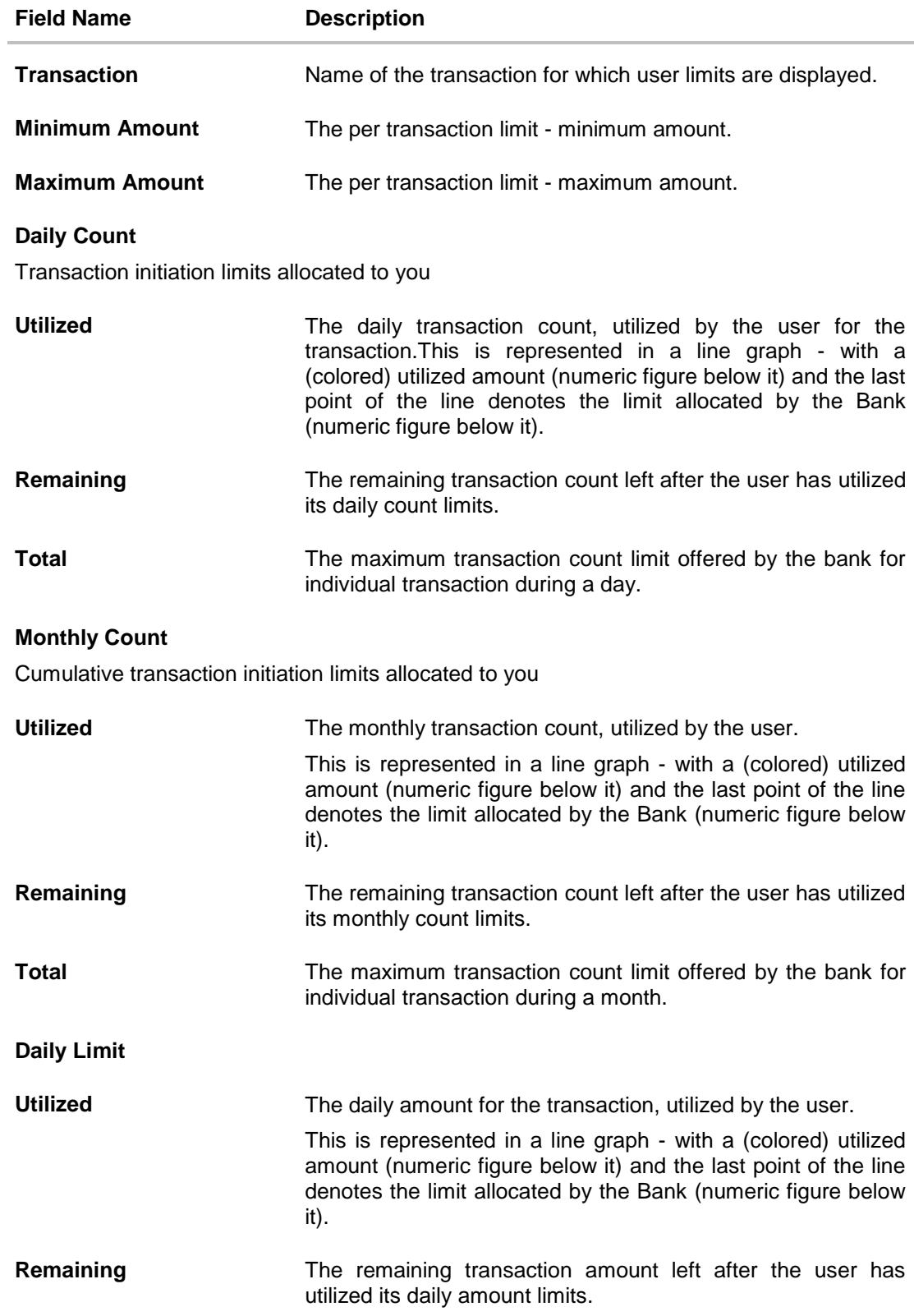

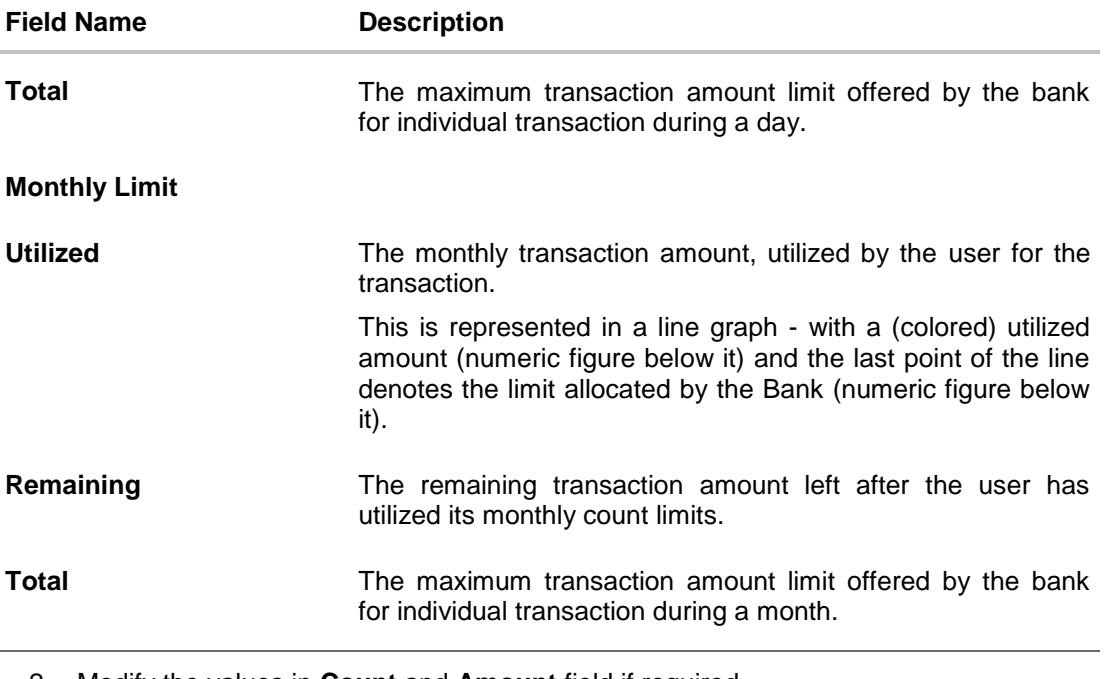

- 2. Modify the values in **Count** and **Amount** field if required. OR Click **Reset to Bank Limits**, if you want to change the limits back to the limits offered by the Bank. Bank offered limits will be auto populated for a transaction.
- 3. Click **Save** to save the changes. OR Click **Cancel** to cancel the operation and navigate back to 'Dashboard'.
- 4. Click **Submit**. A message confirming you to submit the changes with options buttons as 'Yes' and 'No' appears. Click **No** to cancel the updates. Click **Yes** to confirm the updates. The success message of limit update appears. OR Click **Cancel** to cancel the operation and navigate back to 'Dashboard'.

# **FAQs**

#### 1. **Can the customer change the daily and monthly limits pre-set by bank?**

Yes, the customer can modify the limits set i.e. the range of amount or the count etc. However any change has to be within the prescribed upper limit set by the bank.

# **17. Security Question Authentication**

Security Questions are the second factor authentication mechanism provided by bank to its customers. User needs to define the answer of security questions maintained by the bank administrator to execute the transaction successfully. User will be asked to answer the same questions to authenticate the transactions.

#### **For security question authentication:**

1. In the transaction review screen, verify the details, and click Next. OR

Click Cancel to cancel the operation and navigate back to 'Dashboard'..

- 2. The 2 Factor Authentication (2FA) screen appears (if 2FA has been configured)
- 3. For the Security Question 2 Factor Authentication, in the Answers field, enter the answers corresponding to the security question.
- 4. Click Next to go to the next level of authentication. OR

Click Cancel to cancel the operation and navigate back to 'Dashboard'.

5. Complete the 2 Factor Authentication, and click Confirm. OR

Click Cancel to cancel the operation and navigate back to 'Dashboard'.

6. The success message of appears along with the transaction reference number. Click Back to Dashboard to navigate to the dashboard.

#### **Security Question Authentication**

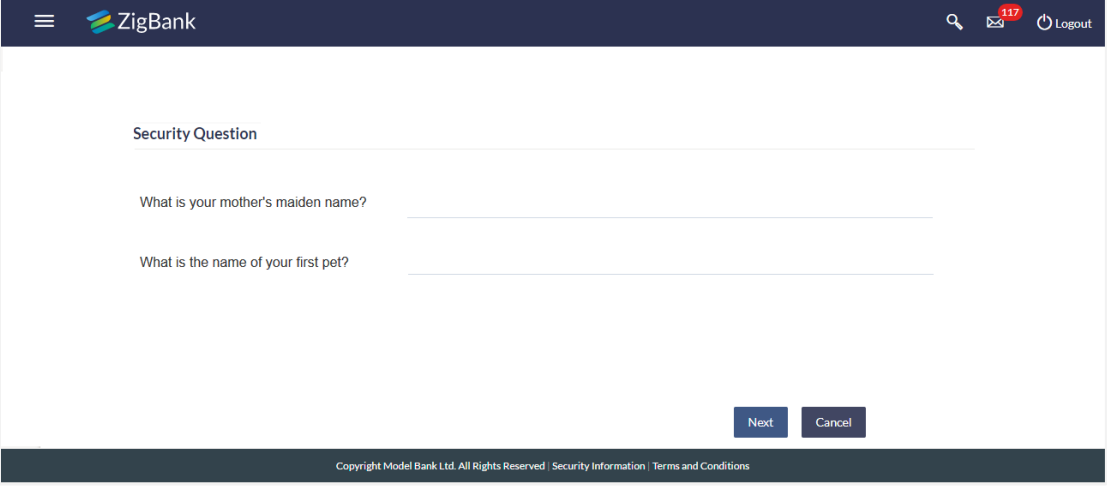

 $\overline{a}$ 

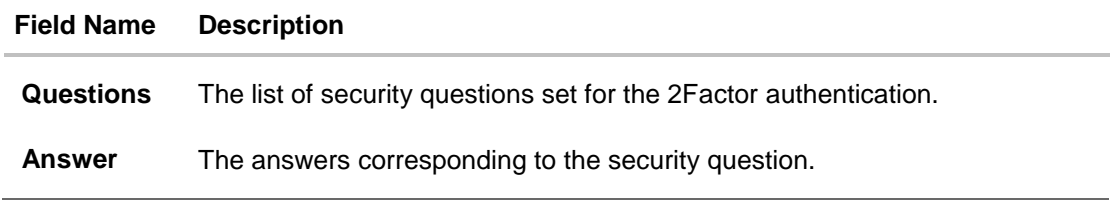

7. The success message appears.

# **18. Security Settings**

Following options in security settings are available in the application:

- Change Password
- Set Security Questions
- Alternate Login
- Push Notification

# **18.1 Change Password**

User may have revealed the password to someone or for account security purpose may want to change the password of his account. This feature allows the existing users of the bank to change their password.

#### **Pre-requisites**

User must have existing login credentials

#### **Features Supported In Application**

Changing of old password to new Password

## **How to reach here:**

*Dashboard > Toggle Menu > Security Settings > Change Password* 

#### **Change Password**

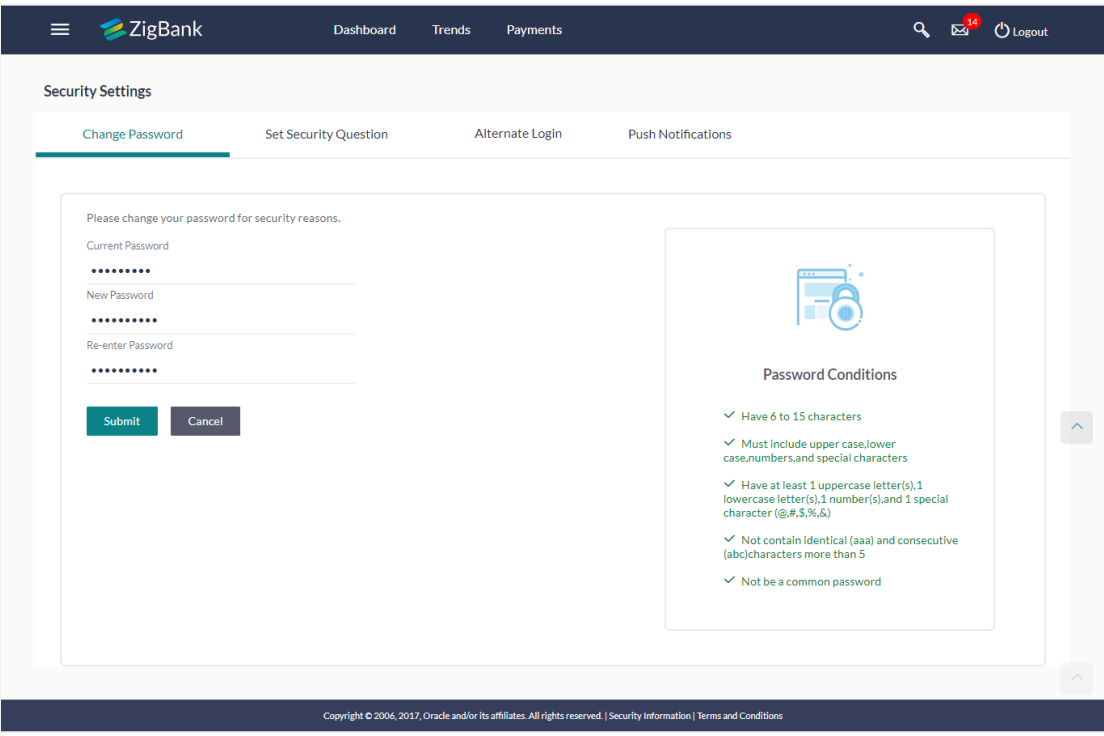

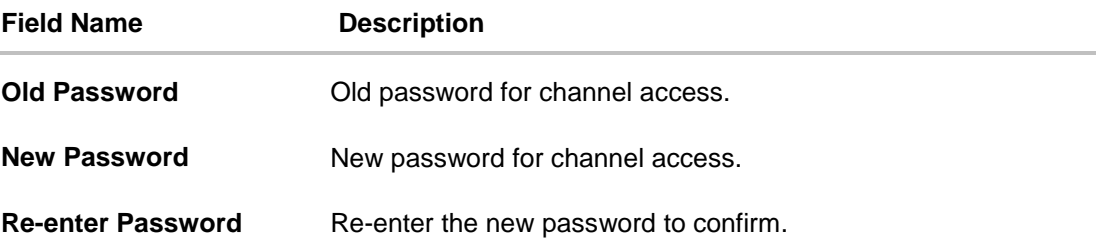

#### **To reset the password:**

- 1. In the **Old Password** field, enter the password.
- 2. In the New Password field, enter the password. (See Password Condition section on the application screen to view the policy of setting a new password.)
- 3. In the **Re-enter Password** field, re-enter the password.
- 4. Click **Submit**. OR Click **Cancel** to cancel the transaction.
- 5. The success message of changing the password appears. Click **Login** on confirmation screen to log in to the application.

**Note**: Password Conditions gets highlighted in green if the user's password is meeting the Password Policy criteria and similarly in Red if the password is not as per the Password Policy maintained.

# **18.2 Set Security Questions**

Using this option, the user can choose the security questions and maintain the corresponding answers. User will be asked to answer these questions to as the second level of authentication to complete the transaction.(if 2FA is configured by Bank/System admin)

#### **How to reach here:**

#### *Dashboard > Toggle Menu > Security Settings > Set Security Question*

As a part of first-time set-up of Security Questions, the user selects security questions, from those maintained in the application and provides the answers to these. He saves the answers. At the time of authentication, he's asked these questions and he has to provide an answer that matches with the one he had saved earlier, as a part of the second level of validation.

#### **User Security Question Setup**

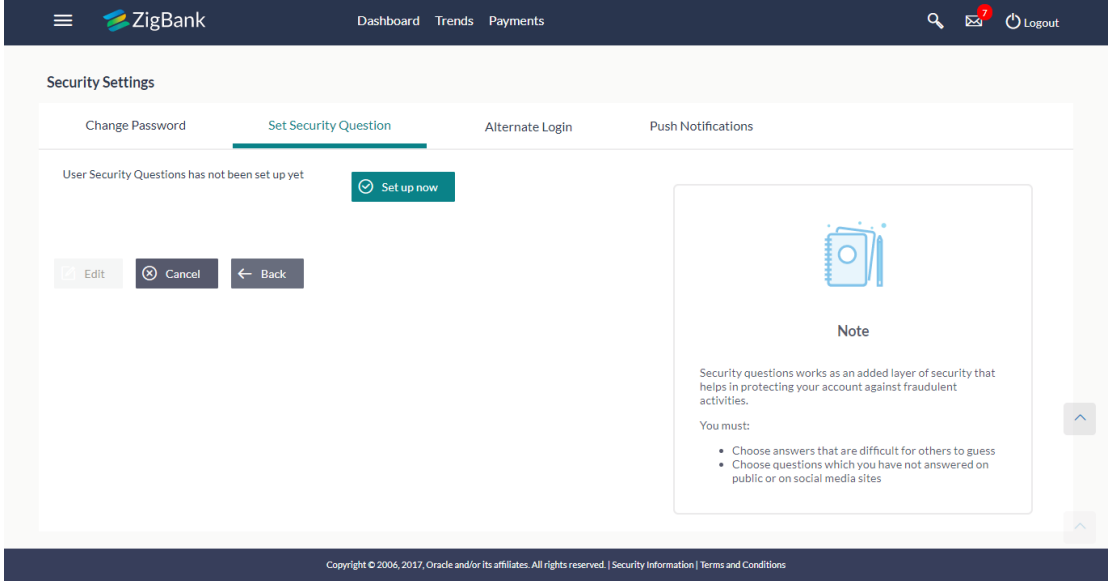

#### **To set up security questions:**

**Note:** Since security questions have not been set-up by the user, message will be displayed "Security Questions are not set up yet".

1. Click **Set up now** to set-up security questions. The **User Security Question** screen appears.

# **User Security Question**

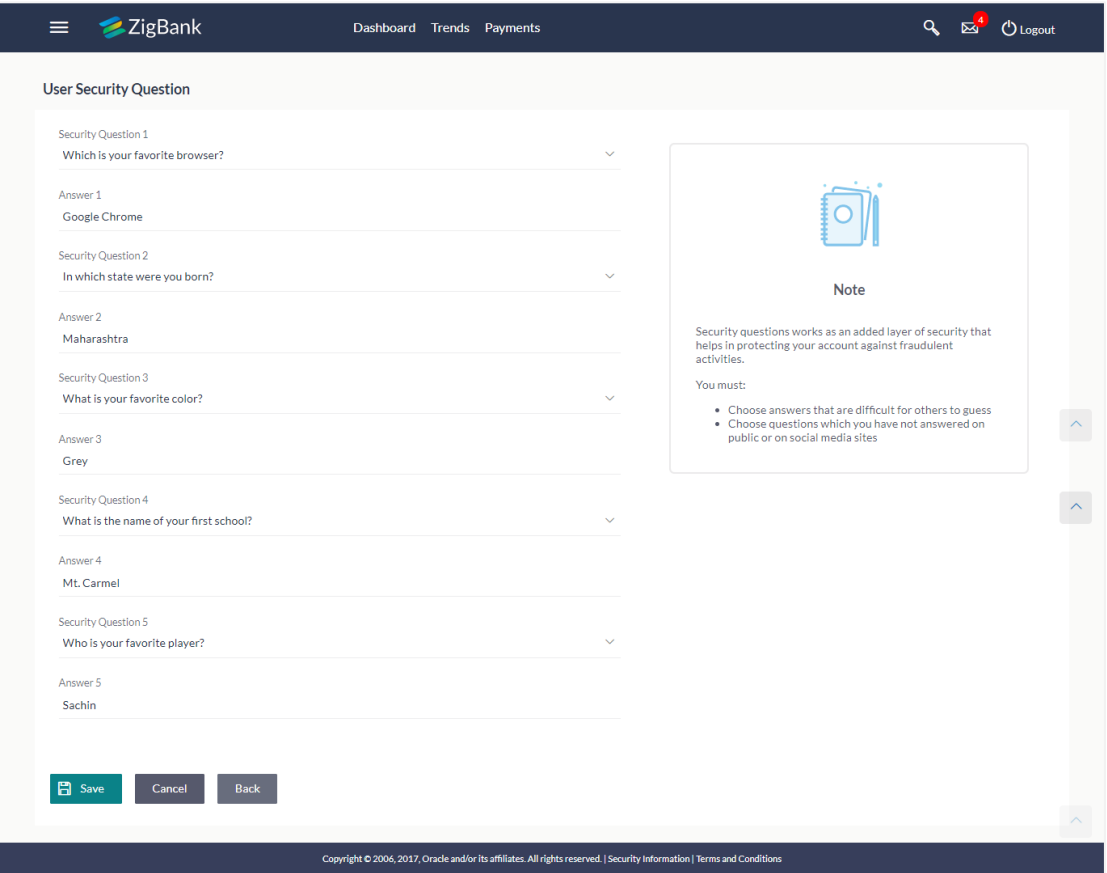

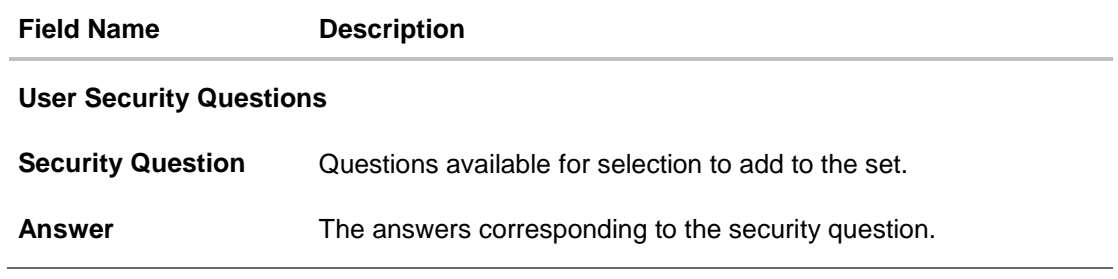

- 2. From the **Security Questions** list, select the appropriate security question to be added in set.
- 3. In the **Answers** field, enter the answers corresponding to the security question.
- 4. Click **Save** to save the changes made.

OR

Click **Cancel** to cancel the operation and navigate back to '**Dashboard**'. OR

Click **Back** to go back tom previous screen.

5. The **User Security Question – Review** screen appears. Verify the details, and click **Confirm**.

OR

Click **Back** to make the changes if any.

The **User Security Question – Edit** screen with values in editable form screen appears.

OR

Click **Cancel** to cancel the operation and navigate back to '**Dashboard'**. The success message of submitting the request appears.

Click **OK** to complete the transaction and navigate back to '**Dashboard'**.

### **18.2.2 Security Questions - Edit**

If the user has already set-up of Security Questions, the application displays the list of security questions. It also allows the user to modify the set of security questions.

#### **To edit the set of security questions:**

1. Navigate to Set Security Questions screen, **Set Security Question- View** screen appears.

**User security questions - View**

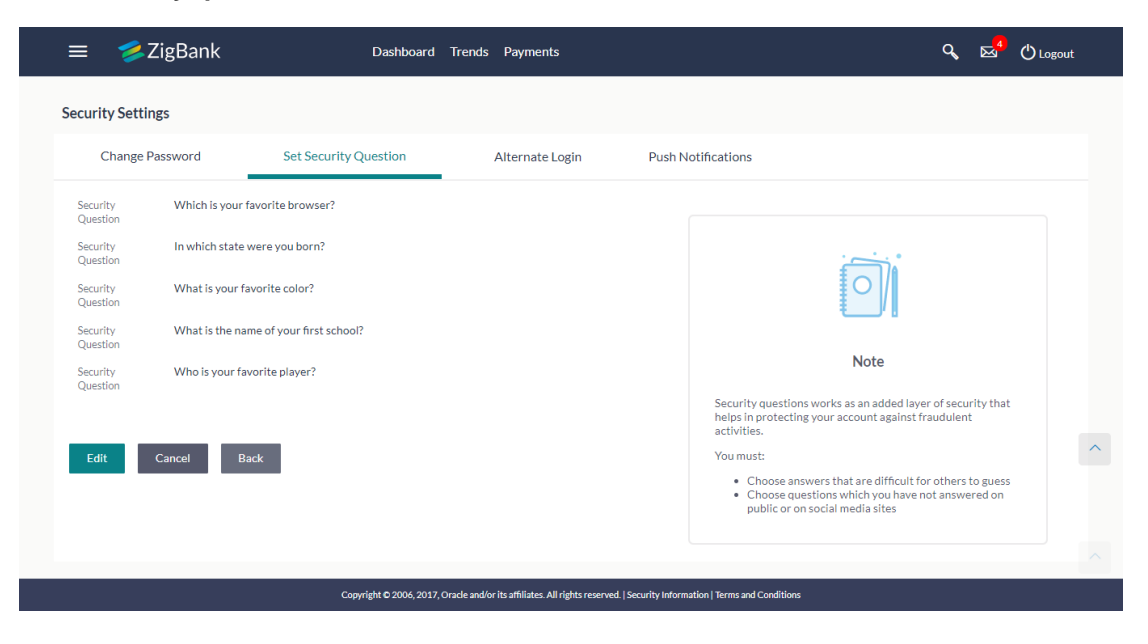

**Field Name Description**

### **User Security Questions- View**

**User ID** User ID of the logged in user.

**Security Questions** The list of security question, which is the existing set, for the user

2. Click **Edit** to make the changes if any. The **User Security Question – Edit** screen with values in editable form appears. OR Click **Cancel** to cancel the operation and navigate back to '**Dashboard**'. OR Click **Back** to go back to previous screen.

#### **User security questions - Edit**

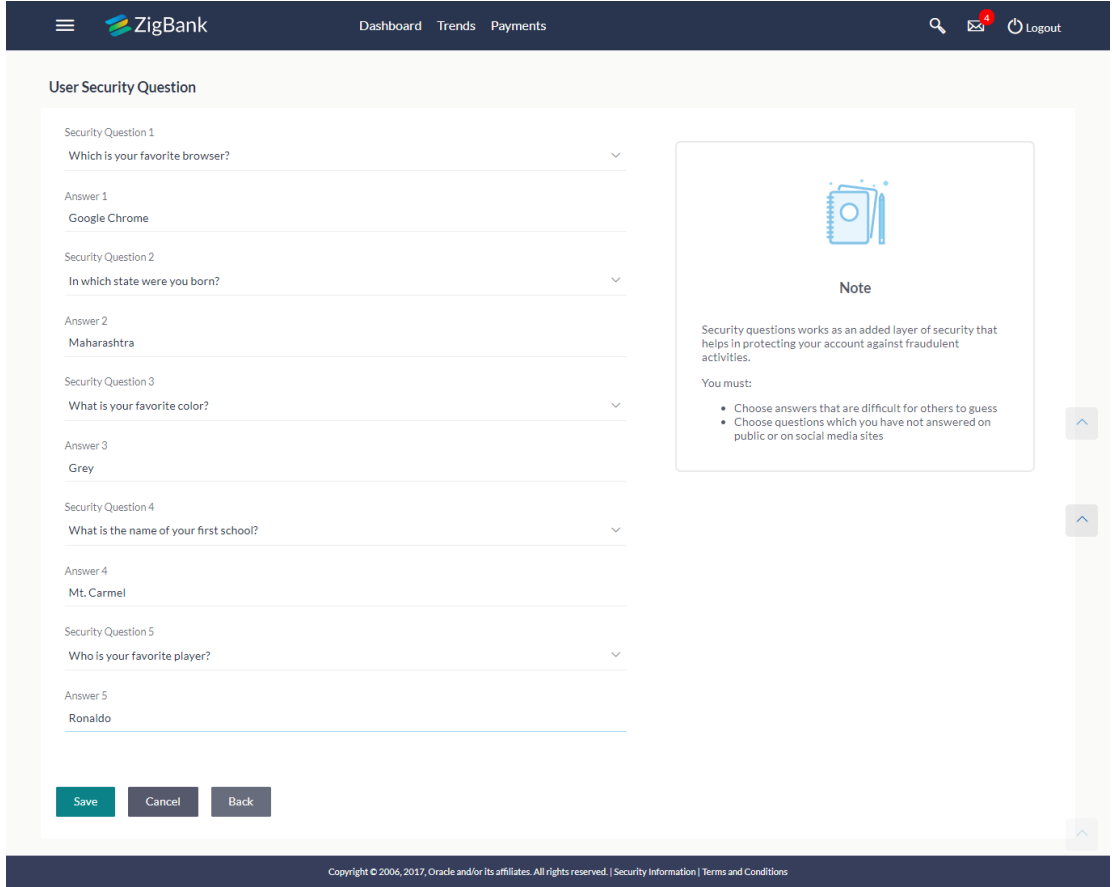

#### **Field Name Description**

#### **User Security Questions- Edit**

**Questions** The list of security question, which is the existing set, for the user.

- 3. From the **Security Questions** list, view the existing questions. Modify if required.
- 4. In the **Answers** field, enter the answers corresponding to the security question.
- 5. Click **Save** to save the changes made.

OR Click **Cancel** to cancel the operation and navigate back to '**Dashboard**'. OR

Click **Back** to go back to the previous screen.

6. The **User Security Question– Review** screen appears. Verify the details, and click **Confirm**.

OR

Click **Back** to make the changes if any.

OR

Click **Cancel** to cancel the operation and navigate back to '**Dashboard**'.

7. The **User Security Question– Edit** screen with values in editable form screen appears.

OR

Click **Cancel** to cancel the operation and navigate back to '**Dashboard'**. The success message of security question setup appears along with the transaction reference number.

Click **OK** to complete the transaction and navigate back to 'Dashboard'.

# **18.3 Alternate Login**

This option lets the user to disable his alternate login options (Touch ID/PIN/Pattern) incase if he loses his phone/device (on which his mobile application was installed) and wants to disable his alternate login to prevent it from getting misused by anyone.

#### **How to reach here:**

*Dashboard > Toggle Menu > Security Settings > Alternate Login*

#### **Alternate Login**

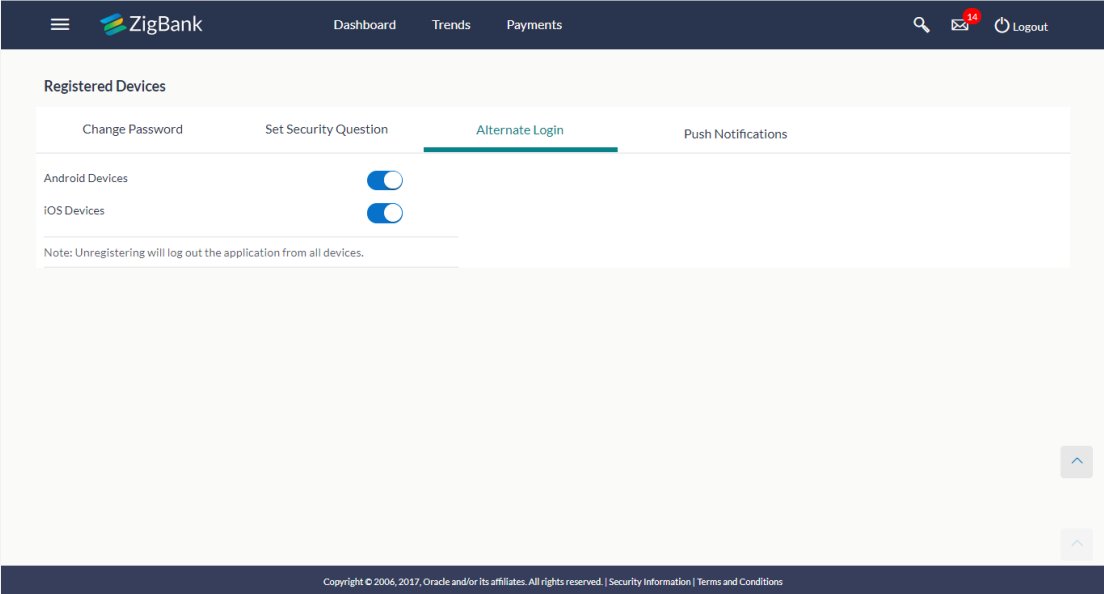

#### **Field Description**

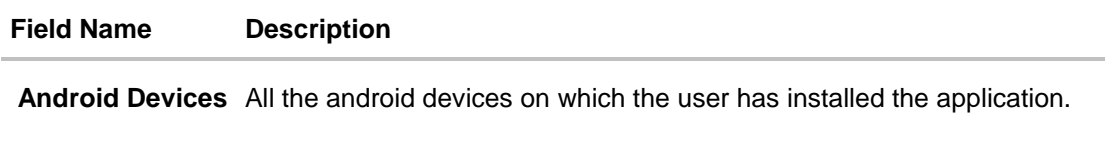

**iOS Devices** All the iOS devices on which the user has installed the application.

1. Click the Android Devices toggle button to un-register. User's alternate login gets disabled from all the android devices on which he has installed the application. OR Click the iOS Devices toggle button to un-register. User's alternate login gets disabled from all the iOS devices on which he has installed the application.

# **18.4 Push Notification**

This option lets the user to disable receiving alerts via push notification.

#### **How to reach here:**

*Dashboard > Toggle Menu > Security Settings > Push Notification*

### **Push Notification**

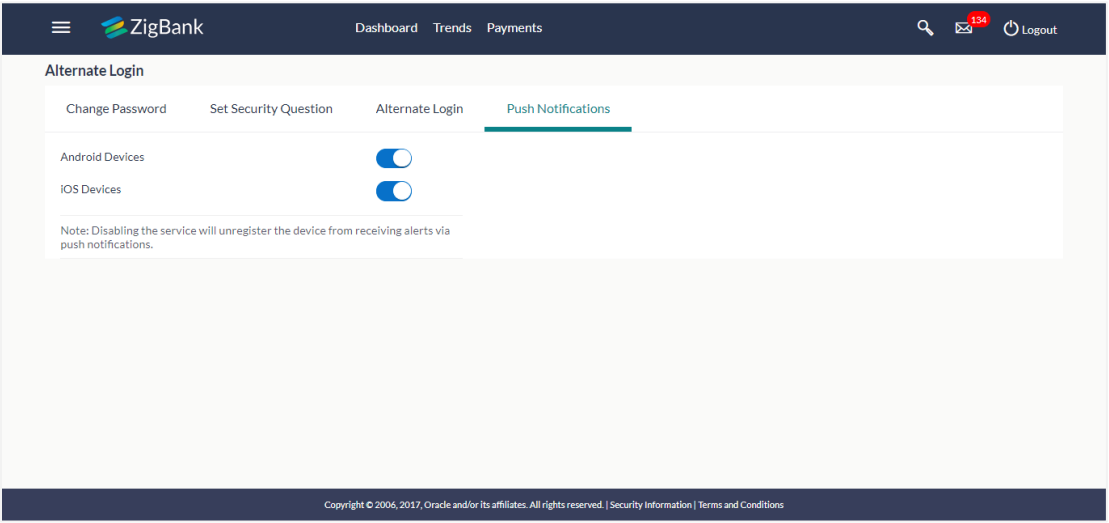

#### **Field Description**

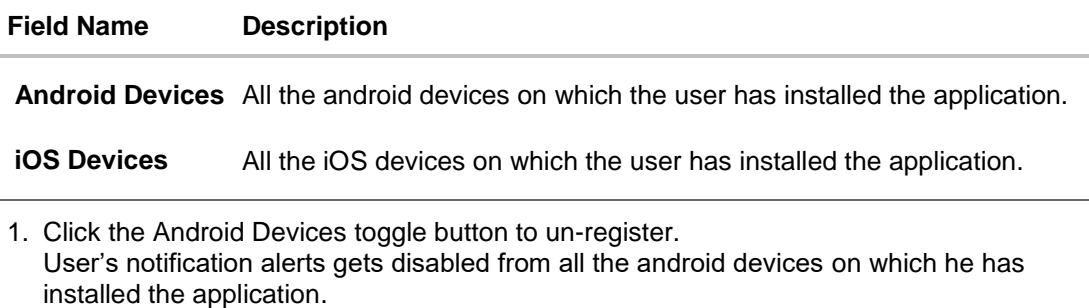

OR

Click the iOS Devices toggle button to un-register.

User's notification alerts gets disabled from all the iOS devices on which he has installed the application.

# **FAQs**

#### 1. **If I have more than one iOS devices and I need to deregister one of my devices from the Zigbank application, can I do so using 'Registered Device' option?**

If you disable 'iOS Devices' in the 'Register Device' option, it will disable your alternate login from all the devices. You need to re-install the application if you want to use it again on that device.

#### 2. **Why there is a need to unregister the devices?**

The unregistering of devices is done in case you have lost your device and you want to disable your alternate login from that device to prevent any misuse of your Bank account.

# **19. ATM / Branch Locator**

Using this option a user can view the address and location of the ATMs and the branches of the Bank available to serve the user in a certain location. The user is provided with the options to search for the bank's ATMs and branches in his vicinity by entering a location. The search results display the list of ATMs / branches name and distance from the user's current location.

This feature enables the user to locate the bank's ATMs/ branches available within a specific radius of his current location. The user can increase the radius of his search to find more ATMs/ branches. The user can select a Branch / ATM from the search list and on clicking the **View Details** icon; the user will be able to view the address and services provided by the specific ATM/ branch. In addition the user can view the detailed directions to the ATM/ branch by clicking **Get Directions**, and will also be able to view its location on a map.

#### **Features Supported In Application**

- Locate Branches
- Locate ATM

#### **How to reach here:**

*Portal Page > ATM/ Branch Locator Dashboard > Toggle Menu > ATM Branch* Locator

### **ATM /Branch Locator**

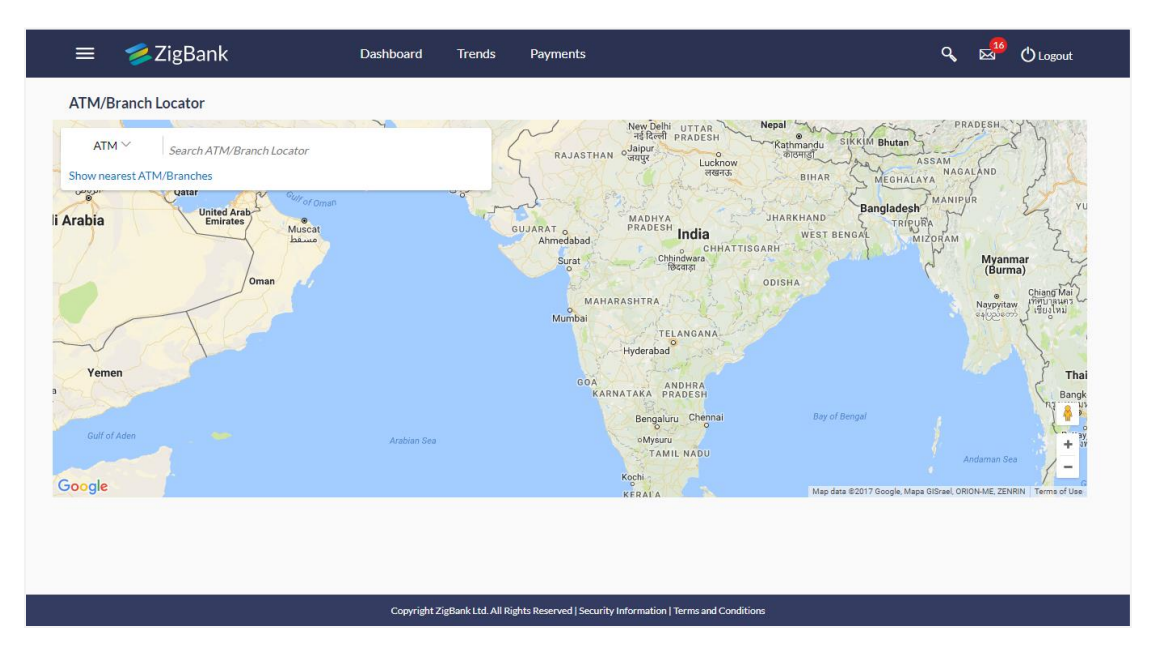

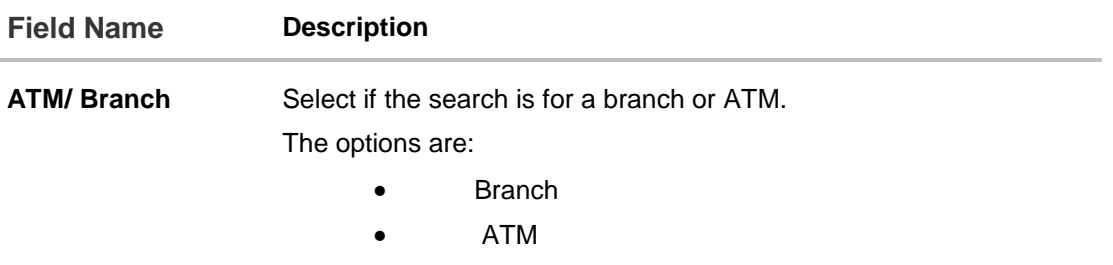

### **To locate ATM / Branch**

- 1. Click the appropriate option:
	- a. If you click the **Branch** option. The **Branch** location list appears.
	- b. If you click the **ATM** option. The **ATM** location list appears.

## **ATM/ Branch Locator - Search**

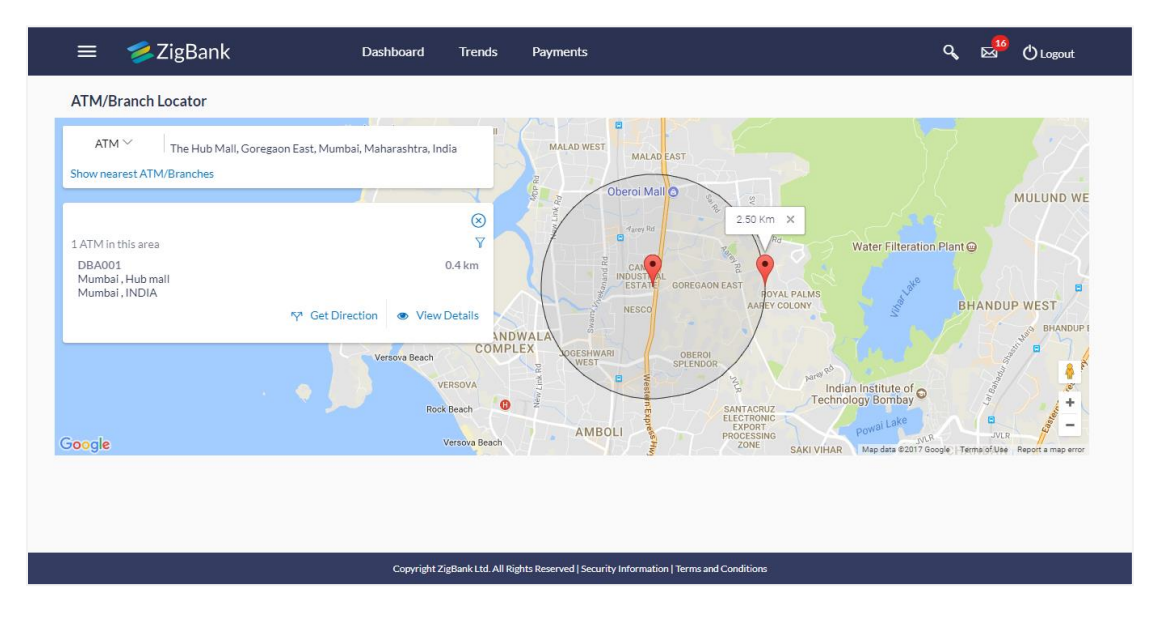

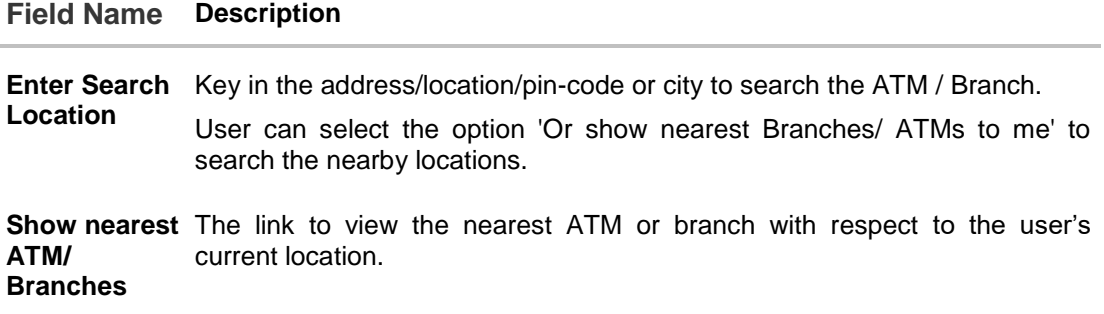

### **Field Name Description**

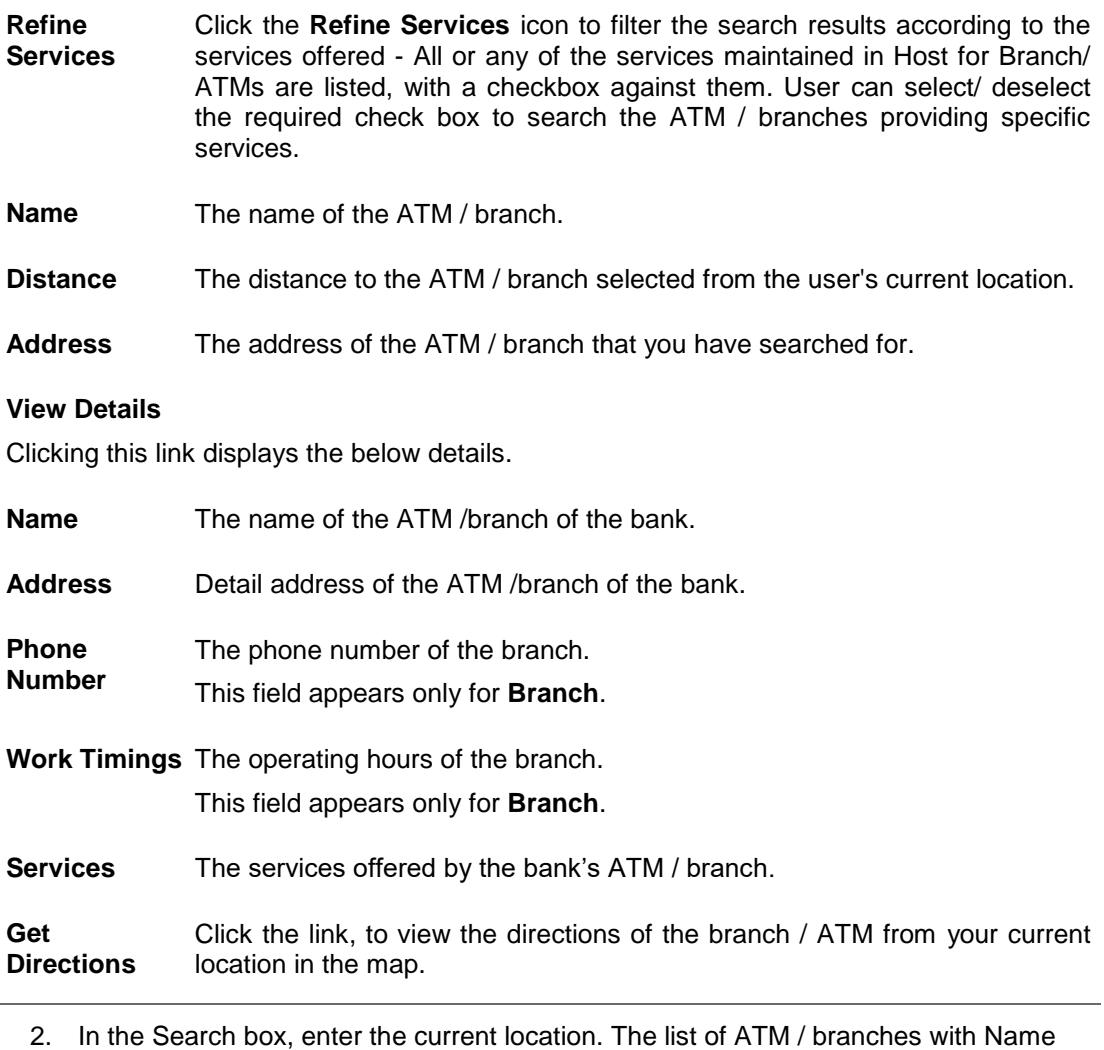

3. Click the **Show nearest ATM/ Branches** to view the nearest ATM/ branches with respect to your current location. OR

Click the  $\bar{Y}$  icon to view the search results according to the services offered - filter results according to all or any of the services maintained in Host for Branch/ ATMs.

4. Click the **View Details** link, to view the detailed address, phone number (applicable for a branch), work timings (applicable for a branch) and services provided by the bank branch/ ATM.

and Distance details appear.

## **ATM/ Branch Locator - View Details**

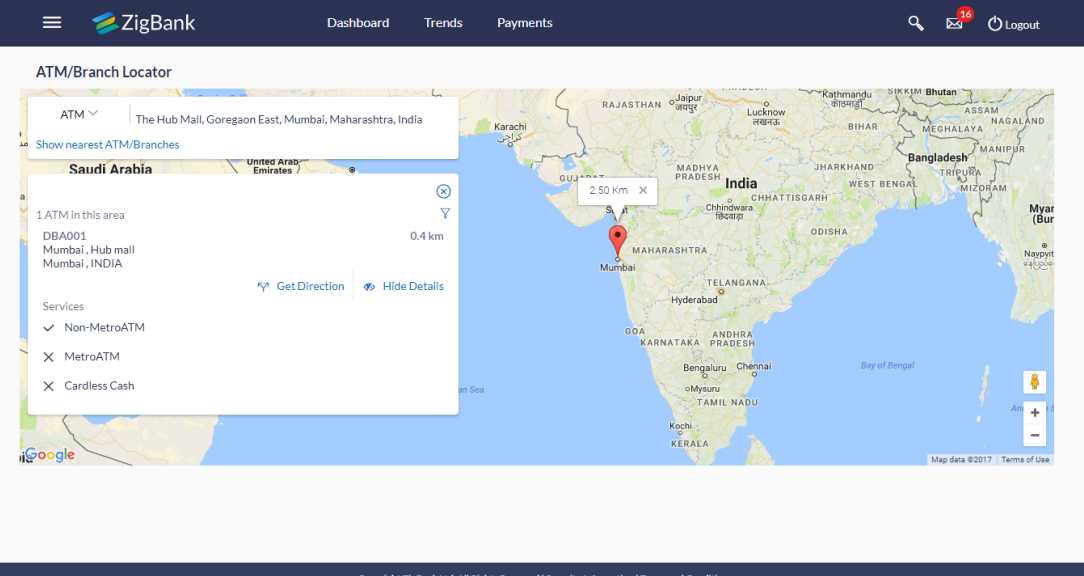

5. Click the **Map/ Satellite** to view the map of the Branch/ ATM location respectively.

# **FAQs**

1. **Can I view ATM/ Branches of other cities/ states/ countries?**

Yes, you can view them in map as well as get their details such as address and phone numbers, working hours, services offered.

# **20. One Time Password**

One Time Password is a second factor authentication method. It is a unique code that can be used only once. A verification code is sent to the registered mobile number or email ID of the account holder. User has to enter the received code to complete the process. User can click on Resend Code, to receive the code again (if not received or expired).

### **For OTP verification:**

1. In the **Verification Code** field, enter the code as received. OR

Click **Resend Code**, if you wish to receive the verification code again or your verification code got expired.

#### **Verification**

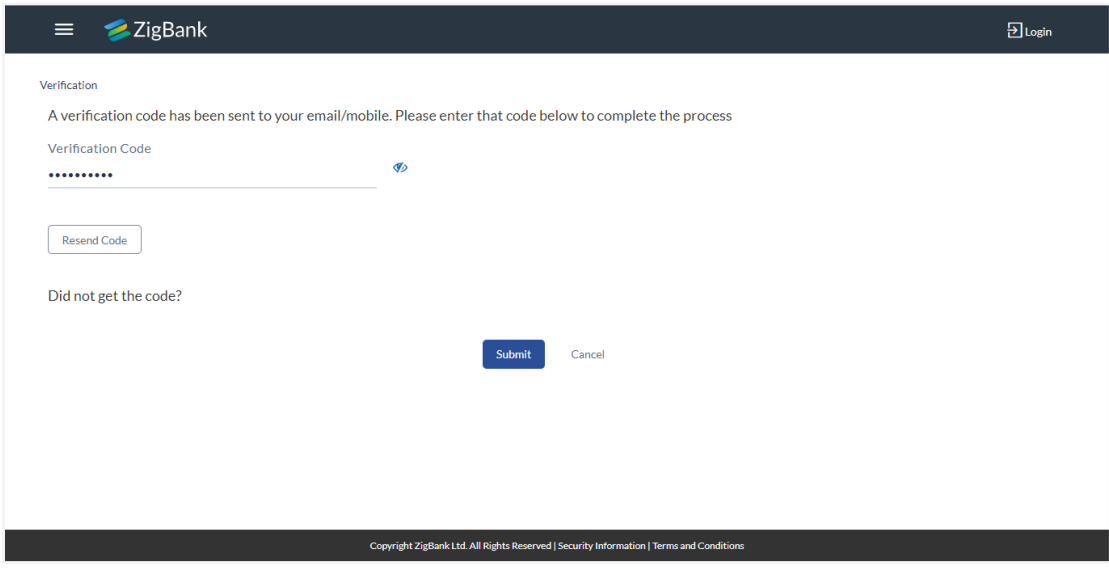

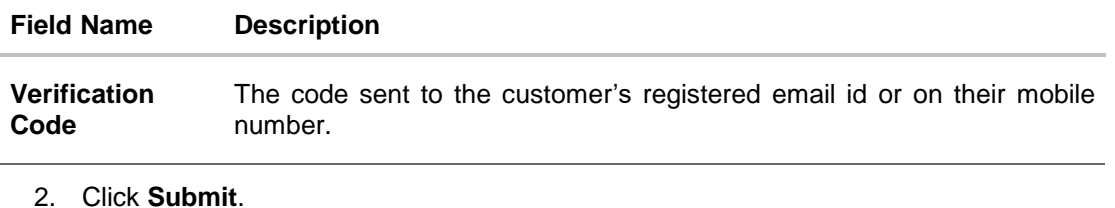

- 
- 3. On successful authentication, the user is allowed to proceed with the transaction.

# **FAQs**

## 1. **Why is there a need for a One-Time Password (OTP)?**

An OTP helps to protect against online fraud. It is a secure way to authenticate whether a customer who is making an online transaction is the rightful owner of the credit / debit card being used.

## 2. **When do I key in the OTP and how do I receive the OTP?**

When you make an online transaction using your credit/debit card, OTP is set up will be required. OTP will be sent to your mobile phone via SMS or email.

**[Home](#page-2-0)**